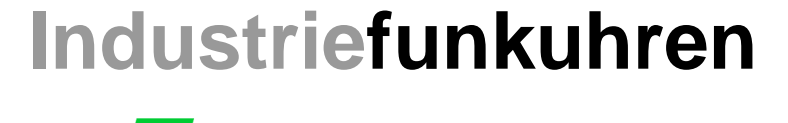

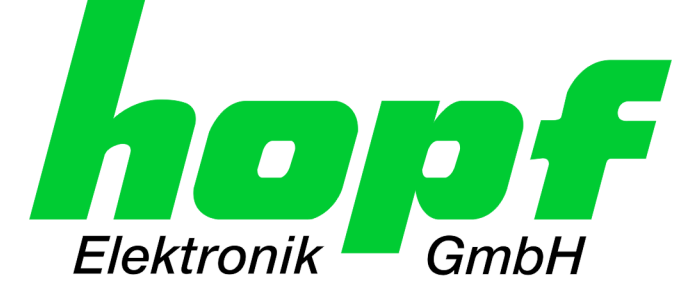

# Technical Manual

\_\_\_\_\_\_\_\_\_\_\_\_\_\_\_\_\_\_\_\_\_\_\_\_\_\_\_\_\_\_\_\_\_\_\_\_\_\_\_\_\_\_\_\_\_\_\_\_\_\_\_\_\_\_\_\_\_\_\_\_\_

Network Management Server

# Model 7052RC

## **ENGLISH**

**Version: 01.00 - 29.01.2018**

\_\_\_\_\_\_\_\_\_\_\_\_\_\_\_\_\_\_\_\_\_\_\_\_\_\_\_\_\_\_\_\_\_\_\_\_\_\_\_\_\_\_\_\_\_\_\_\_\_\_\_\_\_\_\_\_\_\_\_\_\_

Valid for Version: **01.xx** Version: **01.xx** Version: **01.xx**

**SET IMAGE FIRMWARE**

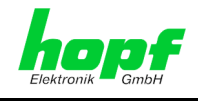

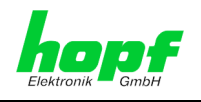

#### **Version Numbers (Firmware / Description)**

THE TERM **SET** DEFINES THE FIXED RELATIONSHIP BETWEEN THE IMAGE VERSION AND THE ASSOCIATED H8 FIRMWARE VERSION.

THE FIRST TWO DIGITS OF THE TECHNICAL DESCRIPTION VERSION NUMBER, THE **SET** VERSION AND THE IMAGE VERSION **MUST BE THE SAME**! THEY DESIGNATE THE SHARED FUNCTIONAL IDENTITY BETWEEN DEVICE, SOFTWARE AND TECHNICAL DE-SCRIPTION.

THE VERSION NUMBER OF THE IMAGE AND THE H8 SOFTWARE CAN BE READ IN THE WEBGUI OF BOARD 7274/7274RC (SEE *CHAPTER [6.3.4.1](#page-64-0) [Device Information](#page-64-0)* AND *CHAPTER [6.3.4.2](#page-65-0) HARDWARE I[NFORMATION](#page-65-0))*.

THE TWO DIGITS AFTER THE DOT IN THE VERSION NUMBER DESIGNATE CORREC-TIONS TO THE FIRMWARE AND/OR DESCRIPTION WHICH HAVE NO EFFECT ON FUNC-TIONALITY.

#### **Downloading Technical Manuals**

All current manuals of our products are available free of charge via our homepage on the Internet.

Homepage: [http://www.hopf.com](http://www.hopf.com/)

E-mail: [info@hopf.com](mailto:info@hopf.com)

#### **Symbols and Characters**

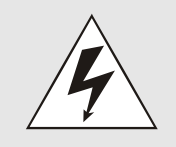

#### **Operational Reliability**

Disregard may cause damages to persons or material.

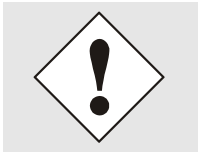

#### **Functionality**

Disregard may impact function of system/device.

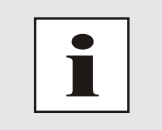

#### **Information**

Notes and Information.

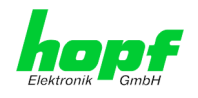

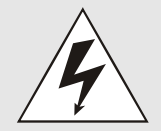

#### **Safety regulations**

The safety regulations and observance of the technical data serve to ensure trouble-free operation of the device and protection of persons and material. It is therefore of utmost importance to observe and compliance with these regulations.

If these are not complied with, then no claims may be made under the terms of the warranty. No liability will be assumed for any ensuing damage.

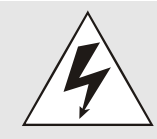

#### **Safety of the device**

This device has been manufactured in accordance with the latest technological standards and approved safety regulations

The device should only be put into operation by trained and qualified staff. Care must be taken that all cable connections are laid and fixed in position correctly. The device should only be operated with the voltage supply indicated on the identification label.

The device should only be operated by qualified staff or employees who have received specific instruction.

If a device must be opened for repair, this should only be carried out by employees with appropriate qualifications or by **hopf** Elektronik GmbH.

Before a device is opened or a fuse is changed all power supplies must be disconnected.

If there are reasons to believe that the operational safety can no longer be guaranteed the device must be taken out of service and labelled accordingly.

The safety may be impaired when the device does not operate properly or if it is obviously damaged.

#### **CE-Conformity**

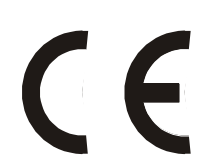

This device fulfils the requirements of the EU directive 2014/30/EU "Electromagnetic compatibility" and 2014/35/EU "Low voltage equipment".

Therefore the device bears the CE identification marking (CE = Communautés Européennes = European communities)

The CE indicates to the controlling bodies that the product complies with the requirements of the EU directive - especially with regard to protection of health and safety for the operator and the user - and may be released for sale within the common markets.

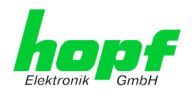

### **Contents Page**

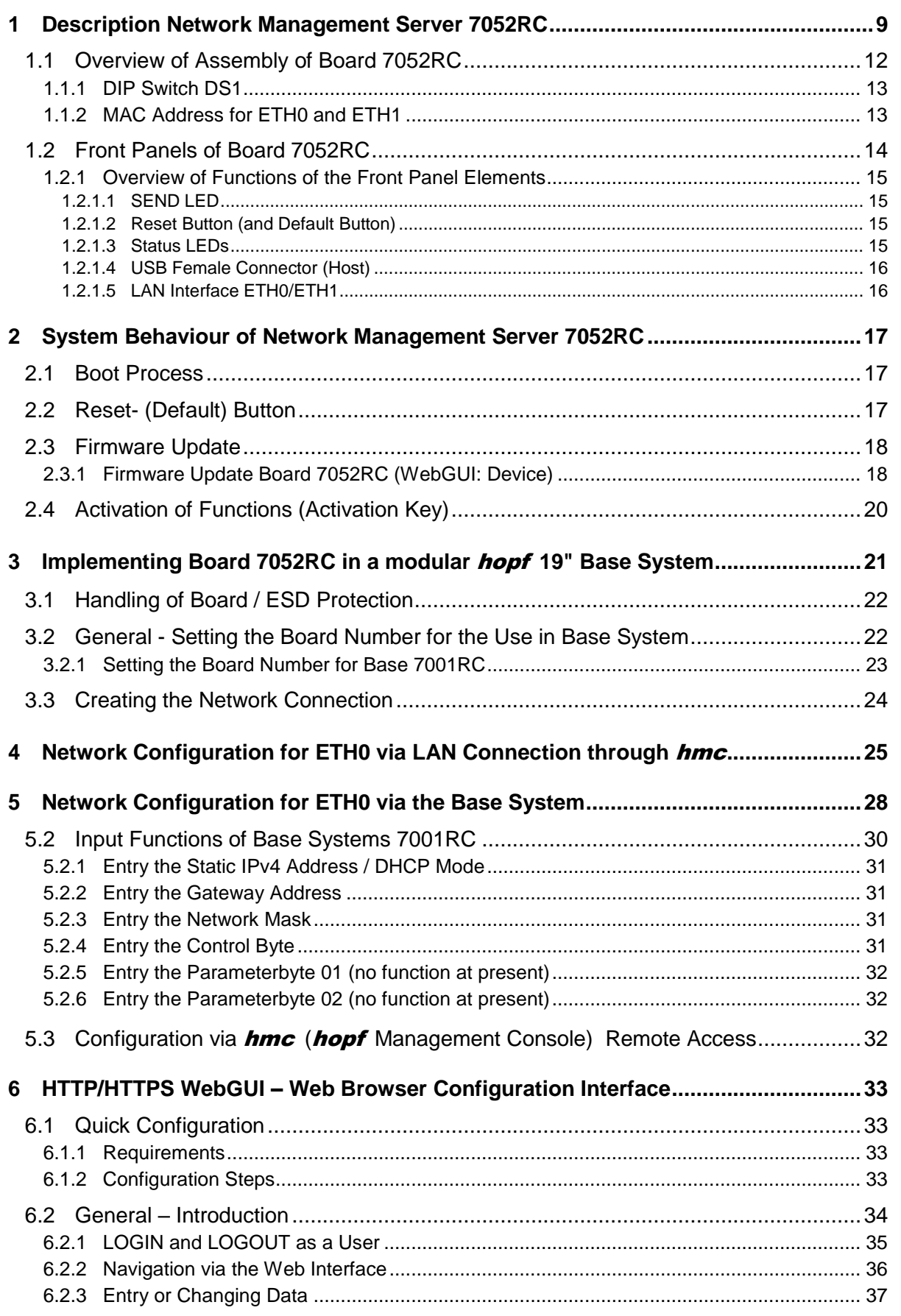

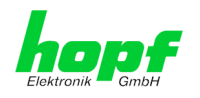

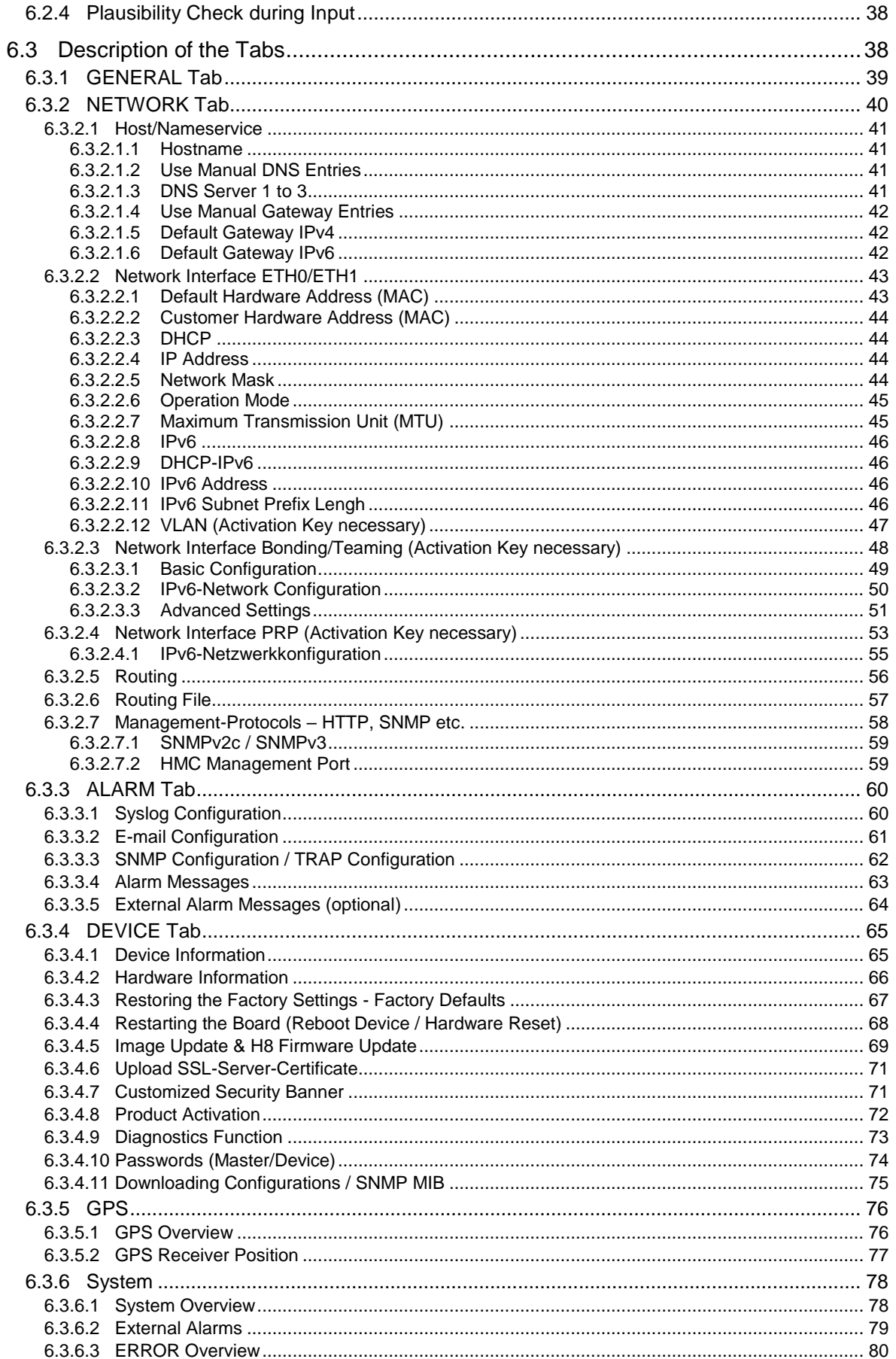

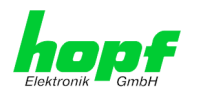

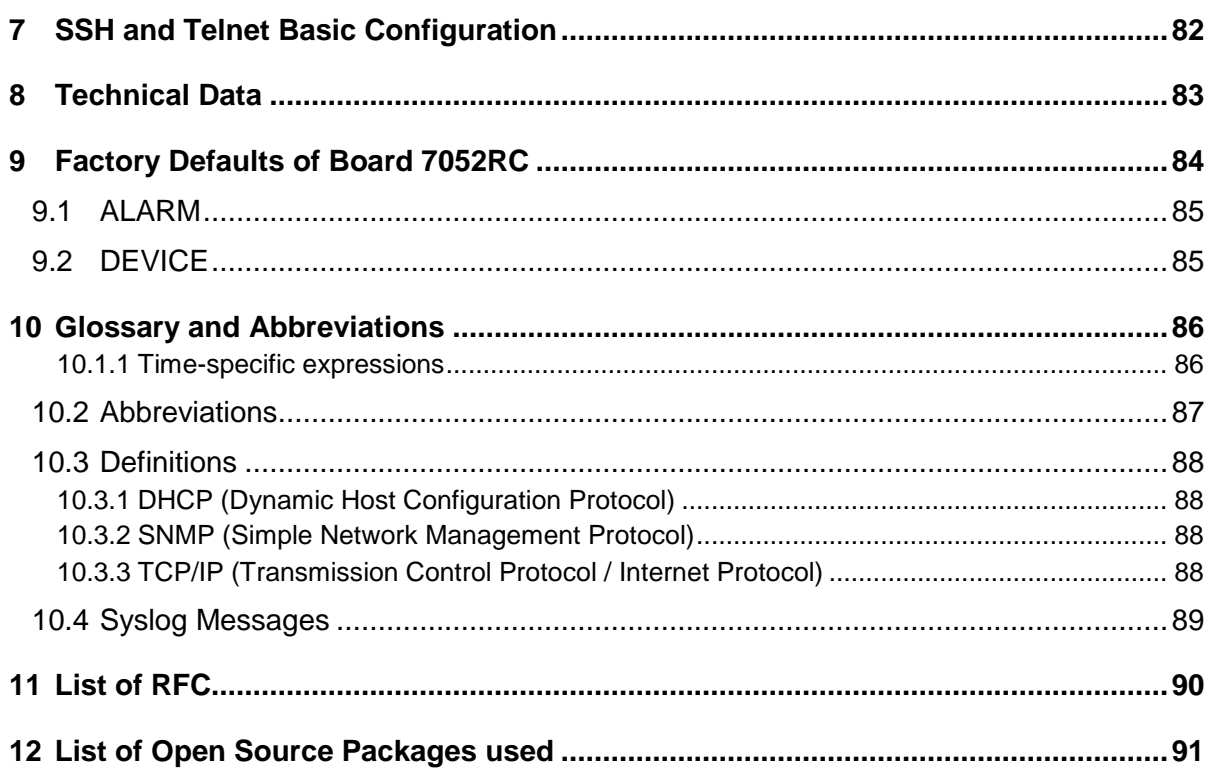

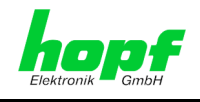

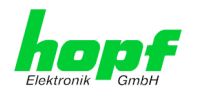

### <span id="page-8-0"></span>**1 Description Network Management Server 7052RC**

The Board 7052RC is designed for use in the modular **hopf** systems 7001RC in 19" rack.

With the Board 7052RC, the **hopf** 7001RC system becomes a remote management system, which is particularly suitable for companies in which the system must be managed from a central office. This saves staff and time costs.

Secure access to the 7001RC system is thus ensured across every TCP / IP-enabled workstation

Generally, the Board 7052RC provide functions and fields of applications completely backward compatible to the Board 7050RC.

The Board 7052RC can be used as direct replacements for already supplied Boards 7050RC. The successor boards provide all functions, adjustment options and protocols as offered by the Board 7050RC.

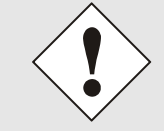

The Board 7020RC placed in this **hopf** system 7001RC must have at least the firmware version 07.06 if the Board 7052RC is to be used as a replacement for the Board 7050RC

The Board 7052RC is equipped with two Ethernet interfaces (ETH0 and ETH1) 10/100/1000 Base-T (autosensing).

The Network Management Server 7052RC are used to configure and control 7001RC Systems.

The network connection of the Network Management Server 7052RC can be installed at any desired point on the network.

Depending on the respective **hopf** system, these Boards can be implemented (even subsequently) in the Base System.

A variety of management and monitoring functions are available (e.g. SNMP traps, E-mail notification, Syslog messages).

Up to 8 TTL-compatible signals can be connected system-internally and monitored on the Network Management Server 7052RC. A state change (edge change) of each of these signals can be issued as an alarm message in the above-mentioned protocols via LAN.

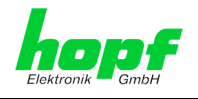

Extensive parameters are provided to suit the conditions of individual applications by means of a variety of access / configuration channels.

- Depending on the clock system the accessibility of the Board 7052RC can be adjusted in the network via the keyboard of the **hopf** base system or via a  $hmc$  remote connection.
- The boards are configured over Ethernet by means of a web browser:
	- o HTTP/HTTPS WebGUI (**G**raphical **U**ser **I**nterface)
	- o or text-based menus over Telnet and SSH
- Various protocols (e.g. IPv4, IPv6, http, https, Telnet etc.) are available for the Ethernet connection.

The Network Management Server 7052RC currently has unlockable features that are described in *Chapter [2.4 Activation of Functions \(Activation Key\)](#page-19-0)*:

- Network Interface Bonding / Teaming
- PRP (Parallel Redundancy Protocol) according to IEC62439-3
- Virtual LAN (VLAN) according to IEEE 802.1q

Overview of the functions of the Network Management Server 7052RC:

#### **Two Ethernet Interfaces**

- Auto negotiate
- 10 Mbps half-/full duplex
- 100 Mbps half-/full duplex
- 1 Gbps full duplex

#### **Network Configuration**

- DHCP
- Routing
- Bonding (NIC Teaming) Link aggregation according to IEEE 802.1ad (Activation Key necessary)
- VLAN support according to IEEE 802.1q (Activation Key necessary)
- PRP (Parallel Redundancy Protocol) according to IEC62439-3 (Activation Key necessary)

#### **System Management (Activation Key necessary)**

- E-mail notification
- Syslog messages to external syslog server
- SNMPv2c / SNMPv3, SNMP Traps (MIB-II, Private Enterprise MIB)

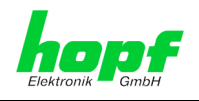

#### **Configuration Channel**

- HTTP/HTTPS WebGUI (browser-based)
- Telnet
- **SSH**
- External LAN configuration tool (hmc **- Network-Configuration-Assistant**)
- hopf 7001RC system hmc, keypad and display Board 7274RC only
- Hot-plug functionality

#### **Additional Features**

- Firmware Update via TCP/IP
- Fail-safe
- Watchdog circuit
- Power management
- System management
- Customized security banner
- External monitoring in- and outputs

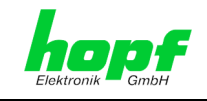

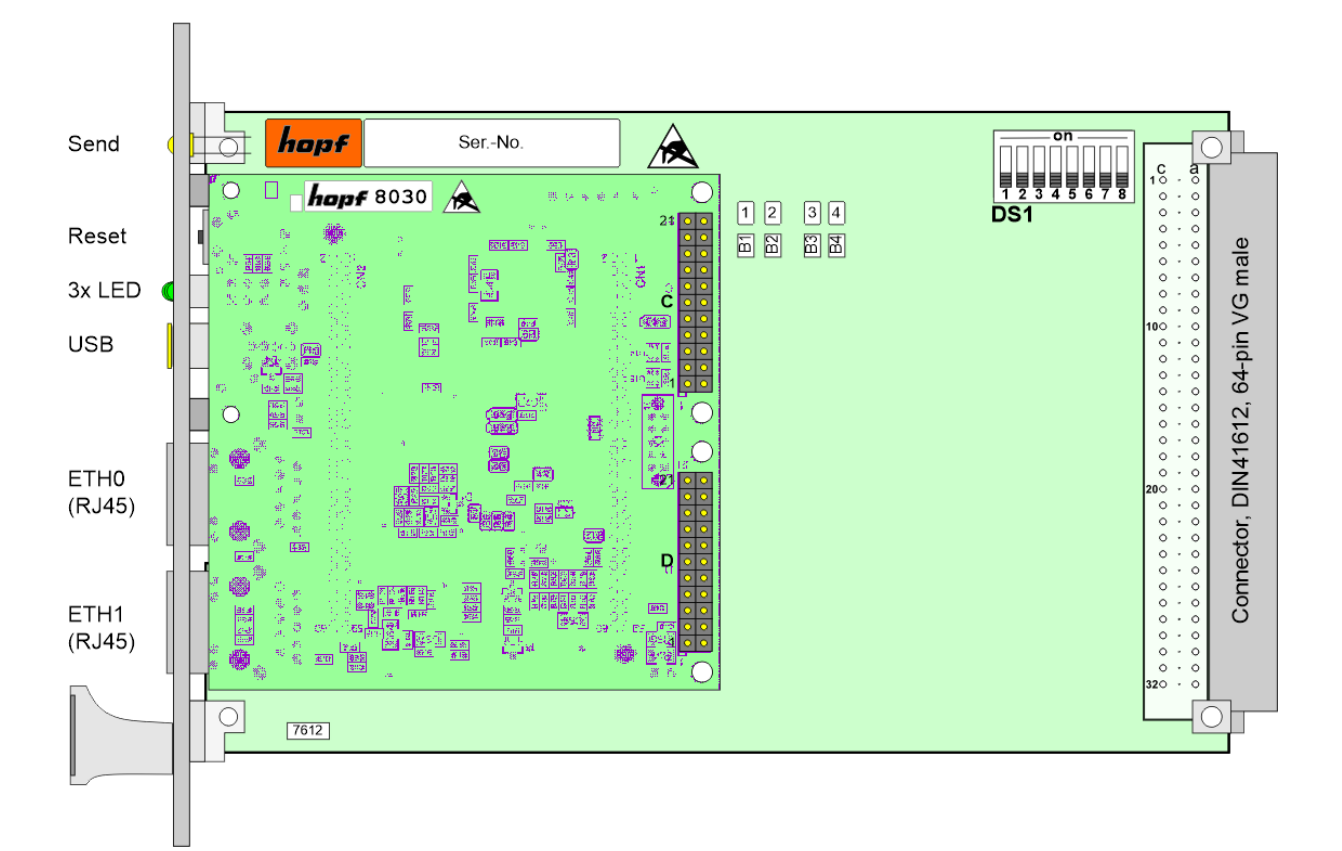

### <span id="page-11-0"></span>**1.1 Overview of Assembly of Board 7052RC**

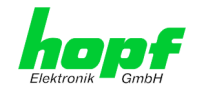

### <span id="page-12-0"></span>**1.1.1 DIP Switch DS1**

The board number in the Base System is set via DIP Switch DS1.

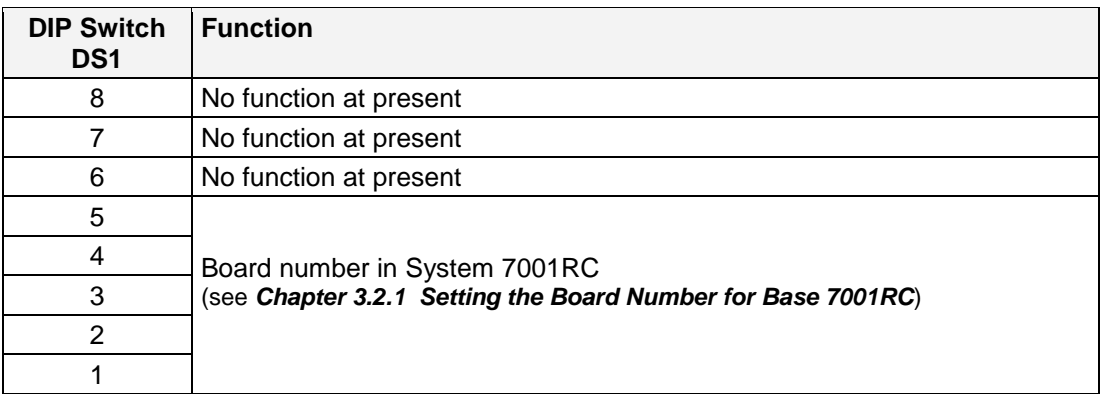

### <span id="page-12-1"></span>**1.1.2 MAC Address for ETH0 and ETH1**

Each LAN interface is clearly identifiable on the Ethernet via a unique MAC Address (hardware address).

The MAC addresses given for the LAN interfaces can be read in WebGUI of the appropriate board or be evaluated via the **hmc** Network Configuration Assistant.

The MAC address for ETH1 is incremented hexadecimal by 1 to the MAC address of ETH0.

Example:

- MAC address ETH0 = 00:03:C7:12:34:59
- MAC address ETH1 = 00:03:C7:12:34:5A

The MAC address is uniquely assigned for each LAN interface by the company hopf Elektronik GmbH.

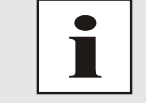

hopf Elektronik GmbH MAC addresses begin with **00:03:C7**:xx:xx:xx.

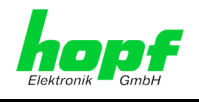

### <span id="page-13-0"></span>**1.2 Front Panels of Board 7052RC**

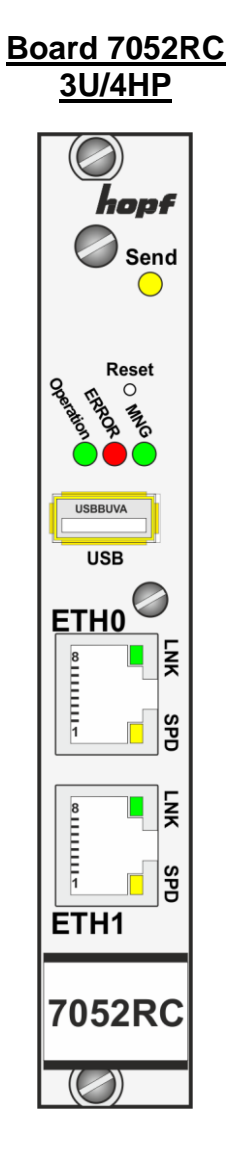

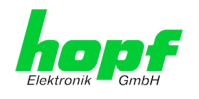

### <span id="page-14-0"></span>**1.2.1 Overview of Functions of the Front Panel Elements**

This chapter describes the individual front panel elements and their functions.

### <span id="page-14-1"></span>**1.2.1.1 SEND LED**

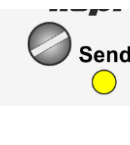

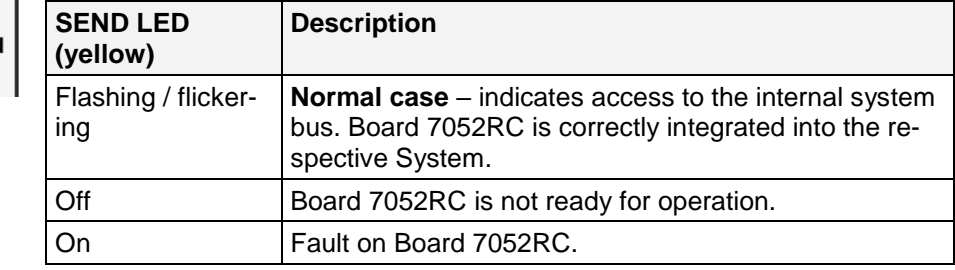

### <span id="page-14-2"></span>**1.2.1.2 Reset Button (and Default Button)**

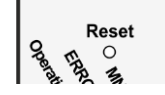

The reset button is activated by means of a thin object through the hole in the front panel next to the "Reset" inscription (see *Chapter [2.2 R](#page-16-2)eset- [\(Default\)](#page-16-2)  [Button](#page-16-2)*).

#### <span id="page-14-3"></span>**1.2.1.3 Status LEDs**

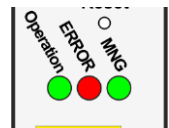

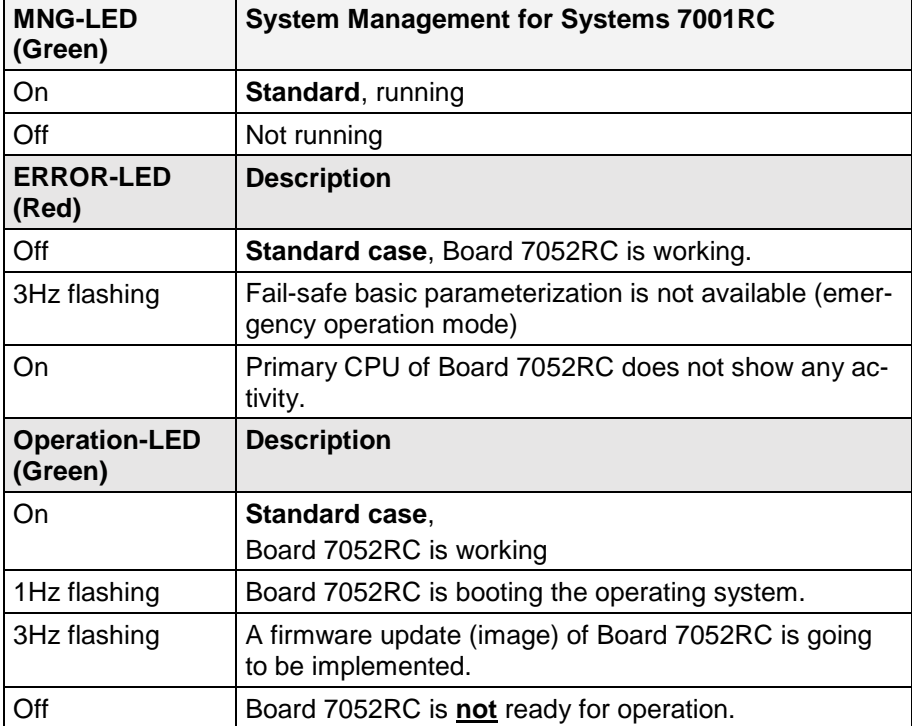

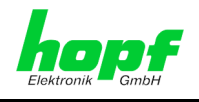

### <span id="page-15-0"></span>**1.2.1.4 USB Female Connector (Host)**

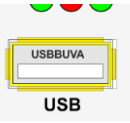

The USB connection can be used for certain problems and after consulting the **hopf** support for a System recovery.

### <span id="page-15-1"></span>**1.2.1.5 LAN Interface ETH0/ETH1**

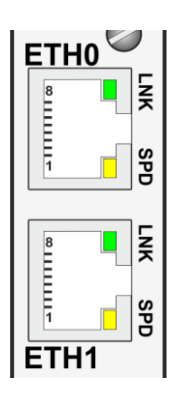

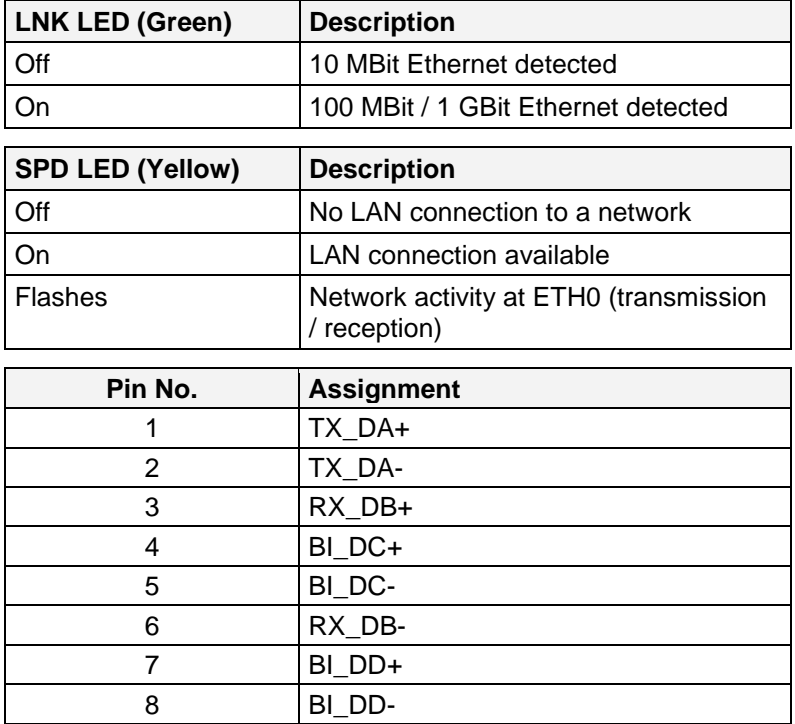

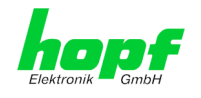

### <span id="page-16-0"></span>**2 System Behaviour of Network Management Server 7052RC**

In this chapter the behaviour of the boards in special operation phases is described.

### <span id="page-16-1"></span>**2.1 Boot Process**

The boot process of the board starts after turning on the Clock System the board is operated in or rather after a reset of the board.

During the boot process the board booting its operation system and is therefore not available via LAN.

### <span id="page-16-2"></span>**2.2 Reset- (Default) Button**

The Board 7052RC can be reset by the Reset-(Default) Button behind the front panel of the board. The Reset-(Default) Button is accessible with a thin object through the small drilling in the front panel.

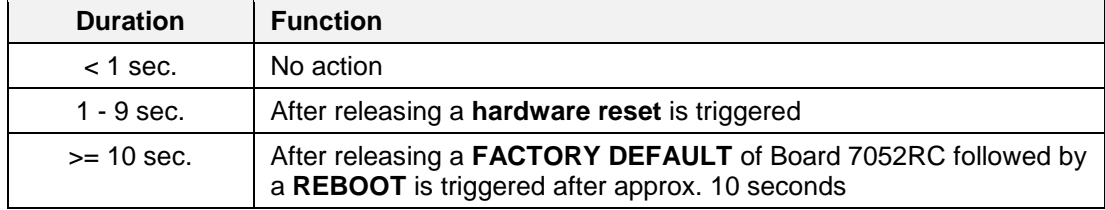

The button triggers different functions depending on how long it is pressed:

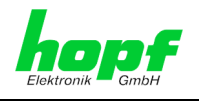

### <span id="page-17-0"></span>**2.3 Firmware Update**

The Board 7052RC is a multi processor system. For this reason a firmware update always consists of a so called Software SET including two (2) programs versions for the image and H8 programs defined by the Set-Version which both needed to be loaded into the board.

#### **Board 7052RC (WebGUI: Device):**

1x Image Update **business** upgrade 8030gen\_rel\_vXXXX.img 1x H8 Update **H8** 8030 vXXXX 128.mot

An update is a critical process. The device should not be turned off during the update and the network connection to the device should not be interrupted.

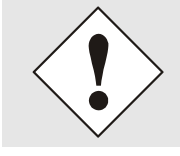

All programs of a SET needed to be loaded to ensure a defined operation condition.

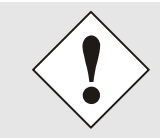

The assignment of program versions of a SET-Version may be taken from the Release-Notes of the software sets of Board 7052RC in cases of doubt.

### <span id="page-17-1"></span>**2.3.1 Firmware Update Board 7052RC (WebGUI: Device)**

The general process of a software update of Board 7052RC is described below:

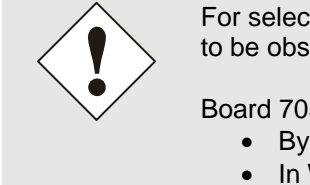

For selection of the correct update set the identifier of Board 7052RC has to be observed obligatory.

Board 7052RC can be recognized:

- By the label on the front panel
- In WebGUI at the Web-banner "**7052RC**"

The firmware update 7052RC has to be performed as a SET.

The software package contained in the file package hopf7052  $SET$  vXXXX.zip has to be unpacked. The following steps have to be executed in the following sequence:

- **1. Image Update 8030 (7052RC)**
- **2. H8 Firmware Update 8030 (7052RC)**

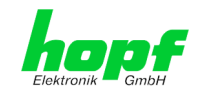

#### **Image Update 7052RC**

- 1. Log in as Master in WebGUI of the board.
- 2. Select in **Device** tab the menu item **Image Update**.
- 3. Select the file with the file **.img** via the selection window (Exapmle: **upgrade\_8030gen\_rel\_vXXXX.img**).
- 4. The selected file is shown in the selection window.
- 5. The update process is started with the button **Upload now**.
- 6. In WebGUI the successful file transfer and writing to the Module is indicated.
- 7. In WebGUI the successful update is indicated after 2-3 minutes with the request to release a reboot of the board.
- 8. After activation and successful reboot of the board the image update process is finished.

#### **H8 Firmware Update 7052RC**

- 1. Log in as Master in WebGUI of the board.
- 2. Select in the **Device** tab the menu item **H8 Firmware Update**.
- 3. Select the file with the file extension **.mot for Board 7052RC** via the selection window (Example: **H8\_8030\_vXXXX\_128.mot**).
- 4. The selected file is shown in the selection window.
- 5. The update process is started with the button **Upload now**.
- 6. In WebGUI the successful file transfer to the Module is indicated.
- 7. Now the update of the board automatically starts after a few seconds.
- 8. After successful update the board automatically reboots.
- 9. After approx. 2 minutes the H8 update process is finished and the board is again accessible via WebGUI.

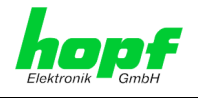

### <span id="page-19-0"></span>**2.4 Activation of Functions (Activation Key)**

Currently the Board 7052RC offers two functions that require an "Activation Key".

These functions are only available after entering a valid activation key depending on the serial number of the particular Board 7052RC, (not depending on the serial number of the entire clock system). The serial number can be found in the WebGUI via Device / Serial Number: 8030xxxxxx.

The required function(s) can be activated at time of delivery as well as subsequently on site by the user.

Please find an overview of the above mentioned functions here:

#### • **Network Interface Bonding/Teaming**

By activating this function the LAN interfaces ETH0 and ETH1 can be bundled to a logical network interface. This feature plays a key role in redundantly structured networks to increase fail-safety of the NTP time service.

#### • **PRP (Parallel Redundancy Protocol)**

The PRP functionality enables to bundle the physical network interfaces ETH0 and ETH1 to a logical network interface using the Parallel Redundancy Protocol (PRP).

#### • **Virtual LAN (VLAN)**

By activating this function network interfaces can be configured with additional VLANs (Virtual Bridged Local Area Networks) according to IEEE 802.1q.

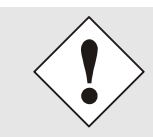

The settings for activation keys (e.g. an entered activation key) are neither modified nor influenced by the function FACTORY DEFAULTS.

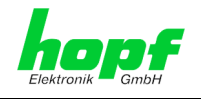

## <span id="page-20-0"></span>**3 Implementing Board 7052RC in a modular** hopf **19" Base System**

#### **Operation**

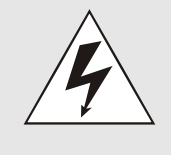

#### **An ESD conform handling and operation of the board has to be ensured!**

Otherwise there is the danger that the board might get damaged through ESD (electrostatic discharge).

Damages to the board caused by improper handling are not covered by factory guaranty.

#### **System Requirments**

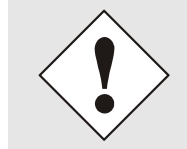

The board 7052RC is a **function boards for the system bus.** Thus the systems in which these board should be operated needed to provide an appropriate slot.

#### **Board Number**

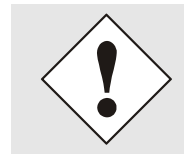

Each LAN Board is assigned a definite board number via DIP switch in order to be uniquely identified in a **hopf** Base System.

#### **Configuration**

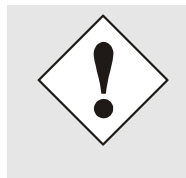

The basic LAN parameters (IP address etc.) to access the Board 7052RC in the network are set via the Base System or via the **Network Configuration Assistant** integrated in the **hmc**.

Afterwards the complete parameterization of the board is made by means of a web browser via WebGUI of the board.

#### **Power Supply**

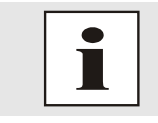

The function board 7052RC is exclusive supported with operating voltage via the internal system bus.

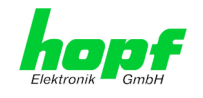

### <span id="page-21-0"></span>**3.1 Handling of Board / ESD Protection**

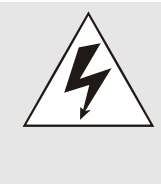

#### **An ESD conform handling and operation of the board has to be ensured!**

Otherwise there is the danger that the board might get damaged through ESD (electrostatic discharge). Damages to the board caused by improper handling are not covered by

the factory guaranty.

### <span id="page-21-1"></span>**3.2 General - Setting the Board Number for the Use in Base System**

The boards must be coded to a System Board number in order to enable the various LAN Boards to be administered and configured in the Base System.

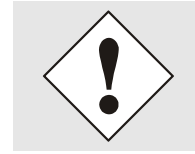

**Under no circumstances** may two LAN with the same board number be integrated into one Base System. This leads to unspecified faults on these two boards!

The coding of the board number is effected on Board 7052RC via DIP switch bank (**DS1**).

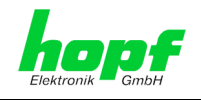

### <span id="page-22-0"></span>**3.2.1 Setting the Board Number for Base 7001RC**

A maximum number of 31 LAN boards (also different types – e.g. board 7052RC and board 7274RC) can be configured in a System 7001RC. The board number is set via the DIP switch bank (**DS1 / SW1-5**) for unique identification in the Base System.

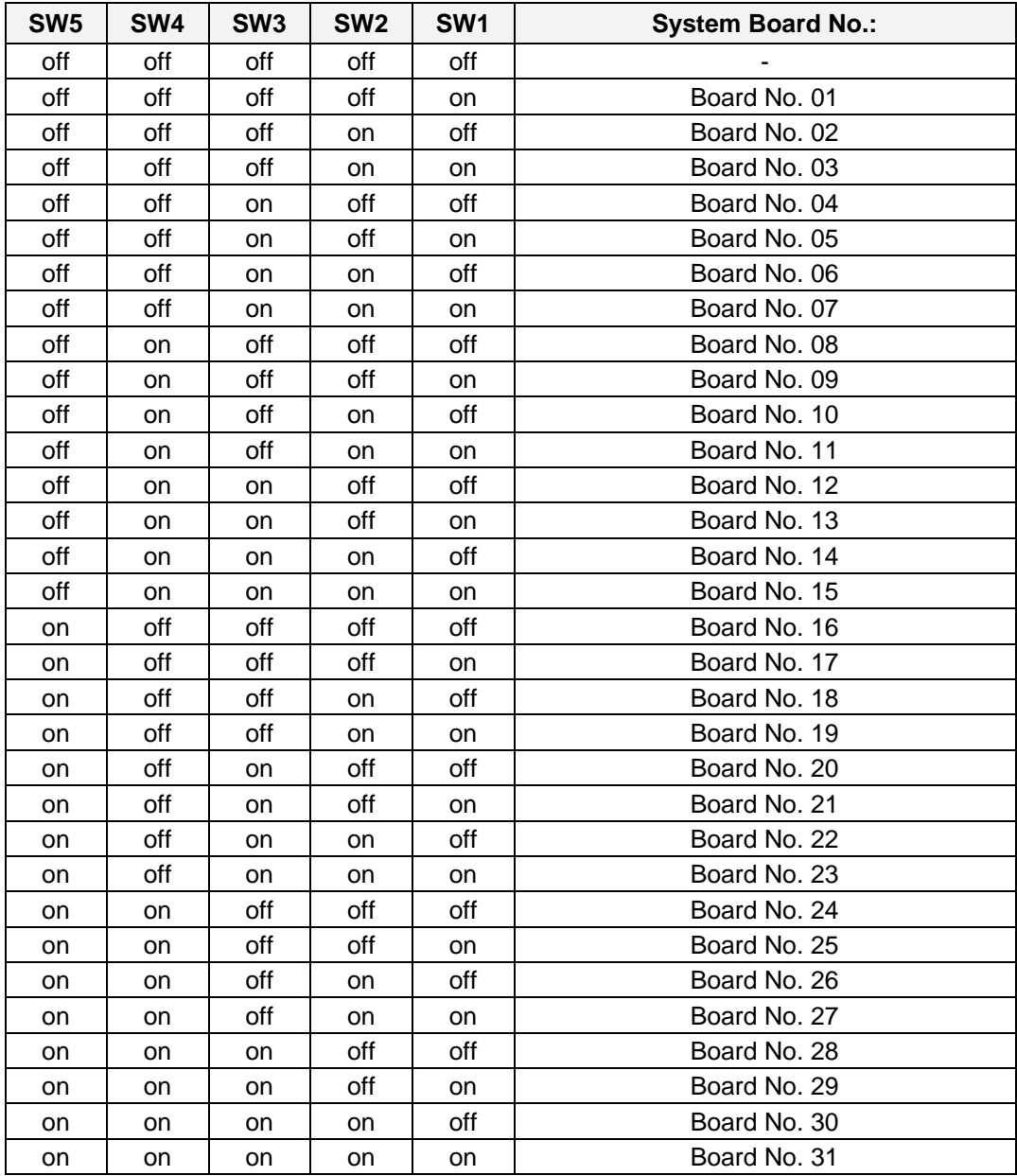

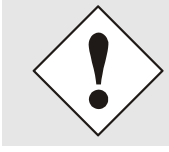

**In System 7001RC only board numbers 1 - 31 are allowed.** System 7001RC is unable to configure board numbers which are set outside this range.

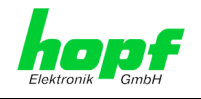

### <span id="page-23-0"></span>**3.3 Creating the Network Connection**

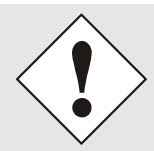

Ensure that the network parameters of the LAN board are configured in accordance with the local network before connecting the LAN board to the network.

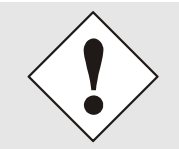

Connecting a network to an incorrectly configured LAN Board (e.g. duplicated IP address) may cause interference in the network.

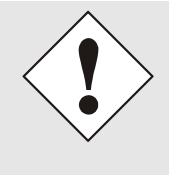

The Board 7052RC is supplied with:

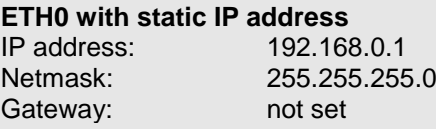

#### **ETH1 with DHCP**

#### **Please note:**

Integrating the Board 7052RC into the **hopf** system 7001RC overwrites the configuration of ETH0. DHCP for ETH0 is now activated. For this reason, the board should be register into the **hopf** system 7001RC before the final configuration of ETH0 is done.

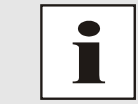

Request the required network parameters from your network administrator if those are unknown.

The network connection is made via a LAN cable and RJ45 plug (recommended cable type: CAT5 or better).

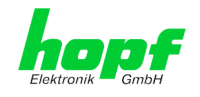

## <span id="page-24-0"></span>**4 Network Configuration for ETH0 via LAN Connection through** hmc

After connecting the system to the power supply and creating the physical network connection to the LAN interface of the Board 7052RC, the device can be searched for on the network via the **hmc** Software. Then the base LAN parameters (IP address, netmask and gateway or DHCP) may be adjusted in order to allow accessibility of the board for other systems in the network.

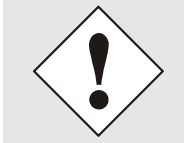

The SEARCH Function of the **hmc** - Network Configuration Assistant **requires** for location and recognition of the wished LAN board(s) the hmc-computer is **in the same LAN**.

The basis LAN parameters can be set via the **hmc** integrated **Network Configuration Assistant**.

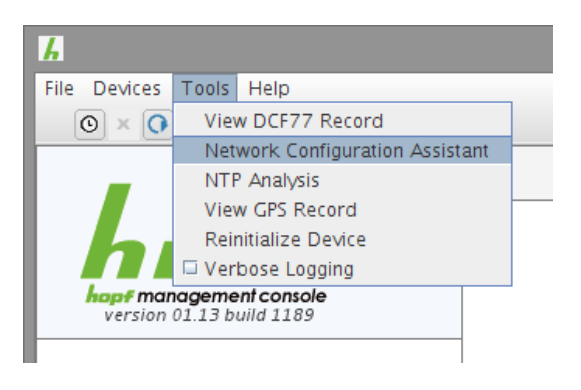

After a successful start of the **hmc** Network Configuration Assistant and completed search of the **hopf** LAN Modules, the configuration of the base LAN parameters can be done.

The Network Management Server 7052RC are listed in the **Device List** as:

**7052RC**

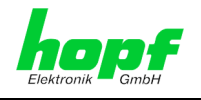

The determination of different *hopf* LAN boards of the same type is made via Hardware **Address** (MAC Address).

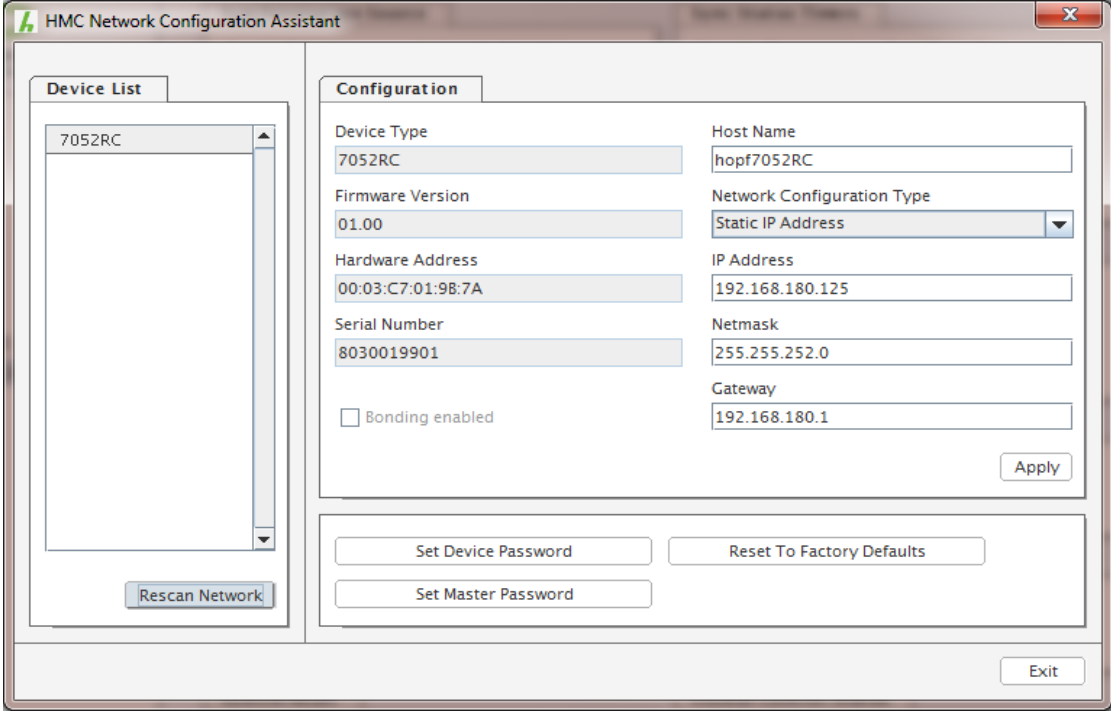

For an extended configuration (**WebGUI**) of the LAN Board 7052RC via a browser the following base parameters are mandatory:

- 
- **Network Configuration Type Static IP Address**
- 
- 
- 

**Host Name**  $\Rightarrow$  e.g. hopf7052RC

- **IP Address e.g. 192.168.0.1**
- **Netmask** ⇒ e.g. 255.255.255.0
- **Gateway e.g. 0.0.0.0**

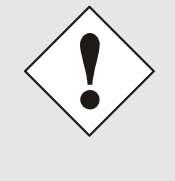

The **hostname must** meet the following conditions:

- The hostname may only contain the characters 'A'-'Z', '0'-'9', '-' and '.'. There should be no distinction between upper-and lower-case letters.
- The character '.' may only appear as a separator between labels in domain names.
- The sign '-' must not appear as first or last character of a label.

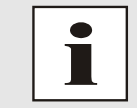

The network parameters being assigned should be pre-determined with the network administrator.

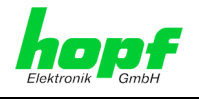

After entering the above mentioned LAN parameters they needed to be transferred to the LAN Board 7052RC via Button **Apply** . Afterwards the entry of the **Device Password** is requested:

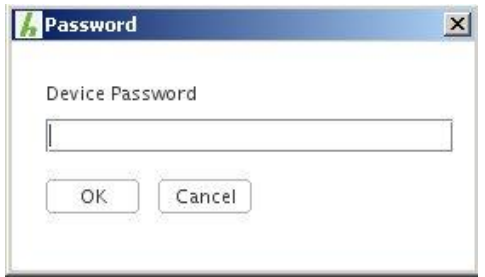

Device Password <**device**> is set for LAN boards 7052RC on delivery. So no further entry is required here – click on the but- $\overline{\text{OK}}$  to confirm.

The LAN parameters thus set are directly adopted by the LAN board (without reboot) and are immediately active.

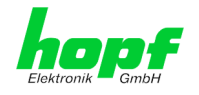

### <span id="page-27-0"></span>**5 Network Configuration for ETH0 via the Base System**

The only configuration that is carried out on Board 7052RC via the Base System is to enable it to be reachable on the network via **ETH0**. All other configurations on the Board are carried out over the WebGUI.

LAN Board 7052RC is configured via the keyboard of the respective Base System. The necessary network parameters are configured such as IP address, gateway address, network mask and a general control byte.

The Technical Description of the respective Base System is the basis for configuration.

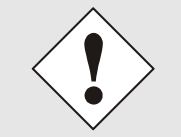

After they have been entered fully, the LAN parameters configured through the system menu are transferred to the control board by pressing the **ENT** key. From here the parameters are transferred to the LAN board.

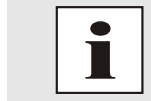

The Base System accept LAN parameters which are subsequently changed via the WebGUI.

### **IP Address (IPv4)**

An IP address is a 32 bit value divided into four 8 bit numbers. The standard presentation is 4 decimal numbers (in the range 0...255) separated from each other by dots (dotted quad notation).

**Example: 192.002.001.123**

The IP address consists of a leading network ID followed by the host ID. Four common network classes were defined in order to cover different requirements. Depending on the network class, the last one, two or three bytes define the host while the rest define the network (network ID) in each case.

In the following text the "x" stands for the host part of the IP address.

#### **Class A Networks**

IP addresses 001.xxx.xxx.xxx to 127.xxx.xxx.xxx

There is a maximum of 127 different networks in this class. This allows the possibility to connect a very high number of devices (max. 16.777.216)

#### **Example: 100.000.000.001, (Network 100, Host 000.000.001)**

#### **Class B Networks**

IP addresses 128.000.xxx.xxx to 191.255.xxx.xxx

Each of these networks can consist of up to 65534 devices.

#### **Example: 172.001.003.002 (Network 172.001, Host 003.002)**

#### **Class C Networks**

IP addresses 192.000.000.xx to 223.255.255.xxx

These network addresses are the most commonly used. Up to 254 devices can be connected.

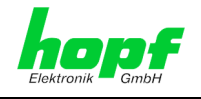

#### **Class D Networks**

The addresses from 224.xxx.xxx.xxx - 239.xxx.xxx.xxx are used as multicast addresses.

#### **Class E Networks**

The addresses from 240.xxx.xxx.xxx - 254.xxx.xxx.xxx are designated as "Class E" and are reserved.

#### **Gateway Address**

The gateway or router address is required in order to be able to communicate with other network segments. The standard gateway must be set to the router address which connects these segments. This address must be within the local network.

#### **Network Mask**

 $\blacksquare$ 

The network mask is used to partition IP addresses outside of network classes A, B and C. When entering the network mask it is possible to designate the number of bits of the IP-address to be used as the network part and the number to be used as the host part, e.g.:

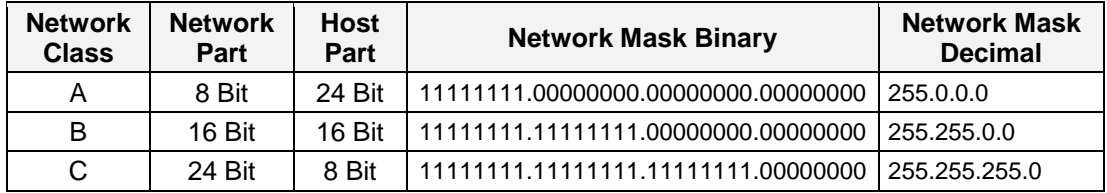

The number of bits for the host part is entered in order to calculate the network mask:

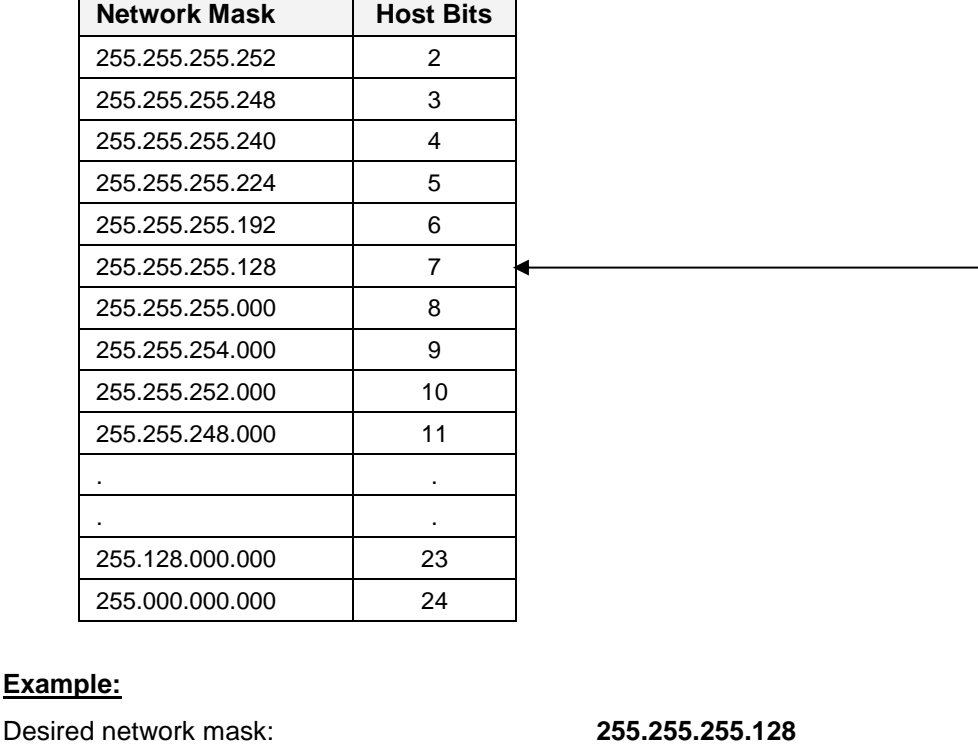

Value to be entered: **7 7** 

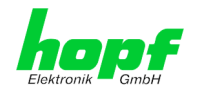

### <span id="page-29-0"></span>**5.2 Input Functions of Base Systems 7001RC**

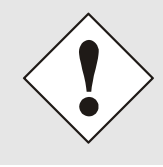

Any modification of parameters requires checking of **all** menu points of the LAN menu. Menu points which do not require any change of value or just checked with the key **ENT** . Only the complete check of **all single** menu points allow the adoption of all changes and their transfer to the board 7052RC.

The input and display functions of the board parameters are polled in the menu heading **BOARD-SETUP:4**

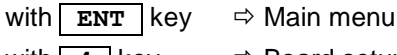

with  $\boxed{4}$  key  $\Rightarrow$  Board setup

with  $\boxed{\mathbf{N}}$  key  $\Rightarrow$  Scroll to menu heading:

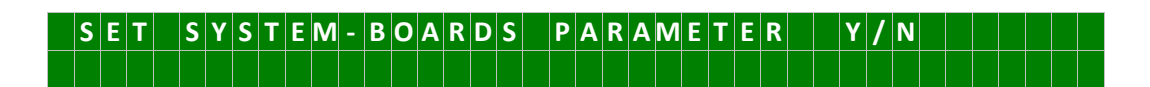

Select with key **Y** 

Search for board to be parameterized with key  $\boxed{\mathbf{N}}$  and select with key  $\boxed{\mathbf{Y}}$ .

Example:

PARAMETER BOARD 03 OF 25 7052 NO. 10 S |T |A |T |U |S |:M | / | - | | B |O |A |R |D |N |A M E |:|" M A |N |A |G |E |\_ |\_ |" | |S |E |T |> |Y |/ **N**

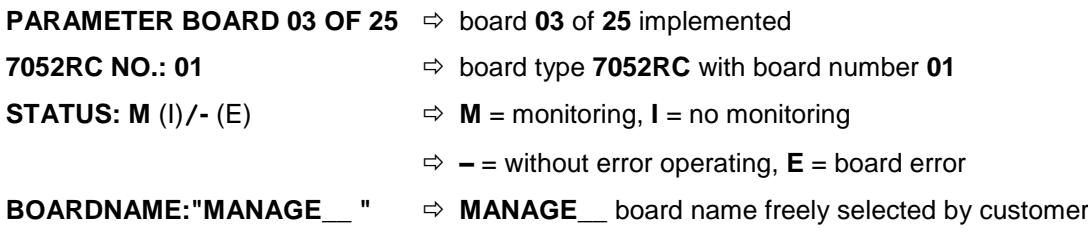

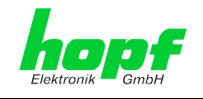

### <span id="page-30-0"></span>**5.2.1 Entry the Static IPv4 Address / DHCP Mode**

#### **Static IPv4 Address**

In the upper line the selected board appears with its board number and IPv4 address of the LAN interface ETH0. For configuration of a new IPv4 address the complete entry of the 4 groups of digits is necessary.

The IPv4 address is entered in 4 groups of digits configurable from 000 to 255. They are separated by a dot  $($ .). Input must be in the form of 3 digits  $(e.g., 2 \Leftrightarrow 002)$ .

An example of a complete entry would be as follows:

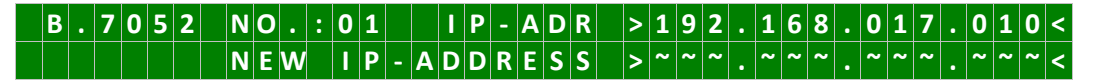

In the case of an implausible entry (such as 265), an INPUT ERROR is sent and the complete entry is rejected.

#### **DHCP / Static IP Address Assignment**

For the use of DHCP, the IP address, gateway address and network mask are all to be fully set to **>000.000.000.000<** (invalid IP address).

All other addresses are interpreted as static IP addresses.

#### <span id="page-30-1"></span>**5.2.2 Entry the Gateway Address**

The gateway address can be entered via the selection screen:

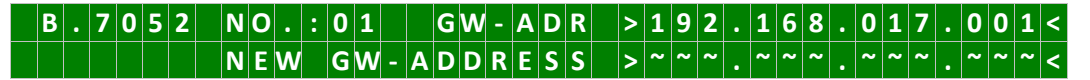

The Gateway address can now be entered in the same way as the IP address, as described in *Chapter [5.2.2 Entry the Gateway Address](#page-30-1)*.

### <span id="page-30-2"></span>**5.2.3 Entry the Network Mask**

The network mask can be entered via the selection screen:

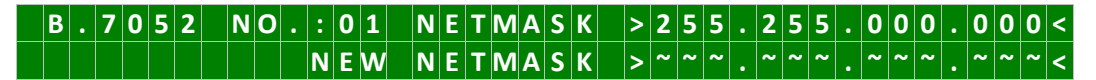

The network mask for LAN interface ETH0 can now be entered in the same way as the IP address, as described in *Chapter [5.2.3 Entry the Network Mask](#page-30-2)*.

### <span id="page-30-3"></span>**5.2.4 Entry the Control Byte**

The Control-Byte is shown on the top line with the currently set values.

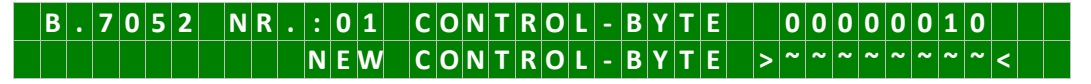

For the purposes of manipulation, the individual bits of the new byte are to be entered on the second line using **"0"** and **"1"**. The complete Control Byte must always be recorded and confirmed with the **ENT** key.

7052RC Network Management Server - V01.00 31 / 98

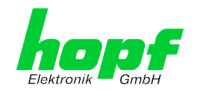

The bits of the Control Byte are numbered in descending order:

### **C O N T R O L - B Y T E > 7 6 5 4 3 2 1 0 <**

**Bit 7-0 No function at present**

**0** These bits should always be set to **"0"** for reasons of compatibility.

### <span id="page-31-0"></span>**5.2.5 Entry the Parameterbyte 01 (no function at present)**

Parameter of Parameter-Byte 01 is shown on the top line with the currently set values.

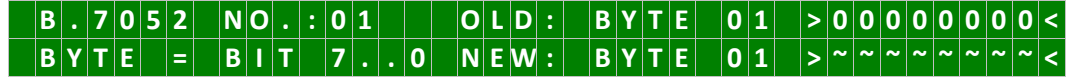

For the purposes of manipulation, the individual bits of the new byte are to be entered on the second line using **"0"** and **"1"**. The complete Parameter Byte must always be recorded and confirmed with the **ENT** key.

The bits of the Parameter Byte are numbered in descending order:

#### $|B|Y|T|E$   $|O|1|$   $|> |7|6|5|4|3|2|1|0|<$

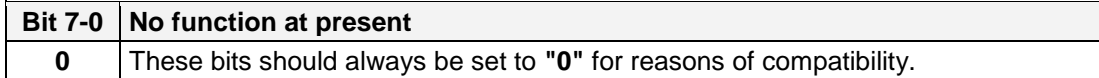

### <span id="page-31-1"></span>**5.2.6 Entry the Parameterbyte 02 (no function at present)**

Parameter of Parameterbyte 02 is shown on the top line with the currently set values.

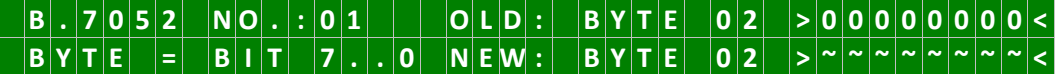

For the purposes of manipulation, the individual bits of the new byte are to be entered on the second line using **"0"** and **"1"**. The complete Parameter Byte must always be recorded and confirmed with the **ENT** key.

The bits of the Parameter Byte are numbered in descending order:

#### **B Y T E 0 2 > 7 6 5 4 3 2 1 0 <**

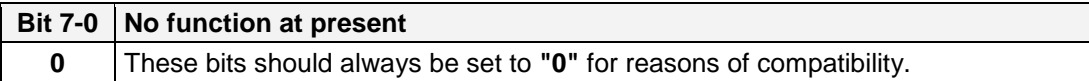

### <span id="page-31-2"></span>**5.3 Configuration via** hmc **(**hopf **Management Console) Remote Access**

The parameters can also be set via the **hmc**, insofar the Base System provides remote communication.

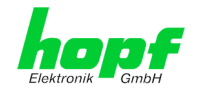

### <span id="page-32-0"></span>**6 HTTP/HTTPS WebGUI – Web Browser Configuration Interface**

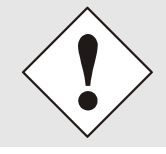

JavaScript and Cookies must be enabled in the browser in order for the WebGUI to display and function correctly.

### <span id="page-32-1"></span>**6.1 Quick Configuration**

This Chapter briefly describes the basic operation of the WebGUI installed on the Board.

#### <span id="page-32-2"></span>**6.1.1 Requirements**

- Ready-for-operation *hopf* Base System with implemented Board 7052RC
- Board configured for network operation (see *Chapter [4 Network Configuration for](#page-24-0)  [ETH0 via LAN Connection through](#page-24-0)* hmc and *[5 Network Configuration for ETH0](#page-27-0)  [via the Base System](#page-27-0)*)
- PC with installed web browser (e.g. Internet Explorer) in the sub-network of Board 7052RC

### <span id="page-32-3"></span>**6.1.2 Configuration Steps**

- Create the connection to the Board with a web browser
- Login as a **'master'** user (default password <master> is set by delivery)
- Switch to "Network" tab and if available enter the DNS Server (required for NTP and the alarm messages depending on the network)
- Save the configuration
- Switch to "Device" tab and restart Network Time Server via "Reboot Device"
- NTP Service is now available with the standard settings
- NTP specified settings can be done in the "NTP" tab
- Alarm messages via Syslog/SNMP/Email can be configured in "Alarm" tab

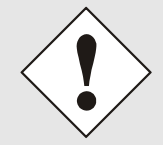

The following detailed explanatory information should be read if anything is unclear while executing the configuration steps.

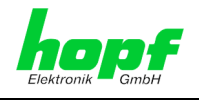

### <span id="page-33-0"></span>**6.2 General – Introduction**

Board 7052RC should be accessible to a web browser if it has been set up correctly. Enter the IP address - as set up on the Board earlier - or the DNS name on the address line [<http://xxx.xxx.xxx.xxx>](http://xxx.xxx.xxx.xxx/) and the following screen should appear.

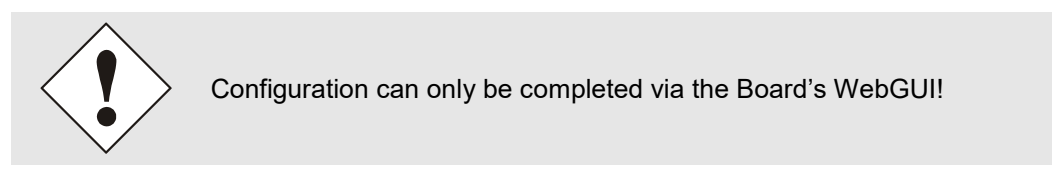

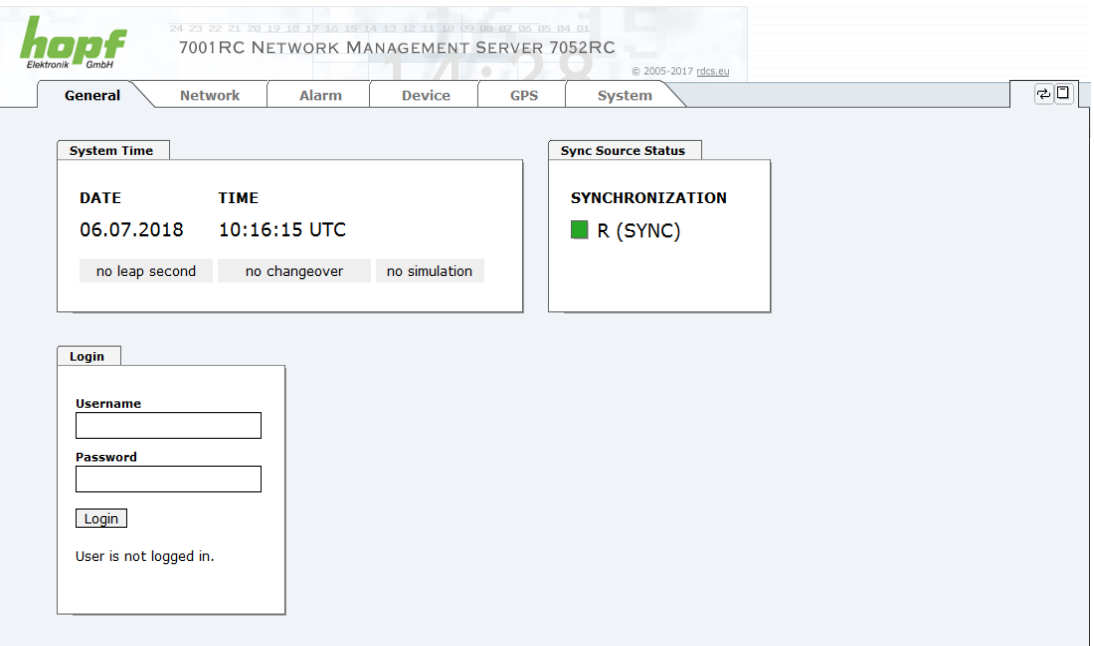

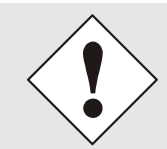

The WebGUI was developed for multi-user read access but not multi-user write access. It is the responsibility of the user to pay attention to this issue.

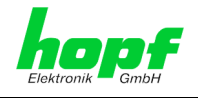

### <span id="page-34-0"></span>**6.2.1 LOGIN and LOGOUT as a User**

All of the Board's data can be read without being logged on as a special user. However, the Board data can only be configured or modified by an authorised user! Two types of user are defined:

- "**master**" user (default password on delivery: <**master**> )
- "**device**" user (default password on delivery: <**device**> )

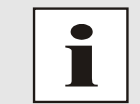

The password should be changed after the first login for security reasons.

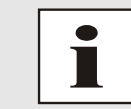

The password must be between 6 and 20 characters long, contain at least one uppercase letter, one lowercase letter and one digit!

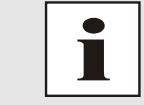

Differentiation is made between **upper and lower case** characters in the password. Alphanumeric characters and the following symbols can be used: **[ ] ( ) \* - \_ ! \$ % & / = ?**

The following screen should be visible after logging in as a "master" user:

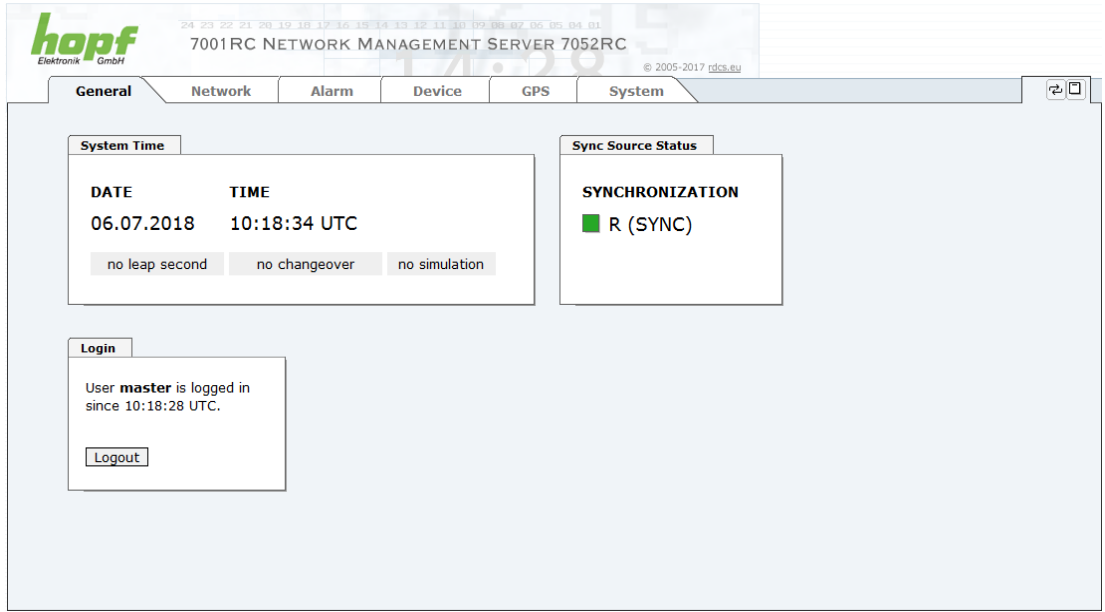

Click on the **Logout** button to log out.

The WebGUI is equipped with session management. If a user does not log out, he or she is automatically logged off after 10 minutes of inactivity (idle time).

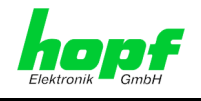

After successful login, depending on the access level (device or master user), changes can be made to the configuration and saved.

Users logged in as "**master**" have all access rights to Board 7052RC.

Users logged in as "**device**" do **not** have access to:

- Trigger reboot
- Trigger factory defaults
- Carry out image update
- Carry out H8 firmware update
- Upload Certificate
- **Diagnostic**
- Change master password
- Download configuration files

#### <span id="page-35-0"></span>**6.2.2 Navigation via the Web Interface**

The WebGUI is divided into function tabs. Click on one of these tabs to navigate through the Board. The selected tab is identified by a darker background colour, see the following image (General in this case).

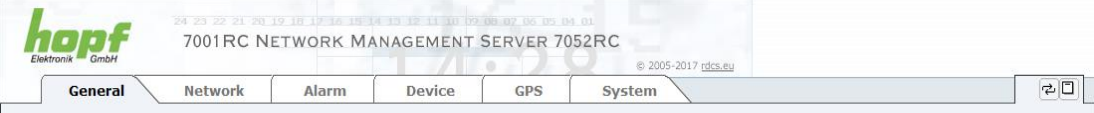

User login is not required in order to navigate through the Board configuration options.

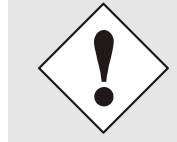

JavaScript should be enabled in the browser in order to guarantee the correct operation of the web interface.

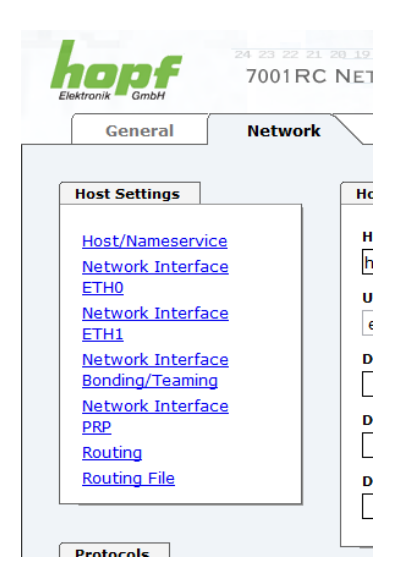

All the links within the tabs on the left hand side lead to corresponding detailed display or setting options.
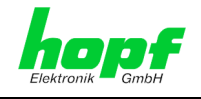

# <span id="page-36-0"></span>**6.2.3 Entry or Changing Data**

It is necessary to be logged on as one of the users described above in order input or change data.

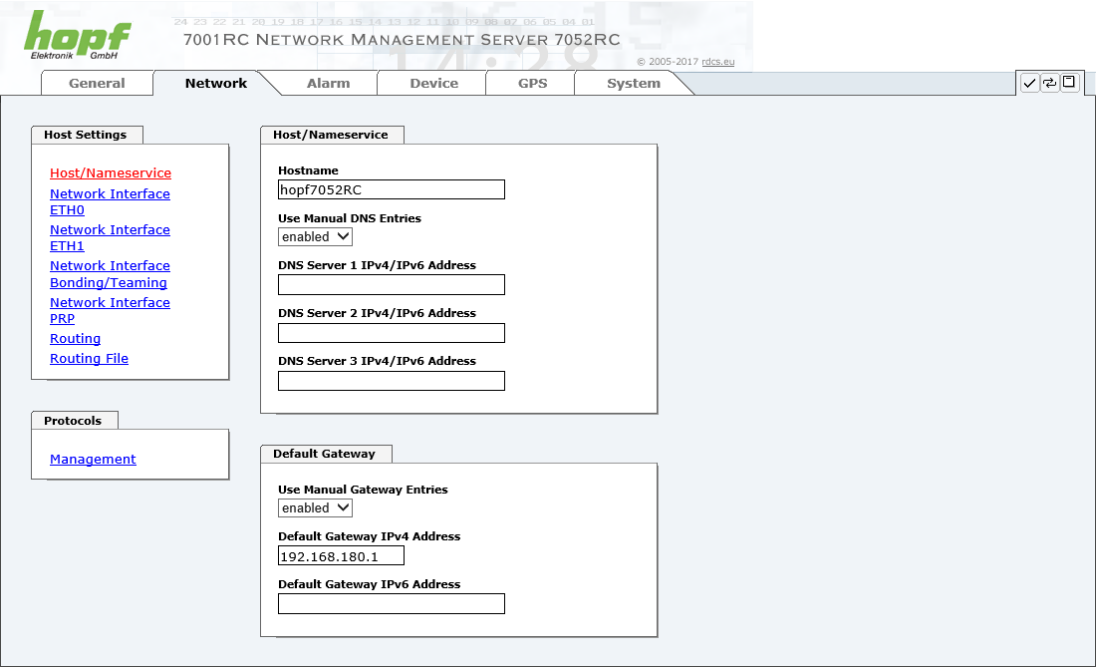

After an entry has been made the configured field is marked with a star ' \* '. This means that a value has been entered or changed but is not yet stored in the flash memory. It is necessary to be acquainted with the symbols shown below in order to be able to save the configuration or the changed value.

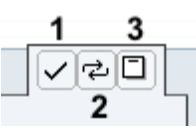

Meaning of the symbols from left to right:

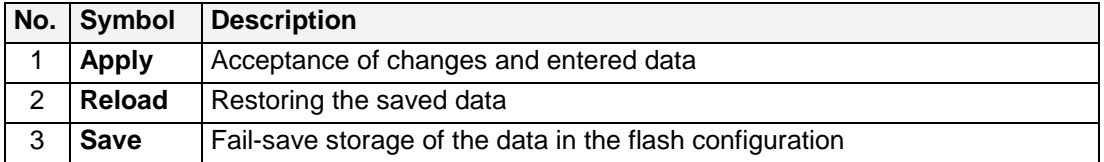

For permanent storage the value MUST be accepted by the Board with **Apply** and then saved with **Save**.

However, this data is then lost when the **hopf** Base System is switched off or restarted.

If the data is only to be tested it is sufficient to accept the changes with **Apply**.

### **Changing Network Parameters**

Modifications of the network parameters (e.g. IP address) are immediately effective clicking on **Apply** to confirm.

However, the modifications are not permanently saved yet. This requires to access the WebGUI with the new network parameters again and to save the data with **Save** permanently.

7052RC Network Management Server - V01.00 37 / 98

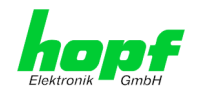

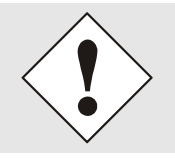

For adopting changes and entering values only the respective buttons in the WebGUI can be used.

# **6.2.4 Plausibility Check during Input**

A plausibility check is generally carried out during input.

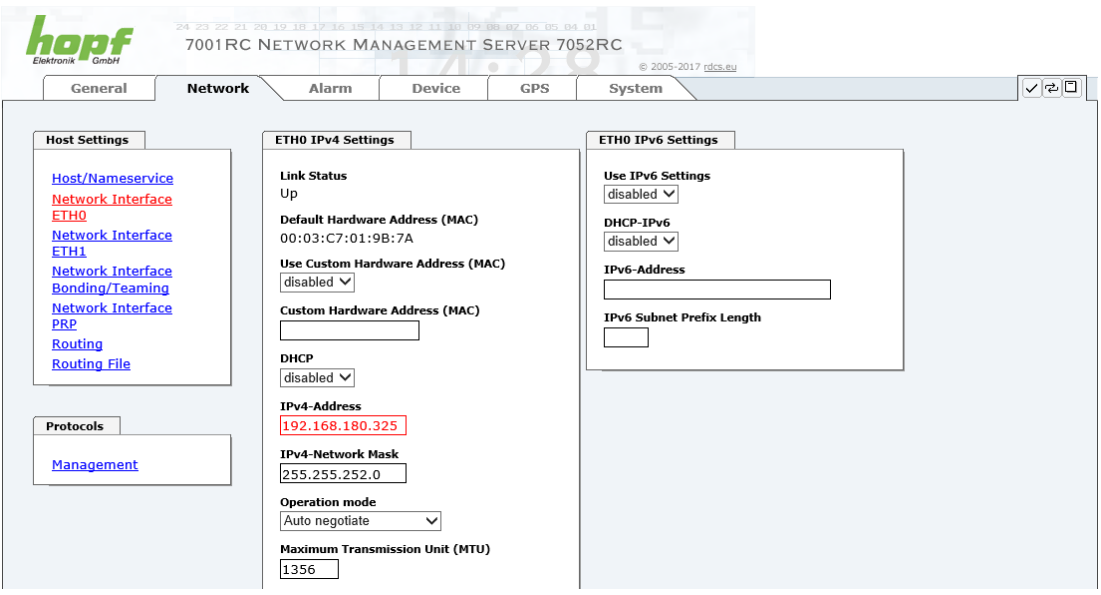

As it can be seen in the above image, an invalid value (e.g. text where a number should be entered, IP address instead of a range etc.) is identified by a red border when an attempt is made to accept these settings. It should be noted here that this is only a semantic check and not to test whether an entered IP address can be used on the network or in the configuration! If an error message is displayed it is not possible to save the configuration in the Board's flash memory.

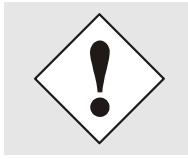

The error check only verifies semantics and the validity of ranges. It is **NOT a logic or network check** for entered data.

# **6.3 Description of the Tabs**

The WebGUI is divided into the following tabs:

- **General**
- **Network**
- NTP
- Alarm
- **Device**

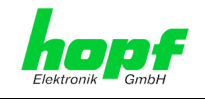

# **6.3.1 GENERAL Tab**

This is the first tab which is displayed when using the web interface.

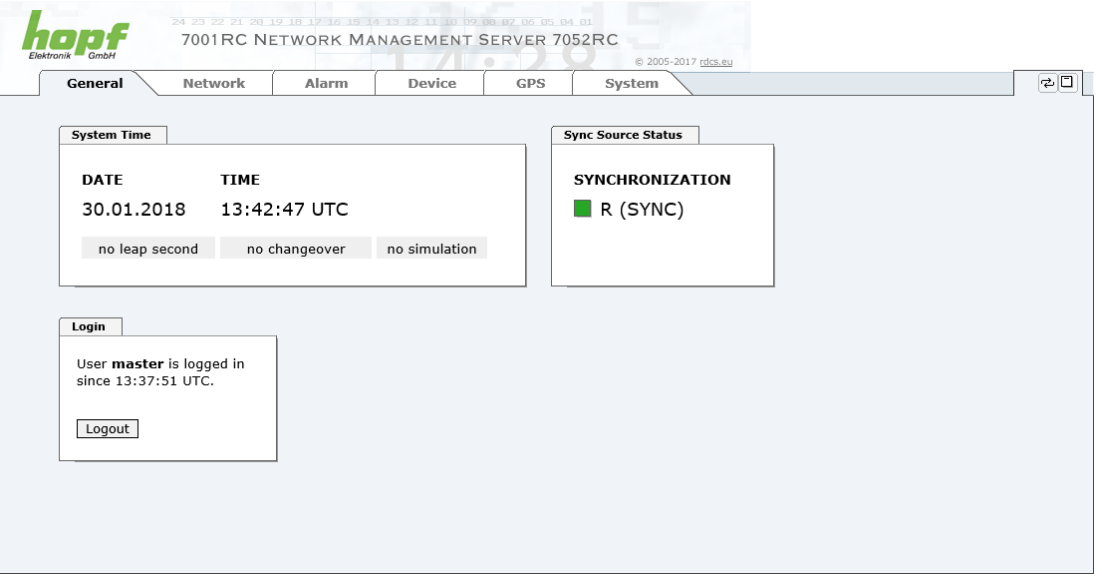

#### **System Time**

This area shows basic information about the current time and date of the Board. The time ALWAYS corresponds to UTC time. The values are updated every minute automatically. An immediate update of values can be released point and click on tab GENERAL.

### **SYNC Status**

Display of the actual status of synchronization of the base system with these possible values:

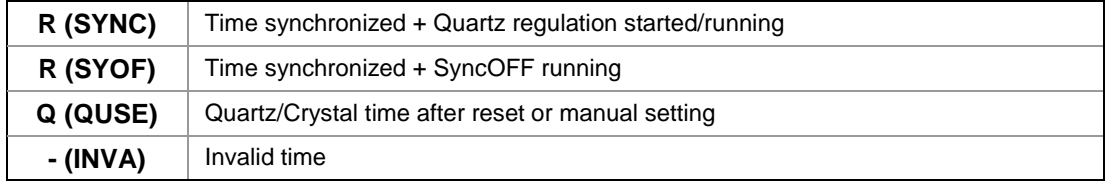

The **Leapsecond** and **Changeover** display fields announce that such an event is to take place on the next hour change.

The **Simulation display** is used if the system time of the **hopf** Base System is marked as a simulated time (not currently available).

### **Login**

The **Login** box is used how described in *Chapter [6.2.1 LOGIN and LOGOUT as a User](#page-34-0)*.

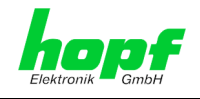

# **6.3.2 NETWORK Tab**

All the links within the tabs on the left hand side lead to corresponding detailed setting options.

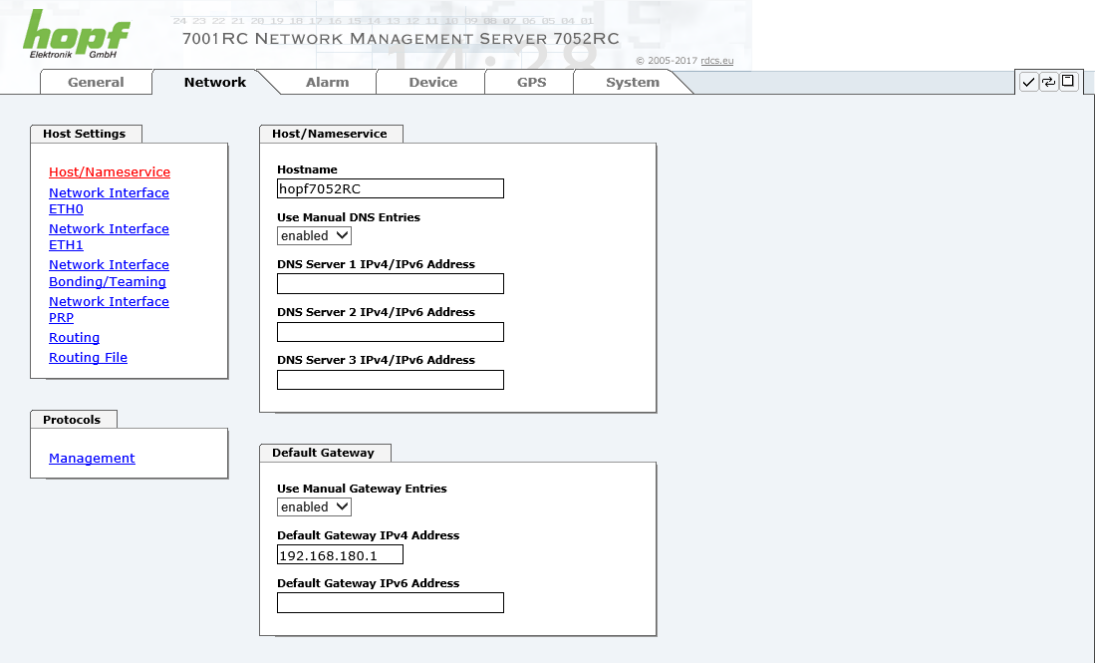

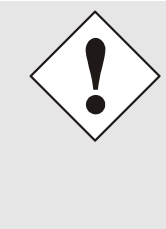

### **Changing Network Parameters**

Modifications of the network parameters (e.g. IP address) are immediately effective clicking on **Apply** to confirm.

However, the modifications are not permanently saved yet. This requires to access the WebGUI with the new network parameters again and to save the data with **Save** permanently.

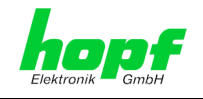

### **6.3.2.1 Host/Nameservice**

Setting for the unique network identification.

### **6.3.2.1.1 Hostname**

The standard setting for the Hostname is "**hopf7052RC**". This name should also be adapted to the respective network infrastructure.

In case of doubt, just leave the standard setting as it is or ask your network administrator.

The **hostname must** meet the following conditions:

- The hostname may only contain the characters 'A'-'Z', '0'-'9', '-' and '.' . There should be no distinction between upper-and lower-case letters.
- The character '.' may only appear as a separator between labels in domain names.
- The sign '-' must not appear as first or last character of a label.

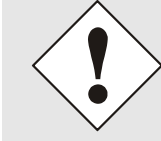

For a correct operation a hostname is required. The field for the hostname **must not** be left blank.

# **6.3.2.1.2 Use Manual DNS Entries**

With this setting you can select whether the manually entered DNS servers (DNS servers 1 to 3) should be used.

If "enabled" is selected here, the entries in DNS Server 1 to 3 are used.

If "disabled" is selected, the entries in DNS Server 1 to 3 are ignored.

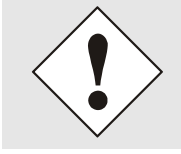

If a DHCP server is used to distribute the network configuration and if this also distributes the DNS servers used in the network, then **Use Manual DNS Entries** should be set to disabled.

# **6.3.2.1.3 DNS Server 1 to 3**

The IP address (IPv4 or IPv6) of the DNS server should be entered if you wish to use complete Hostnames (hostname.domainname) or work with reverse lookup.

Contact your network administrator for details of the DNS server if not known.

If no DNS server is available (special case), enter 0.0.0.0 in the input field or leave the field blank.

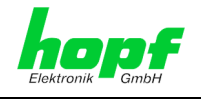

# **6.3.2.1.4 Use Manual Gateway Entries**

With this setting, you can select whether the manually entered gateways (Default Gateway IPv4 and Default Gateway IPv6) should be used.

If "enabled" is selected here, the entries in Default Gateway IPv4 and Default Gateway IPv6 are used.

If "disabled" is selected, the entries in Default Gateway IPv4 and Default Gateway IPv6 are ignored.

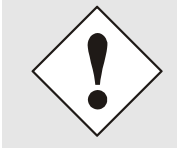

If a DHCP server is used to distribute the network configuration and if this also distributes the address of the default gateway used in the network, then Use Manual Gateway Entries should be set to disabled.

# **6.3.2.1.5 Default Gateway IPv4**

If the IPv4 default gateway is not known, it must be requested by the network administrator. If no standard gateway is available (special case), enter 0.0.0.0 in the input field or leave the field blank.

### **6.3.2.1.6 Default Gateway IPv6**

If the Ipv6 default gateway is not known, it must be requested by the network administrator. If no standard gateway is available (special case), enter :: in the input field or leave the field blank.

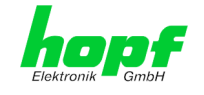

# **6.3.2.2 Network Interface ETH0/ETH1**

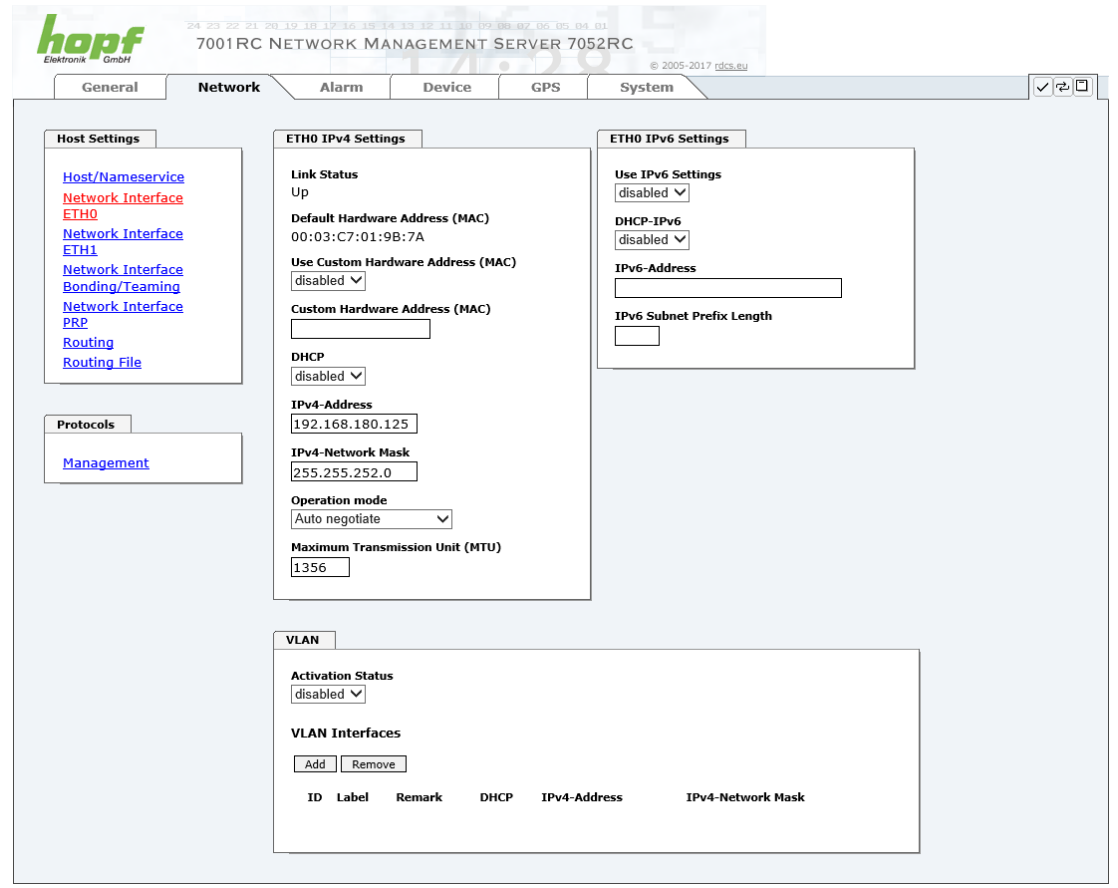

#### Configuration of the Ethernet interface ETH0/ETH1 of the Board 7052RC

# **6.3.2.2.1 Default Hardware Address (MAC)**

The factory assigned MAC address can only be read and cannot be changed by the user. It is assigned once-only by **hopf** Elektronik GmbH for each Ethernet interface.

For further information about the MAC address refer to *Chapter [1.1.2 MAC Address for ETH0](#page-12-0)  [and ETH1](#page-12-0)* for Board 7052RC.

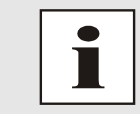

hopf Elektronik GmbH MAC addresses begin with **00:03:C7**:xx:xx:xx.

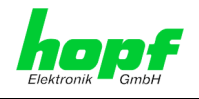

# **6.3.2.2.2 Customer Hardware Address (MAC)**

The MAC address assigned from  $hopf$  can be changed to any user-defined MAC address. The board identifies itself with the user-defined MAC address to the network. The default hardware address shown in WebGUI remains unchanged.

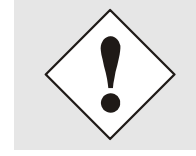

Please avoid a double of customer MAC address in the Ethernet.

If the MAC address is not known please contact yours network administrator.

The use of customers MAC address needs to be activated by the function **Use Custom Hardware Address (MAC**) with **enable** and subsequently save it with **Apply** and **Save**.

Afterwards the customers MAC address has to be entered in hexadecimal form with a colon to separate as described in the below example, e.g. **00:03:c7:55:55:02**

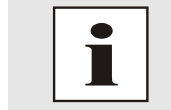

The MAC address assigned by  $h$ opf can be activated at any time by disabling this function.

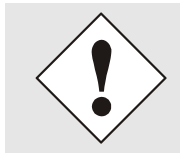

There are no MAC multicast addresses allowed!

Finally, the Board 7052RC has to be restarted via "Device" "Reboot Device" (see *Chapter [6.3.4.4 R](#page-67-0)estarting the Board [\(Reboot Device / Hardware Reset\)](#page-67-0)*

### **6.3.2.2.3 DHCP**

If DHCP is to be used, 0.0.0.0 should be entered as the IP address via the **hopf** Base System menu (likewise for gateway and network mask). This change can also be made via the web interface by enabling the DHCP mode.

### **6.3.2.2.4 IP Address**

The IP address is generally configured via the **hopf** Base System menu. However it can also be changed via the web interface.

Contact your network administrator for details of the IP address if not known.

### **6.3.2.2.5 Network Mask**

The network mask is generally configured via the **hopf** Base System menu. However it can also be changed via the web interface.

Contact your network administrator for details of the network mask if not known.

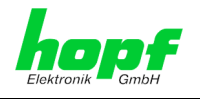

# **6.3.2.2.6 Operation Mode**

The network device usually adjusts the data stream and duplex mode to the device to which it is connected (e.g. HUB, SWITCH) automatically. If the network device requires a certain speed or duplex mode, this can be configured via the web interface. The value should only be changed in special cases. The automatic setting is normally used.

#### **Operation mode**

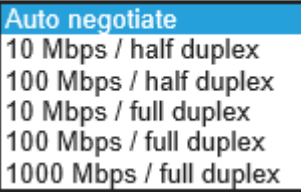

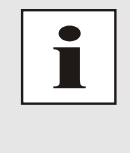

In individual cases an enabled "Auto negotiate" might lead to problems between the network components and the adjustment process fails.

In such cases it is recommended to set the network speed of the Board 7052RC **and** the connected network components manually to the same value.

# **6.3.2.2.7 Maximum Transmission Unit (MTU)**

The Maximum Transmission Unit describes the maximum size of a data packet of a protocol of the network layer (layer 3 of OSI model), measured in octets which can be transferred into the frame of a net of the security layer (layer 2 of OSI model) without fragmentation.

Board 7052RC is going to be delivered with default setting 1356.

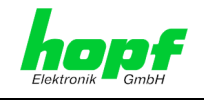

### **6.3.2.2.8 IPv6**

The board 7052RC can also be operated in an IPv6 network.

To enable IPv6, **Use IPv6 Settings** must be set to **enable**.

IPv6 addresses are 128 bits long and they are recorded in eight 4-character hexadecimal blocks. For example: **2001:0db8:0000:08d3:1319:8a2e:0370:7344**

Leading zeroes in a 4-character hexadecimal block can be omitted. For the above example, this results in the notation: **2001:db8:0:8d3:1319:8a2e:370:7344**

In addition, **once** per IPv6 address a consecutive sequence of blocks containing all zeros may be omitted. But this must be recorded with two consecutive colons. For the above example, this gives the notation: **2001:db8::8d3:1319:8a2e:370:7344**

Another example: **2001:0:0:0:1319:8a2e:0:7344** may be represented

- as **2001::1319:8a2e:0:7344**
- or **2001:0:0:0:1319:8a2e::7344**

### **6.3.2.2.9 DHCP-IPv6**

If DHCP is to be used, this function is activated with **enabled**.

### **6.3.2.2.10 IPv6 Address**

If DHCP is not used, enter the IPv6 address here. If the IPv6 address to be used is unknown, it must be requested by the network administrator.

### **6.3.2.2.11 IPv6 Subnet Prefix Lengh**

If no DHCP is used, the length of the network address must be entered here. If the length of the network address is not known, it must be requested by the network administrator.

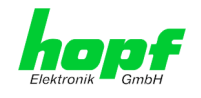

### **6.3.2.2.12 VLAN (Activation Key necessary)**

A VLAN (Virtual Local Area Network) is a logical sub-network within a network switch or a whole physical network. VLANs are used to separate the logical network infrastructure from the physical wiring, thus to virtualize the Local Area Network. The technology of VLAN is standardized by IEEE Standard 802.1q. Network applications like Board 7052RC, implementing the standard IEEE 802.1q, are able to allocate individual network interfaces to specific VLANs. To transfer data packets of several VLANs via a single network interface the data packets are marked with a related VLAN ID. This method is called VLAN-Tagging. The network application at the other end of the line (e.g. network switch, router etc.) can allocate the data packet to the correct VLAN by checking the marking / tag.

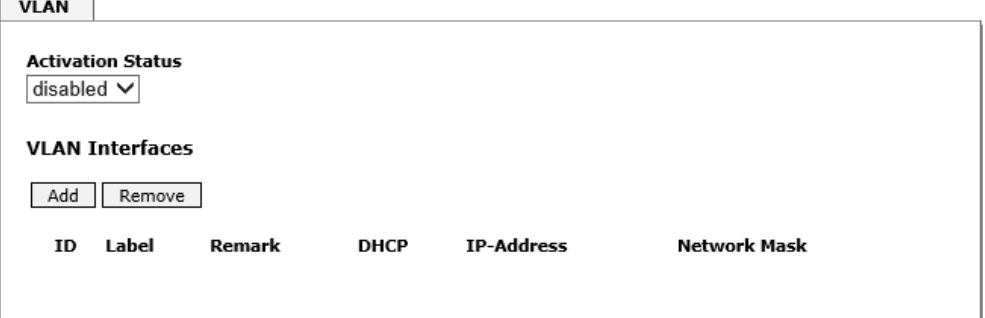

### **WebGUI with activated VLAN**

To be able to configure VLANs the activation status must be set to "enabled" first. Afterwards up to 32 different VLANs per network interface can be configured by clicking the button "Add".

An explicit VLAN ID must be configured for each VLAN interface.

The boxes "Label" and "Remark" can be filled out with a designation or a comment to easily keep the configured VLANs apart.

Determination of the IP-address for the configured VLAN interface can either be done automatically via DHCP or by filling out the boxes "IP-Address" and "Network Mask".

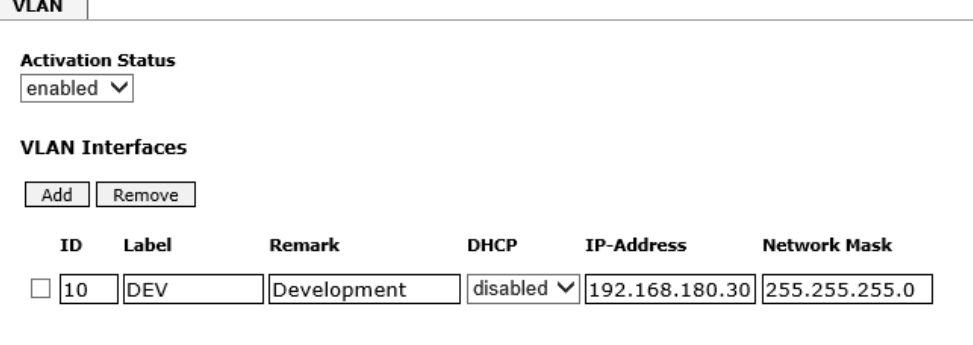

To ensure the correct function the network appliance must be connected with Board 7052RC via the network interface. Furthermore it must be ensured that the network appliance is accurately configured with the same VLANs.

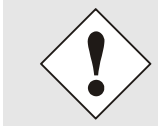

VLAN ID one (1) and two (2) are reserved and are therefore not permitted!

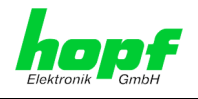

# **6.3.2.3 Network Interface Bonding/Teaming (Activation Key necessary)**

The function Network Interface Bonding/Teaming (also known as NIC Bonding, NIC Teaming, Link Bundling, EtherChannel) enables to bundle the physical network interfaces ETH0 and ETH1 to a logical network interface.

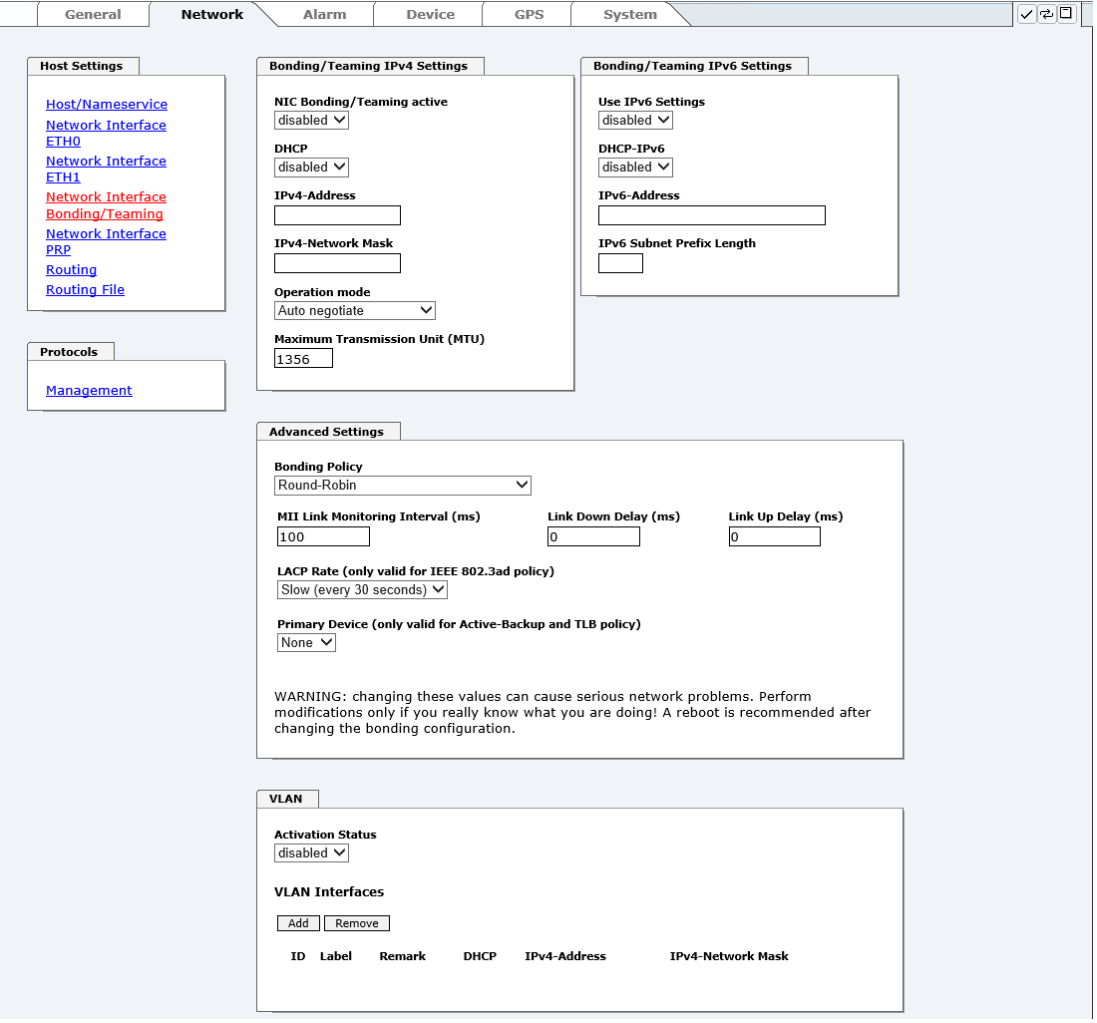

This function is used for the distribution of load as well as to increase fail-safety in computer networks.

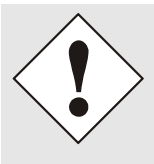

Making settings without profound knowledge of Bonding/Teaming can lead to serious network problems!

An incorrect configuration can lead to a loss of the network connection so that the Ethernet access to Board 7052RC is going to be refused.

In this case settings of Board 7052RC must be set back to default settings!

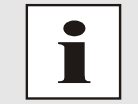

If function Bonding has been activated, parameters for ETH0 and ETH1 cannot be changed any more. The parameters are not displayed in the host setting menu as long as Bonding will be deactivated.

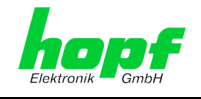

# **6.3.2.3.1 Basic Configuration**

Determination of the basic network configuration with activated function Bonding/Teaming.

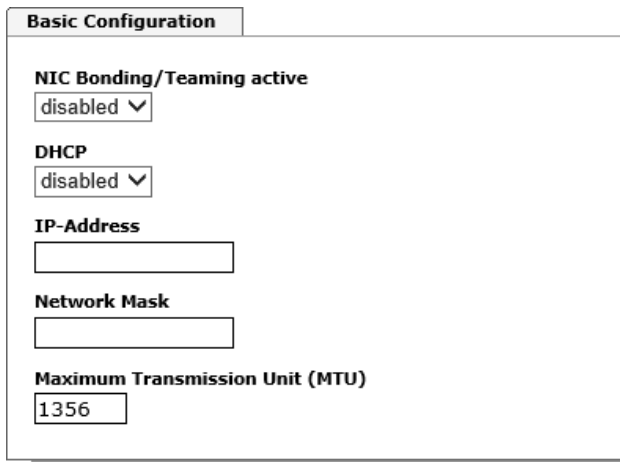

### **NIC Bonding/Teaming active**

Activation of function NIC Bonding/Teaming

### **DHCP**

Activation of DHCP of the "Bonding interface".

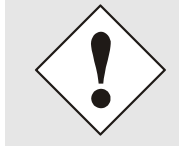

A change of the IP-address or activating of DHCP do have an immediate effect after confirming the settings – the connection to the web interface must be adapted and renewed.

### **IP address**

Input of IP address of the "Bonding interface".

If you do not know the IP address, please contact your network administrator.

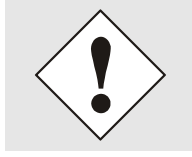

A change of the IP-address or activating of DHCP do have an immediate effect after confirming the settings – the connection to the web interface must be adapted and renewed.

#### **Network Mask**

Input of the network mask of the "Bonding interface".

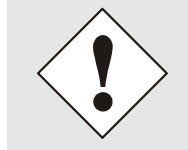

A change of the IP-address or activating of DHCP do have an immediate effect after confirming the settings – the connection to the web interface must be adapted and renewed.

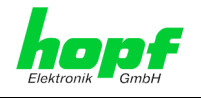

# **6.3.2.3.2 IPv6-Network Configuration**

Defining the IPv6 network configuration with the Bonding / Teaming function activated.

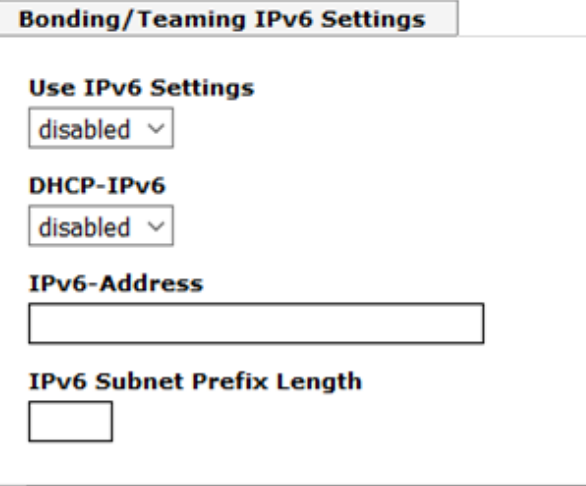

#### **Use IPv6 Settings**

Activation of IPv6 function

#### **DHCP IPv6**

Activation of IPv6 DHCP for the "bonding interface ".

#### **IPv6 address**

Input of the IPv6 address for the "bonding interface". If the IPv6 address is not known, it must be requested by the network administrator.

#### **IPv6 Subnet Prefix Length**

Input of the IPv6 network length for the "bonding interface".

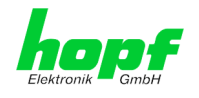

# **6.3.2.3.3 Advanced Settings**

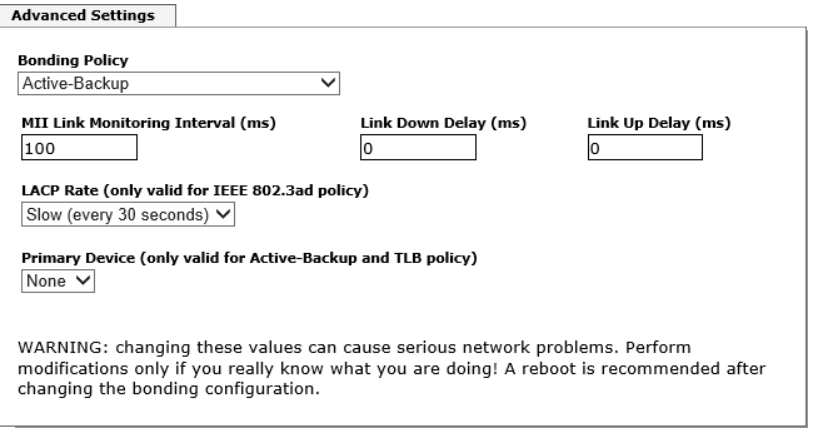

### **Bonding Policy**

#### • **Round-Robin:**

In this case the network interfaces, starting with ETH0, are transmitting sequentially whereby a distribution of load and a higher tolerance for errors are achieved. In that mode the network interfaces must be connected to the same network switch.

#### • **Active Backup:**

Only one of two network interfaces is sending and receiving. If an error occurs, the other network interface assumes responsibility for the process. The network interfaces do not have to be connected to the same network switch. From the outside the MAC address of the association is only visible on one network interface to avoid a mix-up. This mode supports tolerance for errors.

#### • **Balance XOR:**

Source and target are permanently assigned with one another via the MAC address of the network interfaces ETH0 and ETH1. The network interfaces must be connected to the same network switch. This mode supports distribution of load and tolerance for errors.

#### • **Broadcast:**

In this mode the computer sends its data via all available network interfaces which enables the use of several network switches. This fact leads to a high tolerance for errors, but this mode does not enable distribution of load.

#### • **IEEE 802.3ad Dynamic Link Aggregation:**

The network interfaces ETH0 and ETH1 are going to be bundled (Trunking) in this mode. It is mandatory that the network interfaces are configured with the same transmission rate and duplex setting. Bundling is made dynamically via the Link Aggregation Control Protocol (LACP). This mode supports distribution of load as well as tolerance for errors.

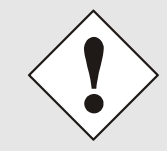

The network switch on which the network interfaces ETH0 and ETH1 of Board 7052RC are connected also needs to be configured correctly! A wrong configuration can lead to a loss of availability of Board 7052RC!

7052RC Network Management Server - V01.00 51/98

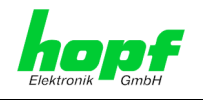

#### • **Adaptive Transmit Load Balancing (TLB):**

Outbound data traffic is split on both network interfaces ETH0 and ETH1 in accordance with the current load, depending on the interface speed adjusted. The network interfaces do not have to be connected on the same network switch. This mode supports distribution of load and tolerance for errors.

#### **MII link monitoring interval (ms)**

Indicates the interval in milliseconds for observing the MII-connection. A value of zero deactivates monitoring. The default value is 100ms.

#### **link down delay (ms)**

Determines the delay time in milliseconds to deactivate a connection after a link error is detected. This value needs to be a multiple of the MII link monitoring interval.

#### **link up delay (ms)**

Determines the delay time in milliseconds to enable a conjunction after a connection is detected. This value needs to be a multiple of the MII link monitoring interval.

### **LACP rate (only available for IEEE 802.3ad directive)**

Indicates the link partner's request frequency to transfer LACP packets in IEEE 802.3ad mode.

### **Primary Device (only valid for active backup and TLB directive)**

If this asset is configured and the network interface is active, the adjusted network interface is going to be used. Only if the network interface is inactive, mode is changed to the second network interface.

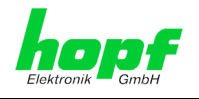

### **6.3.2.4 Network Interface PRP (Activation Key necessary)**

The PRP (Parallel Redundancy Protocol) functionality is specified in standard IEC 62439- 3:2011 and enables to bundle the physical network interfaces ETH0 and ETH1 to a logical network interface. Each network interface is connected to an independent LAN (Local Area Network). If one of the two LANs has got a failure, usage of PRP ensures that the network connection between the PRP terminal devices is going to be maintained via the second, independent LAN. PRP standard was developed for very high demanding and critical applications in the field of automation of substations.

The following illustration shows an example of a PRP network:

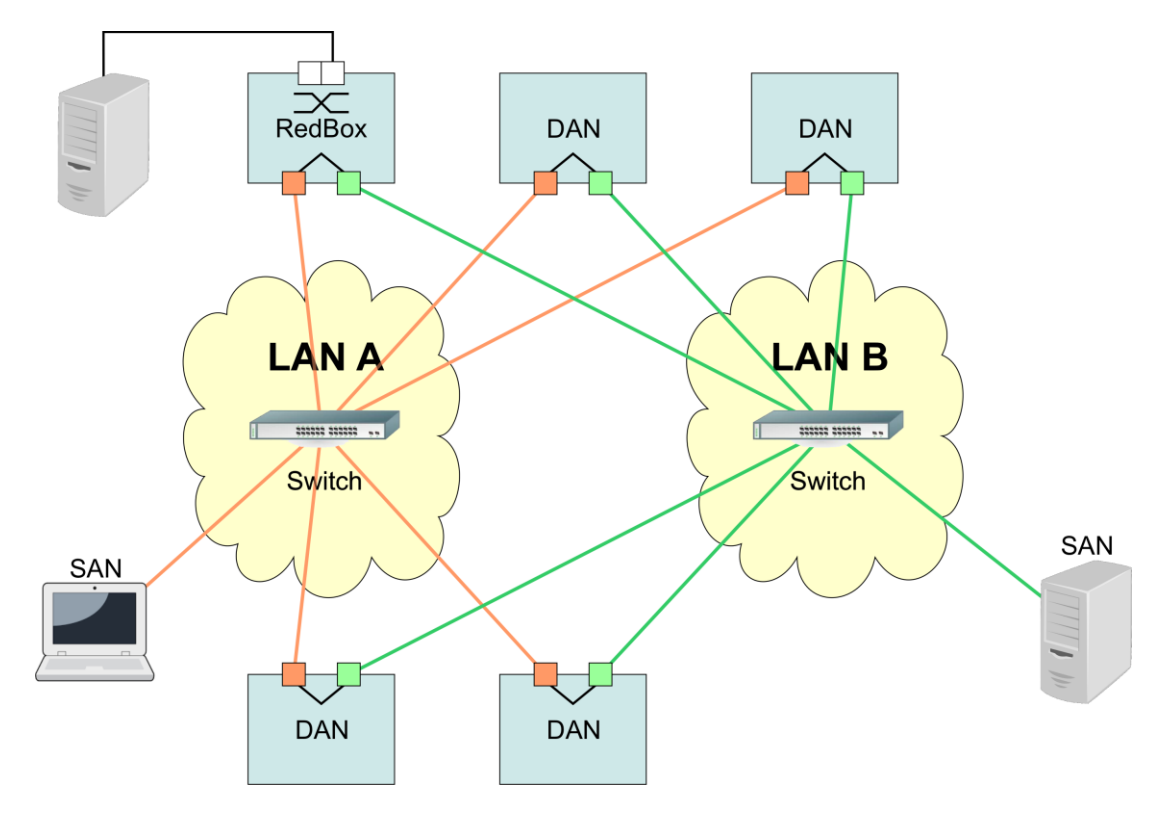

PRP-suitable applications are known as DAN (Dual Attached Node) and are going to be connected to the independent networks "LAN A" and "LAN B". The advantage of PRP is that costefficient and common network switches can be used which do not have to support the PRP standard. Applications which do not need to be redundantly available and which do not have to support PRP can be connected without problems in one of the two LANs - they are then called SAN (Single Attached Node). If it is necessary to redundantly connect non-PRP-supporting applications to the PRP network, a so-called RedBox (Redundancy Box) can be used.

Time Server 7052RC supports PRP as DAN and can therefore directly be integrated into a PRP network without using a RedBox.

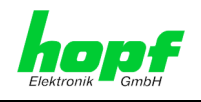

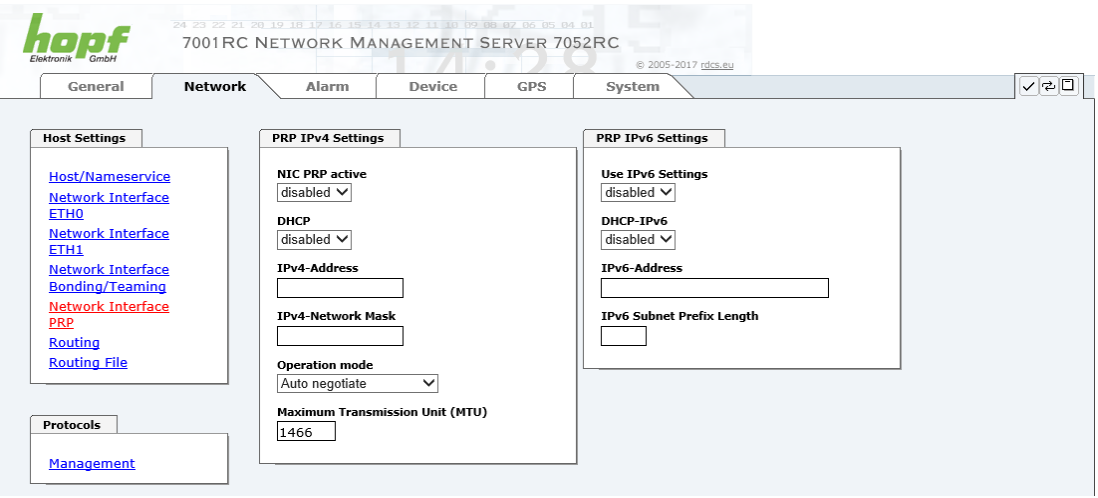

To use PRP the following settings must be carried out:

### **NIC PRP active**

Activation of the PRP functionality

#### **DHCP**

Activation of DHCP for the "PRP interface".

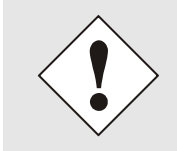

A change of the IP address or activation of DHCP will have an immediate effect after applying the settings - the connection to the web interface must be adapted and renewed.

### **IP address**

Input of the IP address for the "PRP interface". If unknown the IP address needs to be obtained by the network administrator.

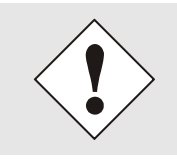

A change of the IP address or activation of DHCP will have an immediate effect after applying the settings - the connection to the web interface must be adapted and renewed.

#### **Network Mask**

Input of the network mask for the "PRP interface".

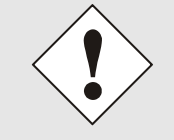

A change of the IP address or activation of DHCP will have an immediate effect after applying the settings - the connection to the web interface must be adapted and renewed.

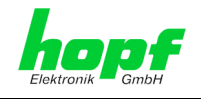

### **Maximum Transmission Unit (MTU)**

Input of the MTU to be used for the "PRP interface".

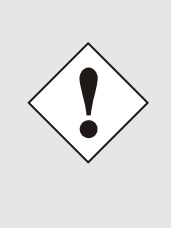

The MTU default setting with value 1466 should not be necessary by default.

An incorrect configuration can lead to a loss of the network connection which refuses the Ethernet access to Time Server 7052RC.

In that case the settings of Time Server 7052RC need to be set to "factory default"!

The network interface ETH0 of Time Server 7052RC need to be connected to PRP network "LAN A", network interface ETH1 need to be connected to PRP network "LAN B"!

If settings are done without profound knowledge of PRP, severe network problems can occur.

An incorrect configuration can lead to a loss of the network connection which refuses the Ethernet access to Time Server 7052RC.

In that case the settings of Time Server 7052RC need to be set to "factory default"!

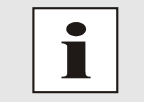

If the functionality PRP was activated, parameters for ETH0 and ETH1 can no longer be adapted. The parameters will not be displayed in the host settings menu as long as PRP is going to be deactivated.

### **6.3.2.4.1 IPv6-Netzwerkkonfiguration**

Defining the IPv6 network configuration for the PRP interface.

#### **Use IPv6 Settings**

Activation of IPv6 function

#### **DHCP IPv6**

Activation of IPv6 DHCP for the "PRP interface ".

#### **IPv6 address**

Input of the IPv6 address for the "PRP interface". If the IPv6 address is not known, it must be requested by the network administrator.

#### **IPv6 Subnet Prefix Length**

Input of the IPv6 network length for the "PRP interface".

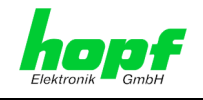

# <span id="page-55-0"></span>**6.3.2.5 Routing**

A route must be configured if the Board is to be used in more than the local sub-network.

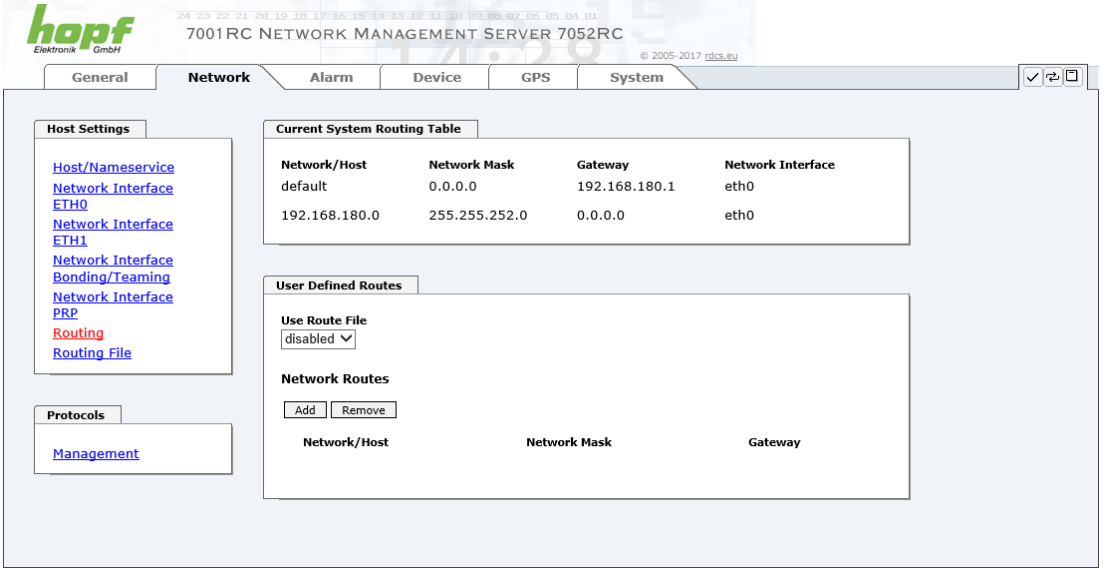

Routes cannot be used where the gateway / gateway host is not in the local sub-network range of the Board.

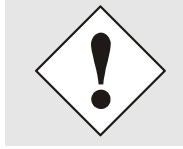

The parameterization of this feature is a critical process as an incorrect configuration may lead to considerable problems on the network!

The image above shows every configured route of the Base System Routing Table as well as the User Defined Routes.

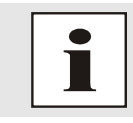

The Board cannot be used as a router!

Select **Use Route File** to set whether the routing configuration set under **User Defined Routes** should be used, or routing configuration using a routing file.

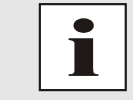

If IPv6 routes are required, the routes must be made using the settings in *Chapter [6.3.2.6 Routing File](#page-56-0)*.

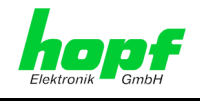

# <span id="page-56-0"></span>**6.3.2.6 Routing File**

In order to activate this function, **Use Route File** must be set to **enabled** on the Routing Page (see *Chapter [6.3.2.5 Routing](#page-55-0)*).

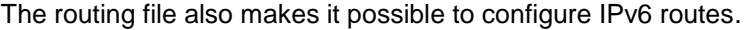

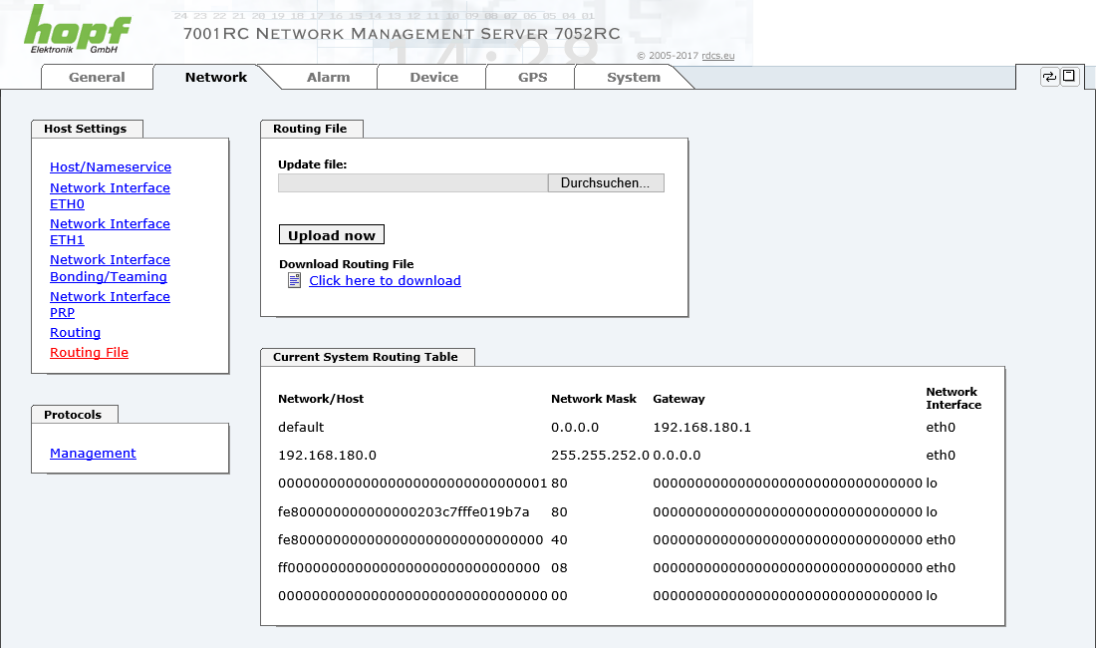

Via the selection window under Update file and the button Upload now a new routing file can be uploaded. When uploading the file is checked whether the file is error-free and only then it is used.

If a routing file has already been uploaded, the uploaded routing file can be downloaded under Download Routing File.

### **Routing File Syntax**

Each line of the routing file must be either a valid routing line or a comment line.

A comment line starts with a hash sign (#) and can contain any text behind it.

A routing line has the format [destination address] [tab] [length of the destination mask in bits] [tab] [gateway address for the specified destination].

If the host 192.168.20.11 is to be reached using the gateway 192.168.0.2, then the routing file must look like this:

192.**168**.20.11 32 192.168.0.2

#### **Example of a Routing File:**

```
# Host 192.168.20.11 via Gateway 192.168.0.2
               32 192.168.0.2
#Net 192.168.180.0 Netmask 255.255.255.0 via Gateway 192.168.0.2
192.168.180.0 24 192.168.0.2
#Net 2001:0db8:0:f102:: Subnet Prefix Length 64 via Gateway 2001:0db8:0:f101::1
2001:0db8:0:f102:: 64 2000::1
```
#### Current **System Routing Table**

This table shows all active IPv4 and IPv6 routes.

For IPv6 routes, the colons of the destination and gateway addresses are not displayed, and the **Network Mask** column displays the length in hexadecimal

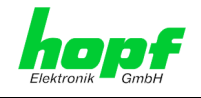

### <span id="page-57-0"></span>**6.3.2.7 Management-Protocols – HTTP, SNMP etc.**

Protocols that are not required should be disabled for security reasons. A correctly configured Board is always accessible via the web interface.

Changes to the availability for a protocol (enable/disable) take effect immediately.

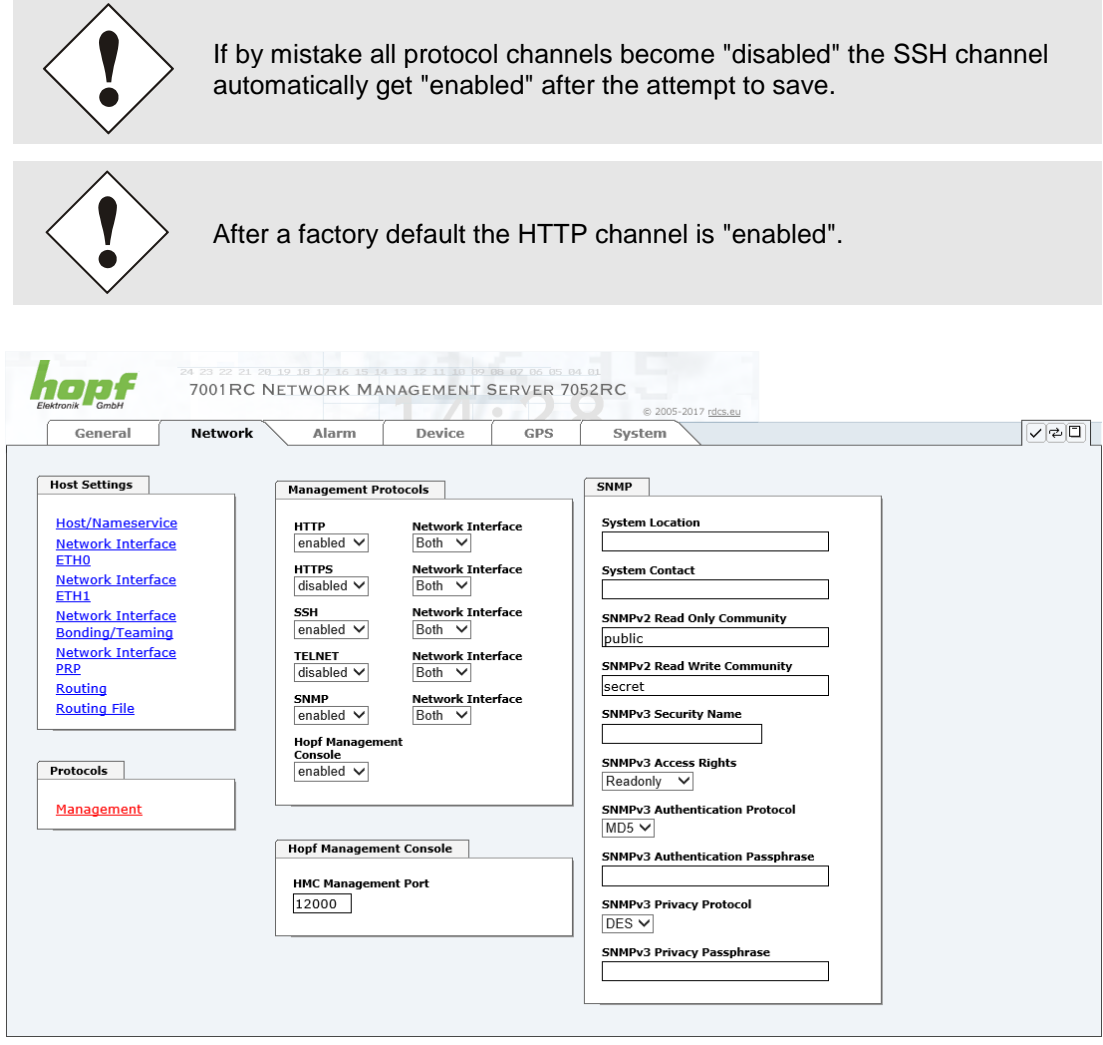

All fields must be completed for the SNMP to operate correctly. Contact your network administrator if you do not have all the data.

The SNMP protocol should be enabled when using SNMP Traps.

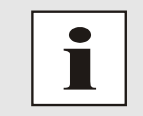

These service settings are applicable across the board! Services with "disabled" status are not externally accessible and are not made externally available by the Board!

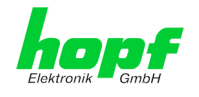

### **6.3.2.7.1 SNMPv2c / SNMPv3**

Both protocols SNMPv2c and SNMPv3 are supported and can be configured and enabled independently from each other.

System Location and System Contact are global settings and are valid for both protocols (SNMPv2c / SNMPv3).

In order to disable SNMPv2c both fields **SNMP Read Only Community** and **SNMP Read Write Community** must remain empty.

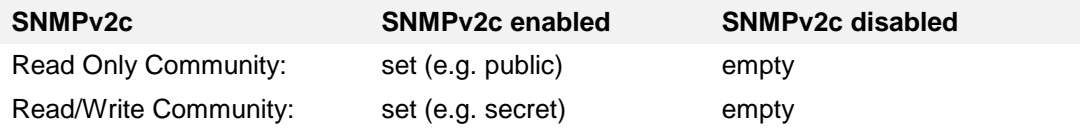

In order to enable SNMPv3 the following fields must be set:

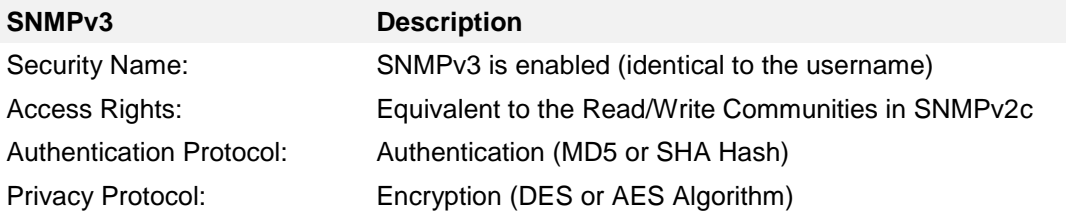

There are three security levels in SNMPv3 that can be adjusted by the removal of the passphrases:

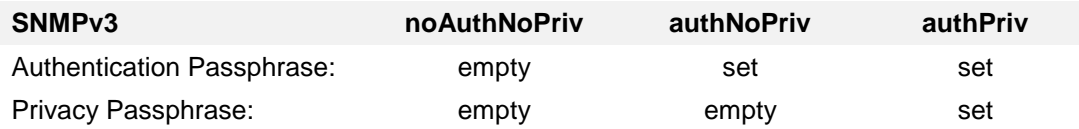

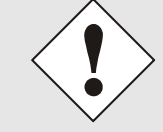

Right now only one user is supported.

### **6.3.2.7.2 HMC Management Port**

By standard the connection between management board (LAN) 7052RC and the remote software HMC is made via TCP Port 12000. If this value is changed all HMC-connections are interrupted. They must be re-connected by specification of the new configured ports.

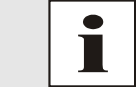

If there is a firewall between HMC and the board the adjusted port (default 12000) must be unlocked to use TCP.

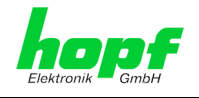

# **6.3.3 ALARM Tab**

All the links within the tabs on the left hand side lead to corresponding detailed setting options.

### **6.3.3.1 Syslog Configuration**

It is necessary to enter the name or IPv4 or IPv6 address of a Syslog server in order to store every configured alarm situation which occurs on the Board in a Linux/Unix Syslog. If everything is configured correctly and enabled (dependent on the Syslog level), every message is transmitted to the Syslog server and stored in the Syslog file there.

### **Syslog uses Port 514.**

Co-logging on the Board itself is not possible as the internal memory is not of sufficient size.

It should be noted that the standard Linux/Unix Syslog mechanism is used for this functionality. This is not the same as the Windows System Event mechanism!

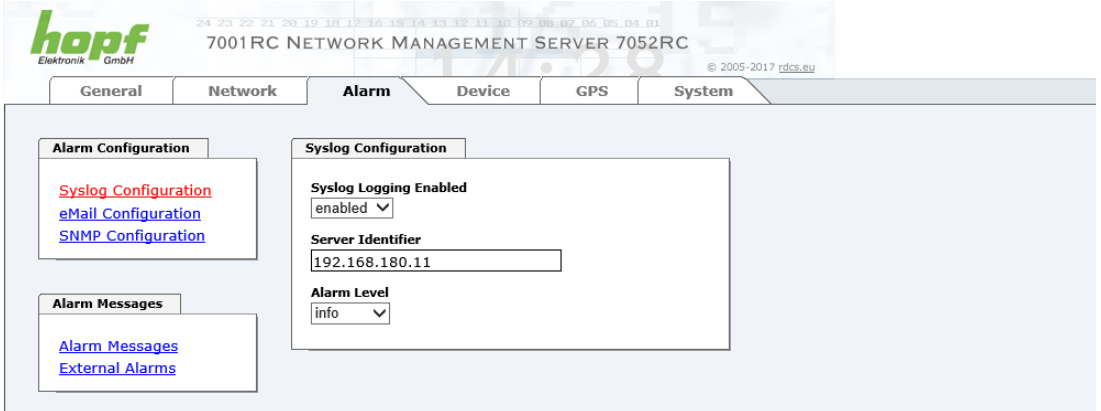

The alarm level designates the priority level of the messages to be transmitted and the level from which transmission is to take place (see *Chapter [6.3.3.4 Alarm Messages](#page-62-0)*).

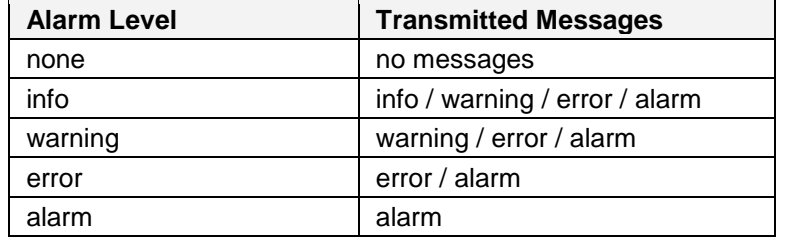

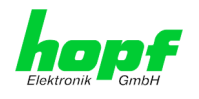

# **6.3.3.2 E-mail Configuration**

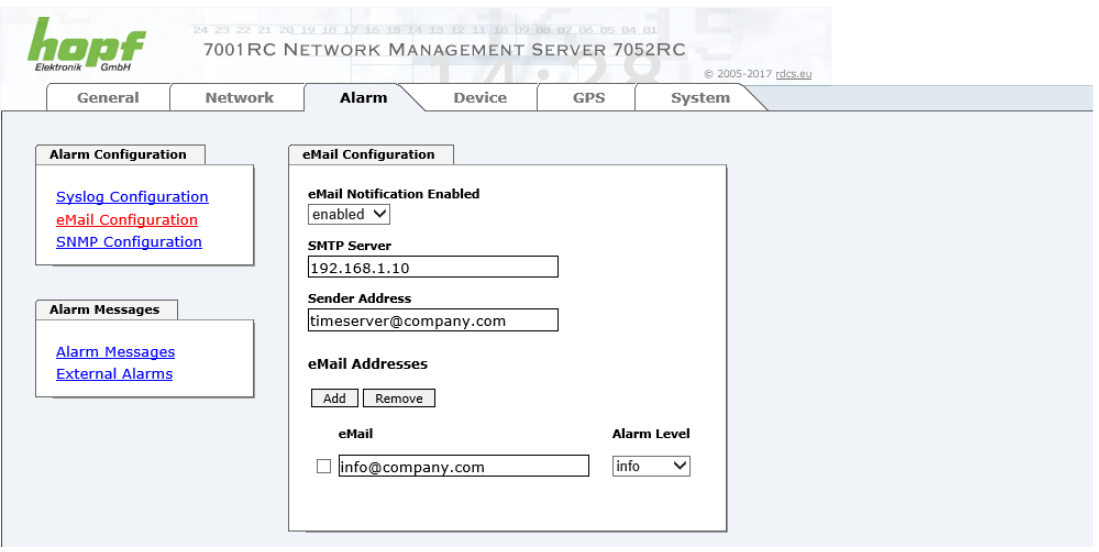

E-mail notification is one of the important features of this device which offer technical personnel the opportunity to monitor and/or control the IT environment.

It is possible to configure various, independent E-mail addresses which each have different alarm levels.

Dependent on the configured level, an E-mail is sent after an error has occurred on the respective receiver.

A valid E-mail server (SMTP server) must be entered for the purpose of correct configuration.

Some E-mail servers only accept messages if the sender address entered is valid (spam protection). This can be inserted in the "Sender Address" field.

The Alarm Level designates the priority level of the messages to be sent and the level from which they are to be sent (see *Chapter [6.3.3.4 Alarm Messages](#page-62-0)*).

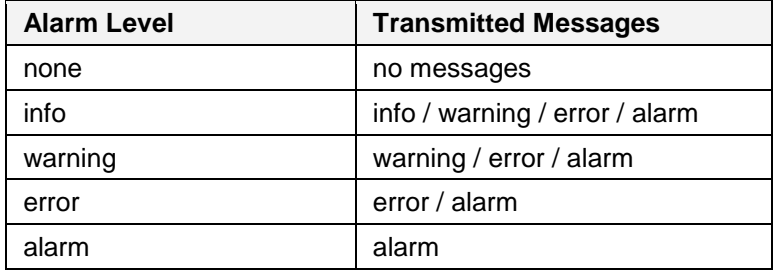

7052RC Network Management Server - V01.00 61 / 98

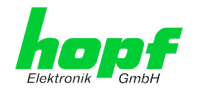

# **6.3.3.3 SNMP Configuration / TRAP Configuration**

It is possible to use an SNMP agent (with MIB) or to configure SNMP traps in order to monitor the Board over SNMP.

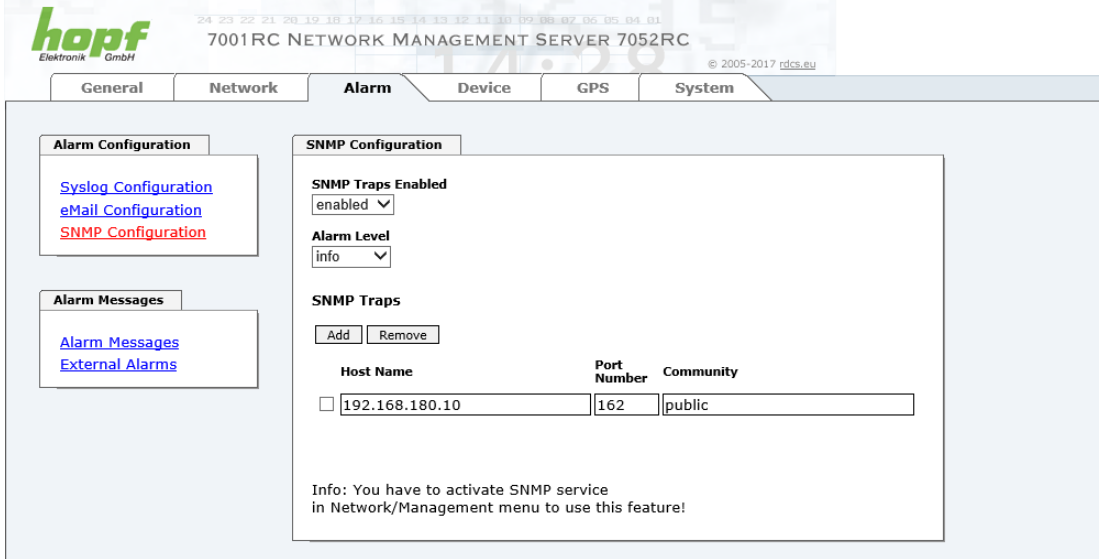

SNMP traps are sent to the configured hosts over the network. It should be noted that these are based on UDP and therefore it is not certain that they will reach the configured host!

Several hosts can be configured. However, all have the same alarm level.

The private hopf enterprise MIB is also available over the web (see *Chapter [6.3.4.11 Down](#page-74-0)[loading Configurations / SNMP MIB](#page-74-0)*).

The "Alarm Level" designates the priority level of the messages to be sent and the level from which they are to be sent (see *Chapter [6.3.3.4 Alarm Messages](#page-62-0)*).

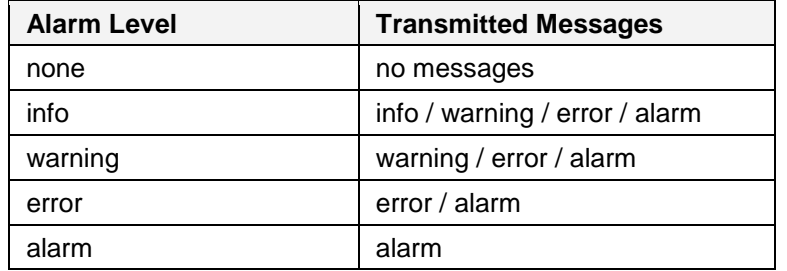

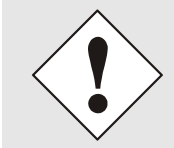

SNMP protocol must be enabled in order to use SNMP (see *Chapter [6.3.2.7 Management-Protocols –](#page-57-0) HTTP, SNMP etc.*).

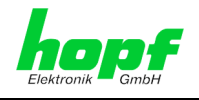

# <span id="page-62-0"></span>**6.3.3.4 Alarm Messages**

Every message shown in the image can be configured with the displayed alarm levels. If level NONE is selected this means that this message is completely ignored.

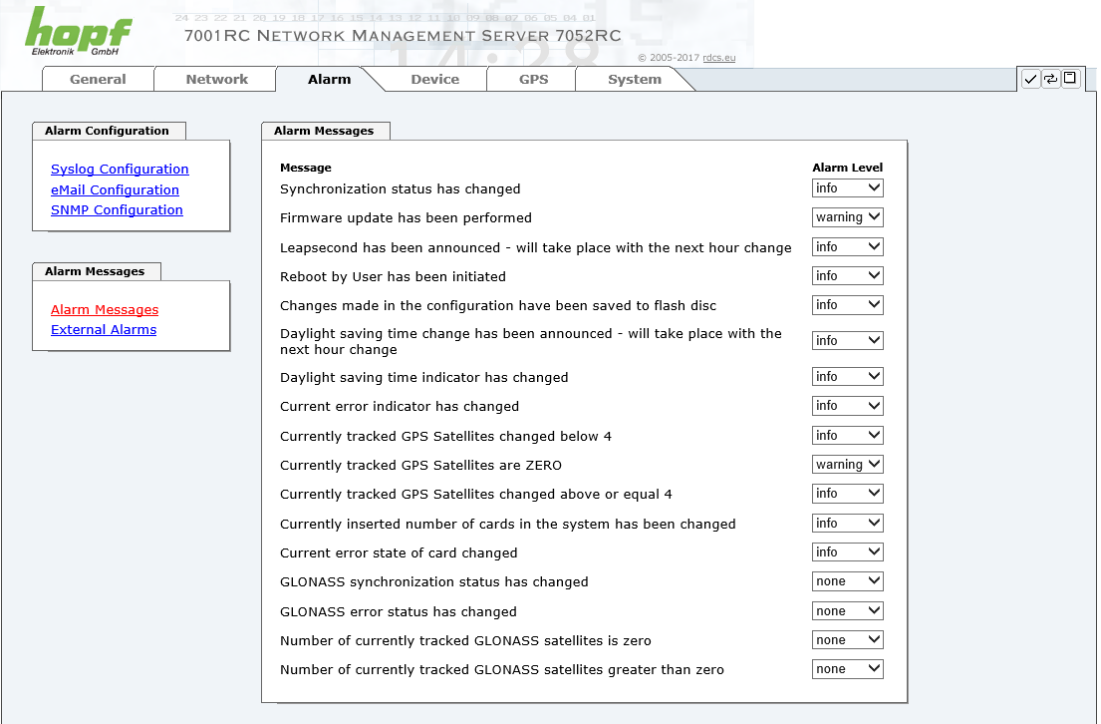

A corresponding action is carried out if an event occurs, depending on the messages, their configured levels and the configured notification levels of the E-mails.

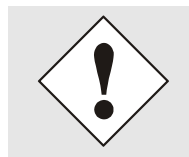

Modified settings are failsafe stored after **Apply** and **Save** only.

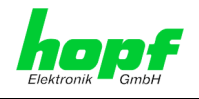

# **6.3.3.5 External Alarm Messages (optional)**

The Management Board 7052RC optionally provides eight (8) TTL compatible monitoring inputs within the system that are available for sending alarm messages released by the change of the input signal.

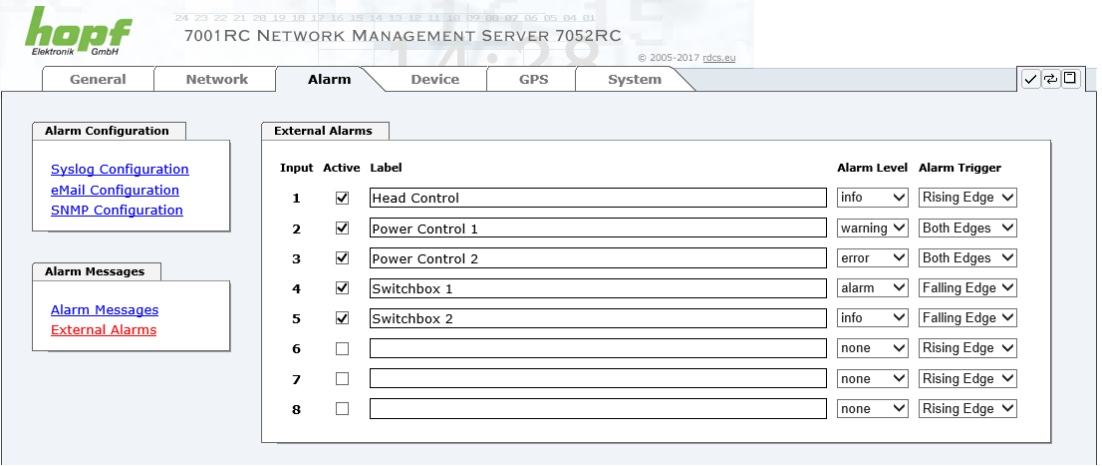

Each monitoring input is separately configured:

#### **Active:**

Activation / Deactivation of the monitoring input for release of alarm messages.

#### **Label:**

Naming of the monitoring input for a better identification of the alarm message, maximal 65 ASCII characters possible.

#### **Alarm Level:**

The alarm level indicates the priority level of the alarm message to be sent.

### **Alarm Trigger:**

The Alarm Trigger indicates the change of signal input causing sending of the alarm message.

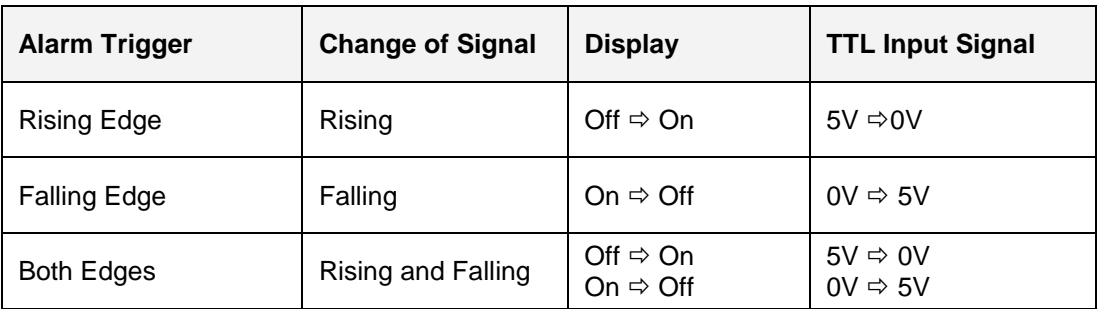

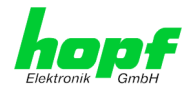

# **6.3.4 DEVICE Tab**

All the links within the tabs on the left hand side lead to corresponding detailed setting options.

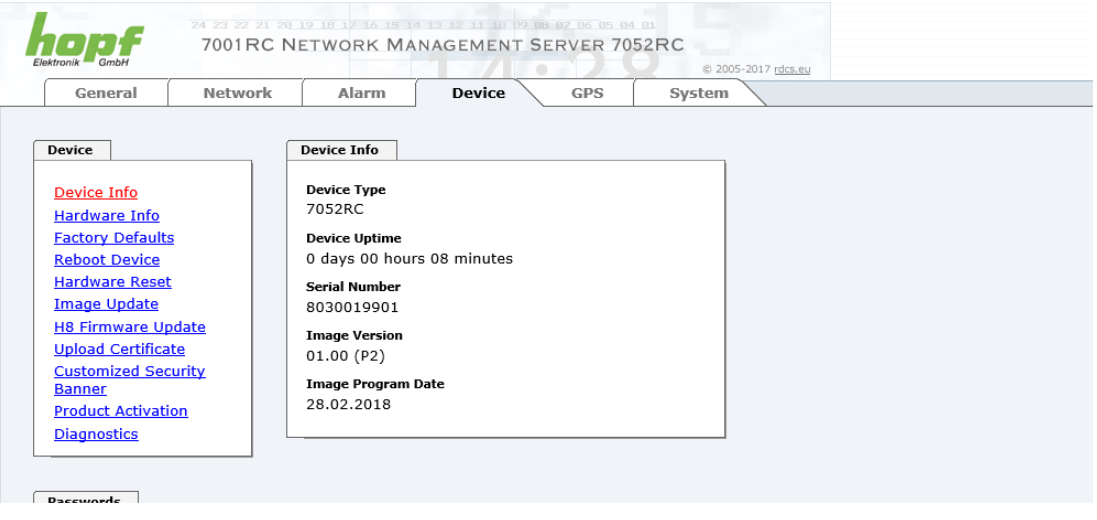

This tab provides the basic information about the Board hardware and software/firmware. Password administration and the update services for the Board are also made accessible via this website. The complete download zone is also a component of this site.

### **6.3.4.1 Device Information**

All information is available exclusively in write-protected and read-only form. Information about the Board type, serial number and current software versions is provided to the user for service and enquiry purposes.

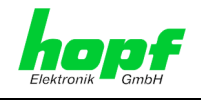

# **6.3.4.2 Hardware Information**

Read-only access is provided here in the same way as for device information.

The user requires this information in the case of service requests, e.g. MACH version, hardware status etc.

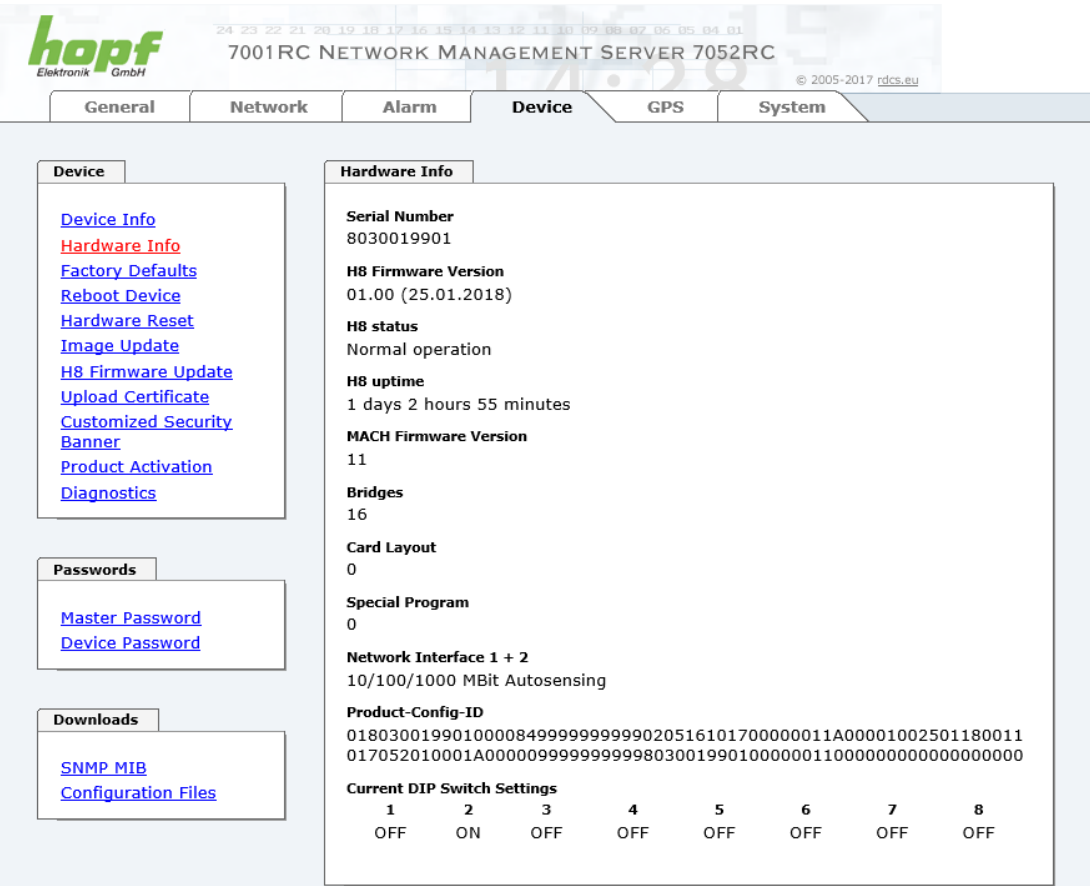

The settings of the DIP-switch on the Board 7052RC will be shown under the point "Current DIP Switch Settings".

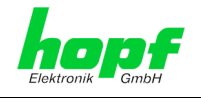

# **6.3.4.3 Restoring the Factory Settings - Factory Defaults**

In some cases it may be necessary or desirable to restore all of the Board's settings to their delivered condition (factory defaults).

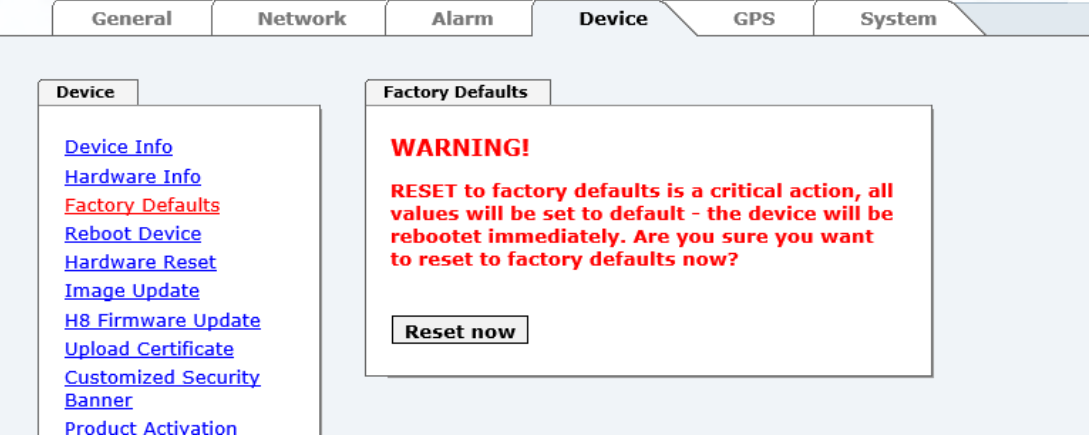

This function serves to restore all values in the flash memory to their default values. This also includes passwords (see *Chapter [9 Factory Defaults](#page-83-0) of Board 7052RC*).

Please log in as a "Master" user in accordance with the description in *Chapter [6.2.1 LOGIN](#page-34-0)  [and LOGOUT as a User](#page-34-0)*

Press the "**Reset now**" button and wait until the restart has been completed.

Once this procedure has been triggered there is NO possibility of restoring the deleted configuration.

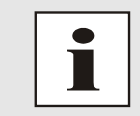

After a factory default a complete check (and reconfiguration of the Board where appropriate) is required. In particular, the default MASTER and DE-VICE passwords must be reset.

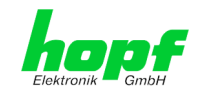

# <span id="page-67-0"></span>**6.3.4.4 Restarting the Board (Reboot Device / Hardware Reset)**

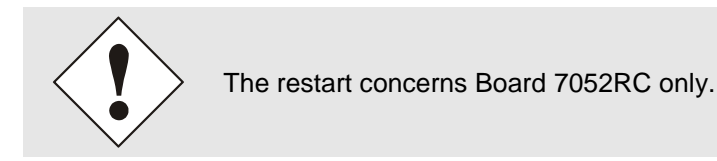

**Reboot Device**: Restart of the internal Operating System

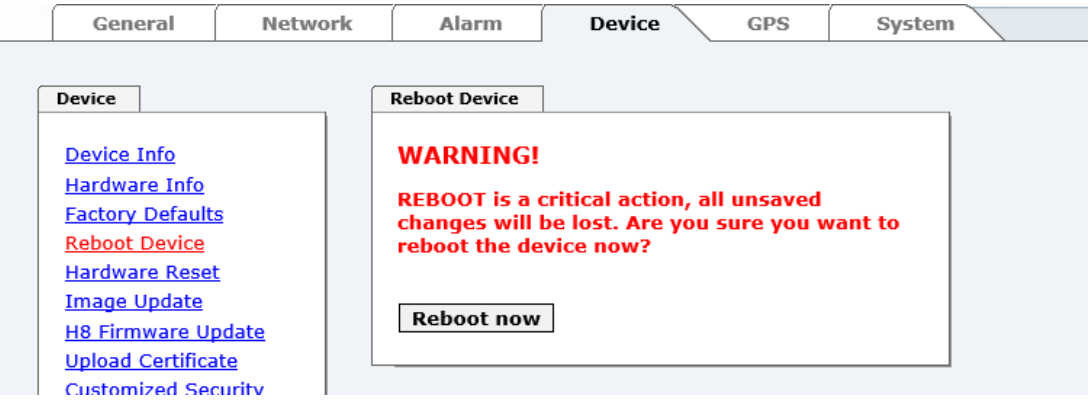

**Hardware Reset**: Board Reset including all Hardware components

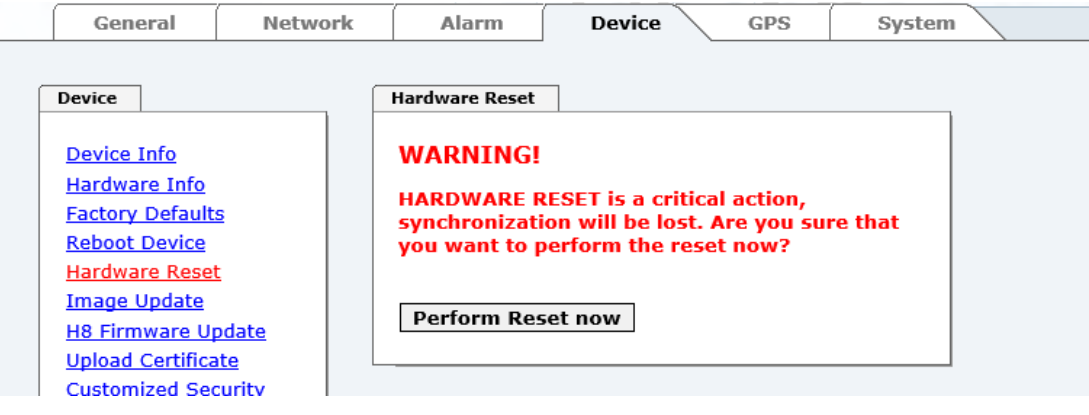

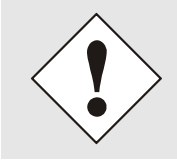

All settings not saved with "**Save**" are lost on Reboot / Hardware Reset (see *Chapter [6.2.3 E](#page-36-0)ntry [or Changing Data](#page-36-0)*).

In broad terms, the **NTP service** implemented on the Board is restarted. This leads to a renewed alignment phase with the loss of the stability and accuracy reached up to this point.

Please log in as a "Master" user in accordance with the description in *Chapter [6.2.1 LOGIN](#page-34-0)  [and LOGOUT as a User](#page-34-0)*.

Pressing the "**Reset now**" or "**Perform Reset now**" button releases a restart.

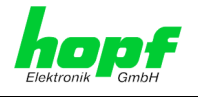

# **6.3.4.5 Image Update & H8 Firmware Update**

Patches and error recovery are provided for the individual Boards by means of updates.

Both the embedded image and the H8 firmware can only be downloaded to the Board via the web interface (login as "Master" user required). See also *Chapter [2.3 Firmware Update](#page-17-0)*.

**The following points should be noted regarding updates:** • Only experienced users or trained technical personnel should carry out an update after checking all necessary preconditions. • Important: **Faulty updates** or **update attempts** may under certain circumstances require the Board to be returned to the factory for rectification at the owner's expense. • Check that the update on hand is suitable for your Board. If in doubt please consult the support of the **hopf** company. • In order to guarantee a correct update, the "*New version of saved site*" function must be set to "*On each access to the site*" in the Internet browser used. • During the update procedure, the device **must not be switched off** and **settings must not be saved to the flash memory**! • Updates are always executed as software set. I.e. H8 firmware update + image update. Unless specifically defined otherwise in the SET, it is absolutely essential to complete the H8 firmware update first, followed by the image update. • For the Update please pay attention to the points in *Chapter [2.3 Firm](#page-17-0)[ware Update](#page-17-0)*.

In order to carry out an update, enter the name and the folder in which the update / firmware image is located in the text field or open the file selection dialogue by pressing the "Browse" button.

Correct firmware and image designations are (e.g.):

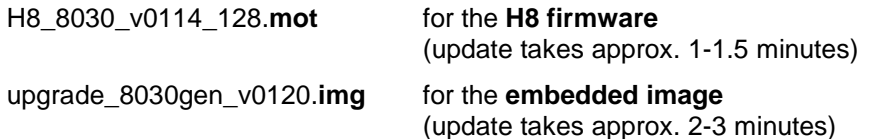

7052RC Network Management Server - V01.00 69 / 98

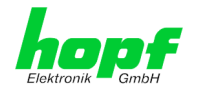

The update process is started by pressing the "**Update now**" button. The update is installed if the transfer and checksum test are successful. A success page is displayed and shows the number of bytes that have been transferred and installed.

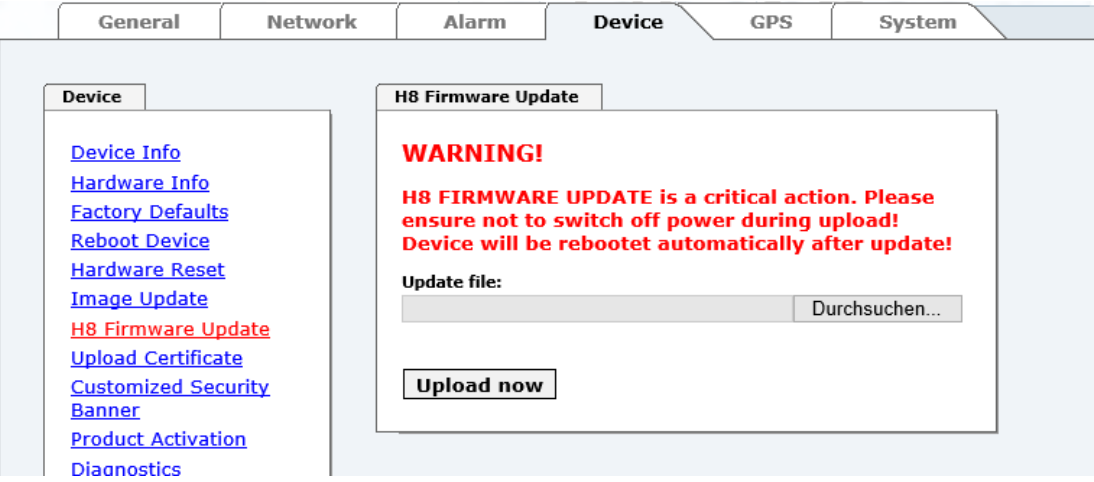

A restart of the Board with the new Firmware is done automatically after the H8-Firmware update.

The procedure for the **Image update** differs only in how the Board is restarted.

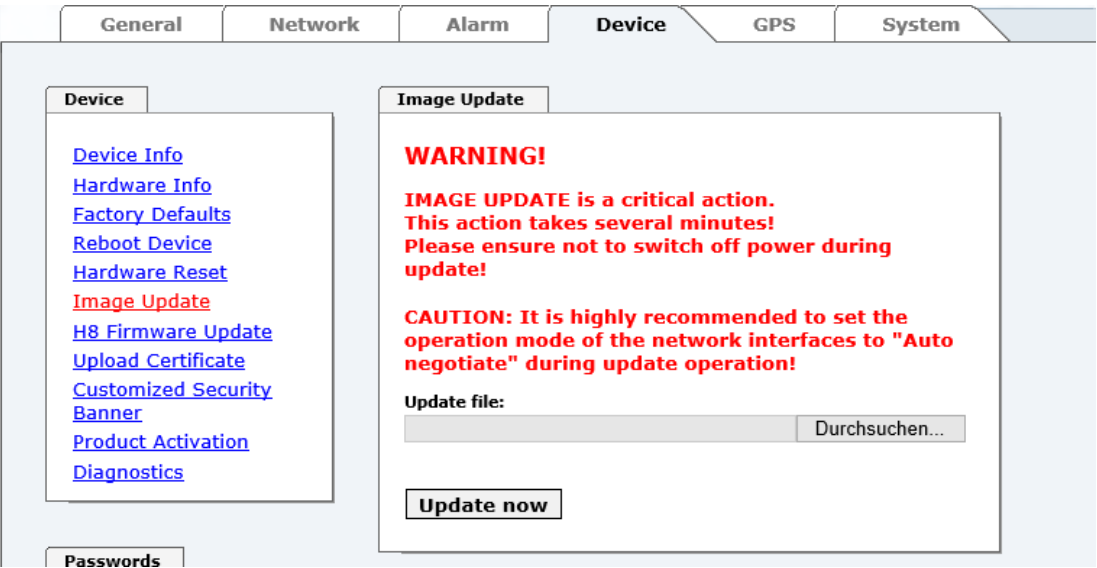

After the image-update the WebGUI displays a window to confirm the restart (reboot) of the board.

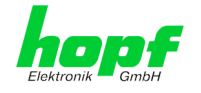

# **6.3.4.6 Upload SSL-Server-Certificate**

This offers the possibility to encrypt the https connections to the board 7274 (RC) with a userprovided SSL server certificate.

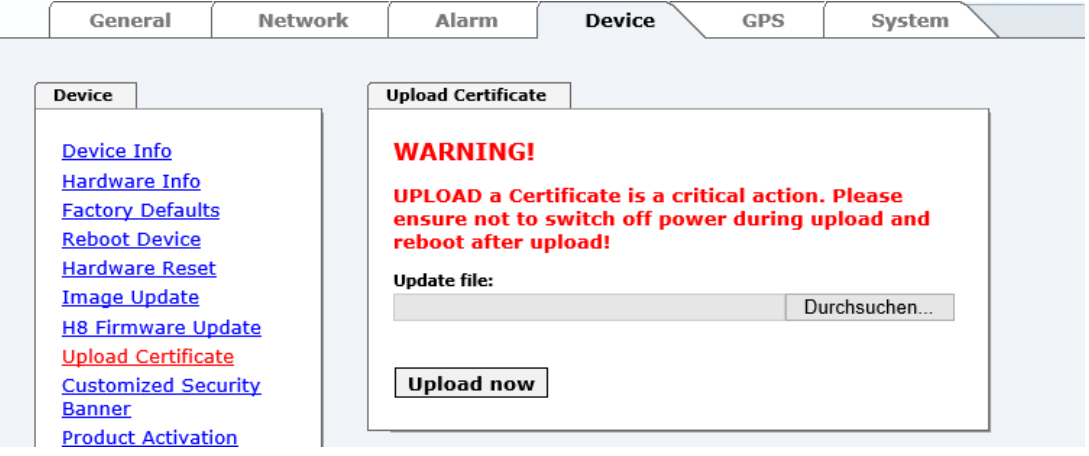

# **6.3.4.7 Customized Security Banner**

Special security information which are displayed in the General-Tab can be entered here by the user.

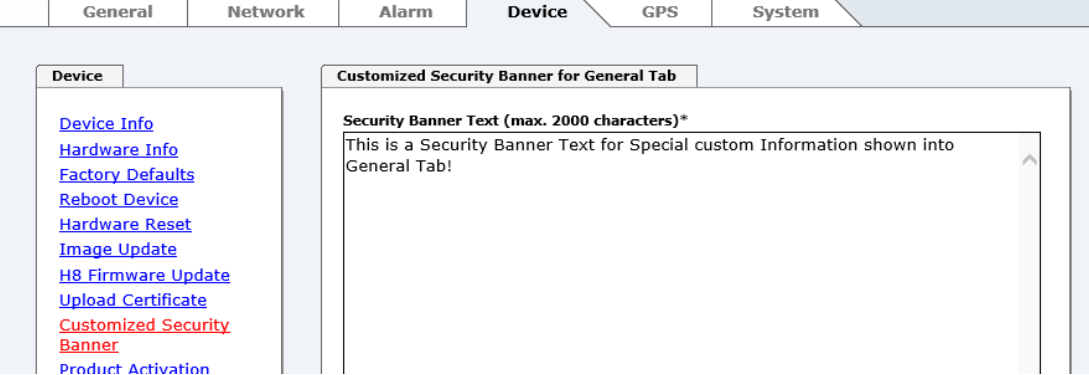

The security information can be written as 'unformatted' text as well as in HTML format. There are 2000 characters available to write failsafe into the Time Server.

The text may only contain the characters A to Z, a to z, 0 to 9 and !, . : ? and Space included, all other characters are removed!

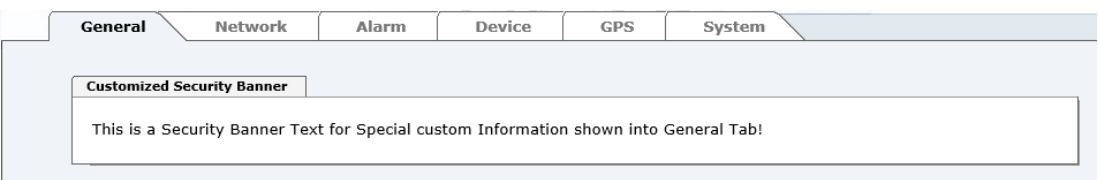

After a successful storage the "Customized Security Banner" with the saved security information is displayed in the General-Tab.

To delete the "Customized Security Banner" the inserted text must be deleted and saved again.

7052RC Network Management Server - V01.00 71 / 98

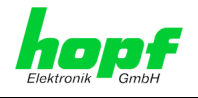

# **6.3.4.8 Product Activation**

Optional features (e.g. Network Interface Bonding/Teaming) can be activated using a special activation key which can be requested from **hopf** Elektronik GmbH.

An activation key is bound to a specific board and cannot be shared between different boards.

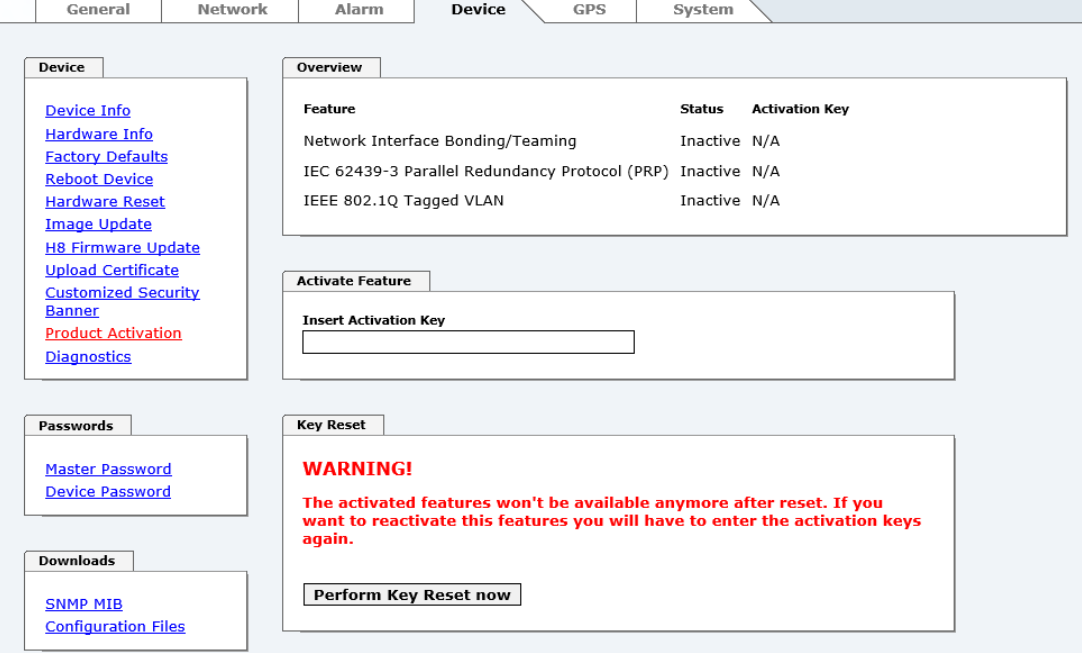

#### **Overview**

List of all options with its current activation status and the stored activation key.

### **Activate Feature**

Input field to enter a new activation key. The activation key has 26 characters and can be entered case insensitive. After entering a key the feature can be activated by pressing the  $\boxtimes$ Apply button. If activation was successful the new feature is listed in the overview with status "Active" and can be used immediately.

### **Key Reset**

Clears all Activation Keys and sets all optional features to status "Inactive". No optional feature is available anymore after performing the Key Reset. If the feature is enabled again, the last configuration for the optional feature is restored.
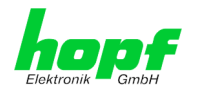

## **6.3.4.9 Diagnostics Function**

It "status messages" is activated the output is processed as SYSLOG message. This function should only be used/activated in case a problem arises and after consulting the **hopf** support.

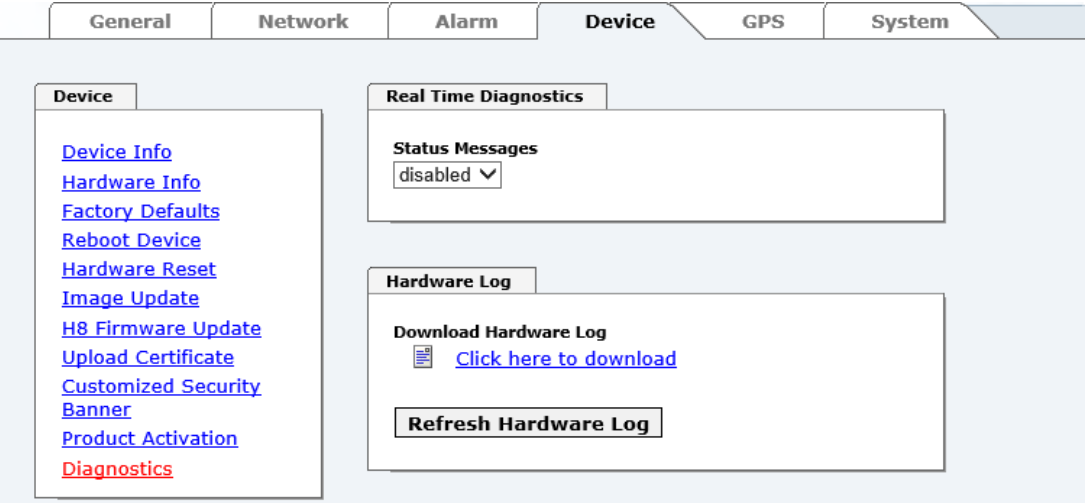

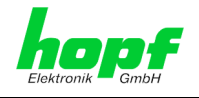

## <span id="page-73-0"></span>**6.3.4.10 Passwords (Master/Device)**

Differentiation is made between upper and lower case characters in passwords. In principle, all alphanumeric characters and the following symbols are allowed in passwords:

$$
[ ] () * - ] \$ \% @ / = ?
$$

(See also *Chapter [6.2.1 LOGIN and LOGOUT as a User](#page-34-0)*)

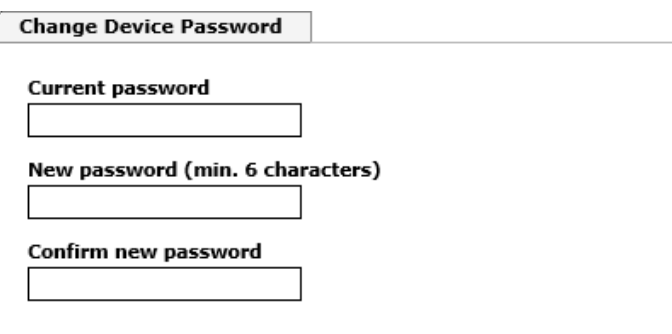

A new password must contain at least one uppercase and lowercase letter, one number, and between 6 and 20 characters.

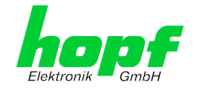

### **6.3.4.11 Downloading Configurations / SNMP MIB**

In order to be able to download certain configuration files via the web interface it is necessary to be logged on as a **"master"** user.

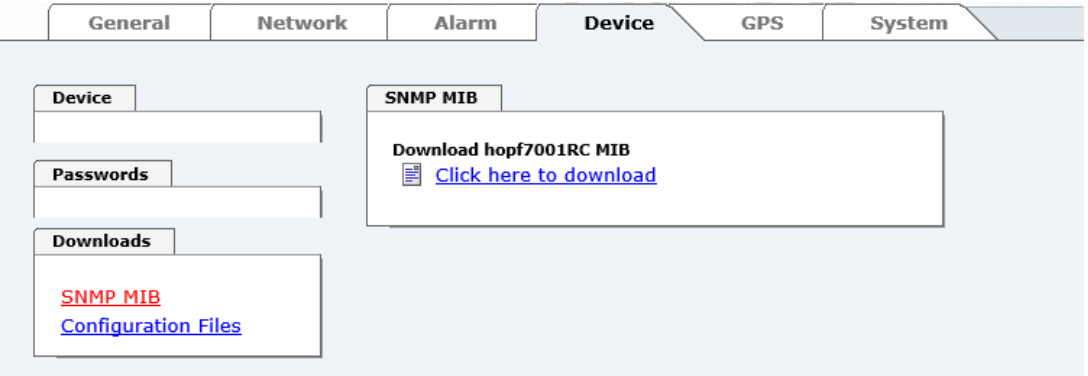

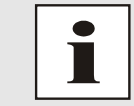

The loaded file **System Configuration** from the board is only used for support purposes and cannot be reloaded for adjusting the settings.

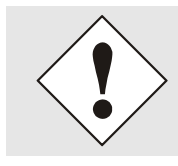

Before a file **System Configuration** download it is imperative to press the button **Refresh System Configuration** .

The "private *hopf* enterprise MIB" is also available via the WebGUI in this area.

In order to be able to download certain configuration files via the web interface, it is necessary to have logged in as a 'master' user.

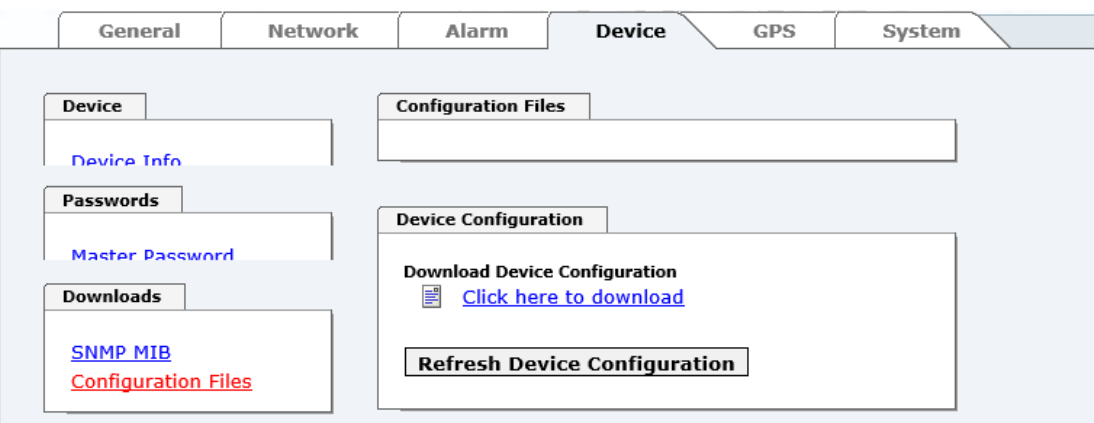

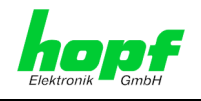

## **6.3.5 GPS**

This tab represents the following GPS information.

Further information about "GPS Reception and Display of Satellites are represented in the technical manual of the system.

### **6.3.5.1 GPS Overview**

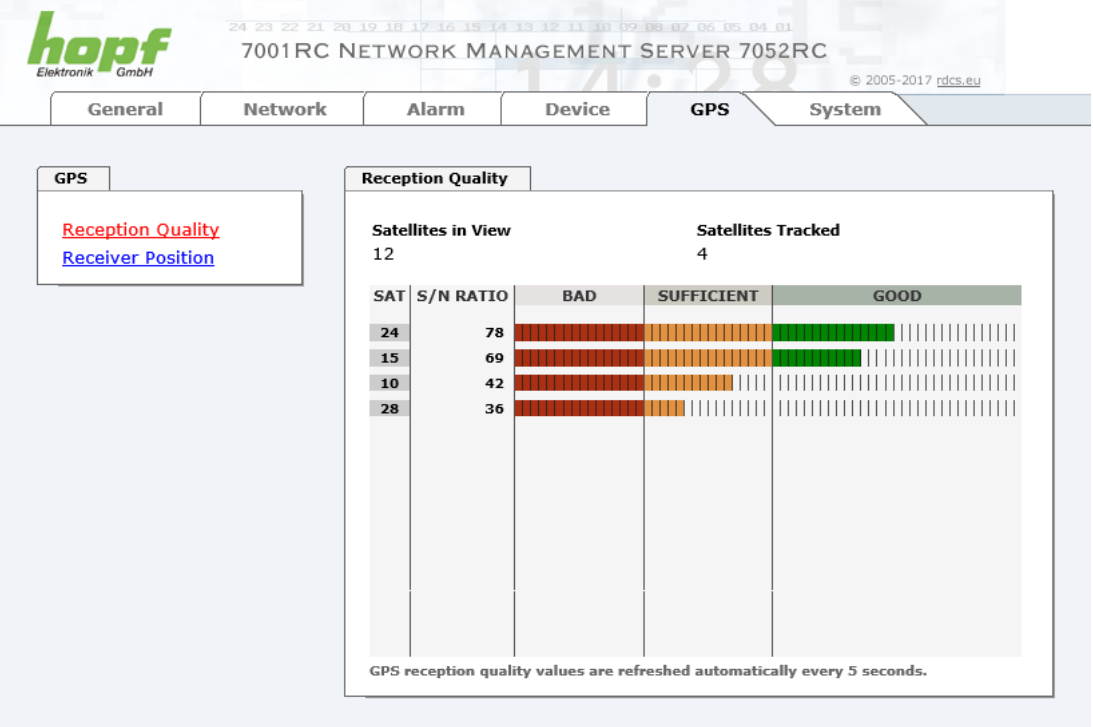

### **Satellites Visible**

Theoretical quantity of detected satellites by the GPS receiver.

### **Satellites Tracked**

Effective quantity of received satellites used for the synchronization of the base system.

### **Number of Satellites – S/N Value**

Overview of effectively received GPS satellites with their reception quality and the pertinent interpretation.

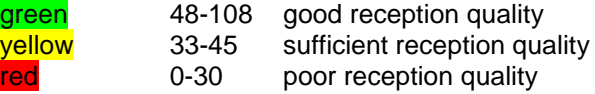

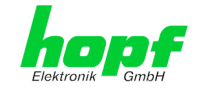

### **6.3.5.2 GPS Receiver Position**

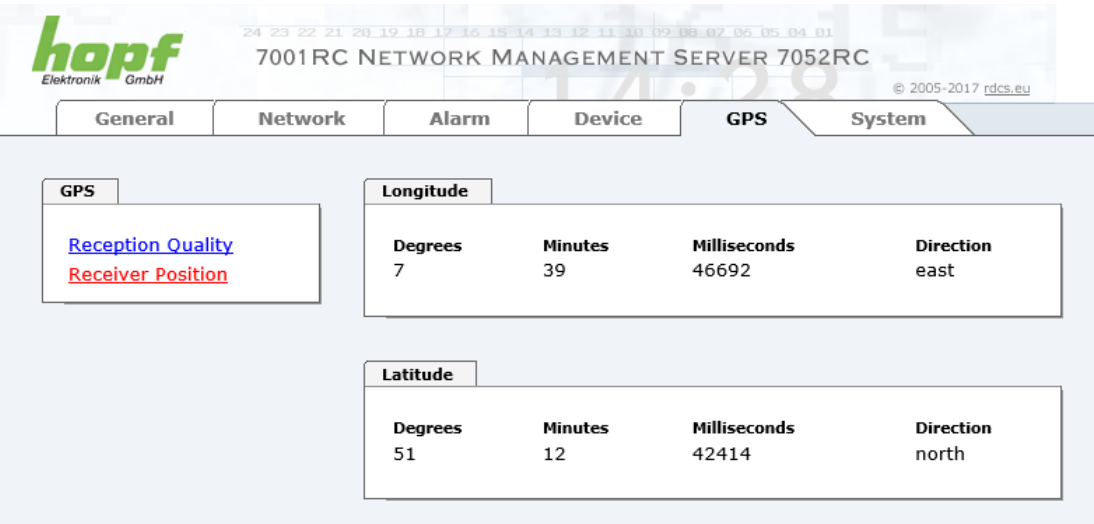

### **Current Position with Longitude and Latitude**

Hereby the geographical position of the system is shown. At the first use this function is helpful because you can see if the receiver has already determined the current position.

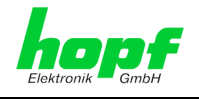

## **6.3.6 System**

On the left side every link of the navigation is leading to the appropriate system overview.

### **6.3.6.1 System Overview**

The System tab gives an overview over all connected system boards in the System 7001RC.

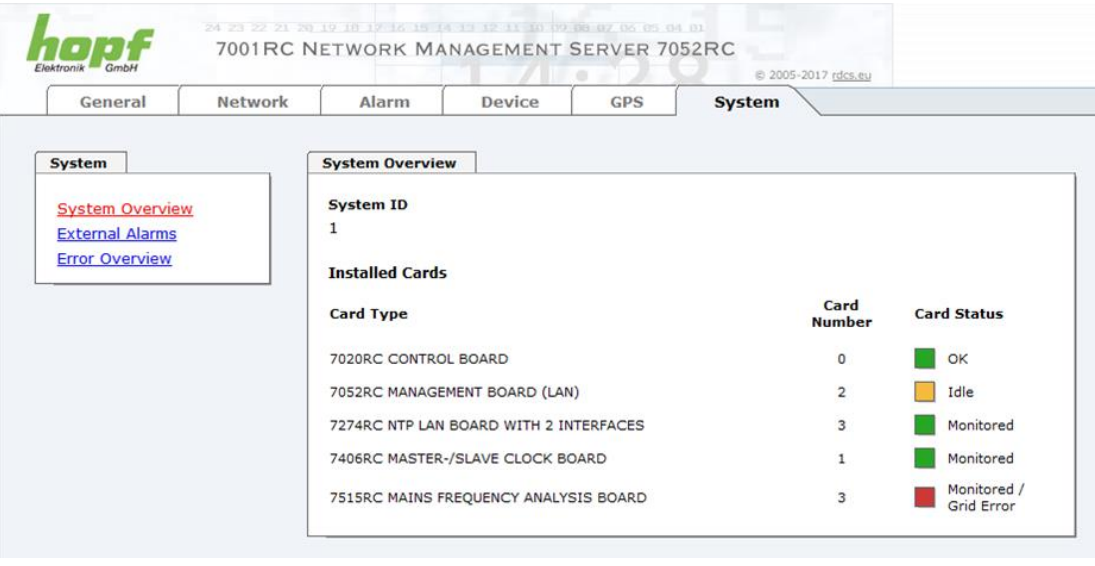

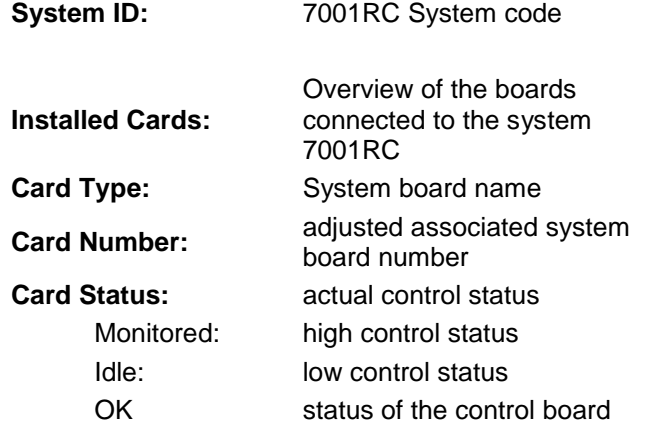

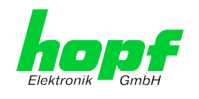

### **6.3.6.2 External Alarms**

Overview of the current state of the optionally external monitoring inputs.

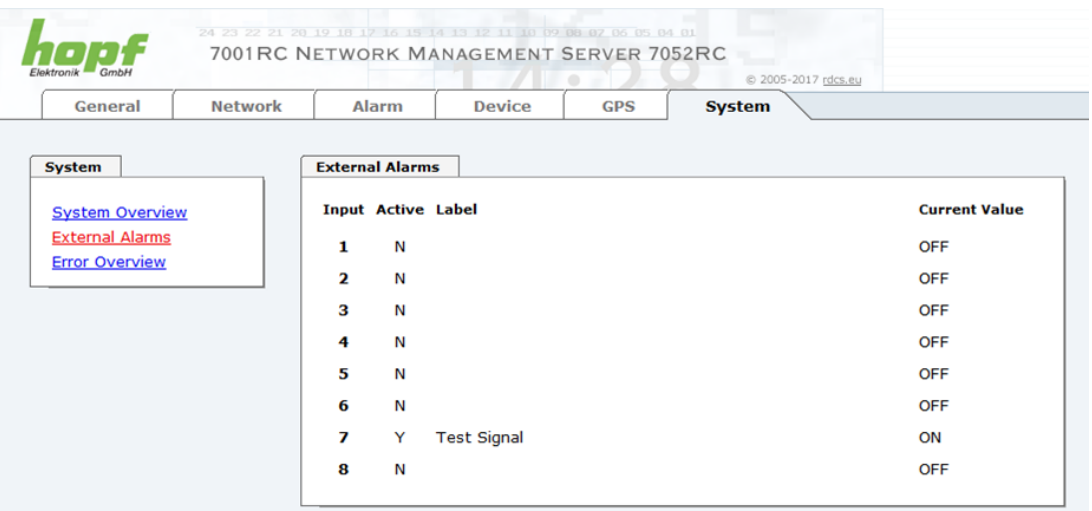

### **External Alarms**

**Input:**

Number of the monitoring input.

#### **Active:**

Activation status of the monitoring input,  $Y =$  activated and  $N =$  deactivated.

#### **Label:**

Name of the monitoring input.

#### **Current Value:**

Current state of the monitoring input ON / OFF.

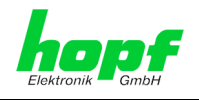

### **6.3.6.3 ERROR Overview**

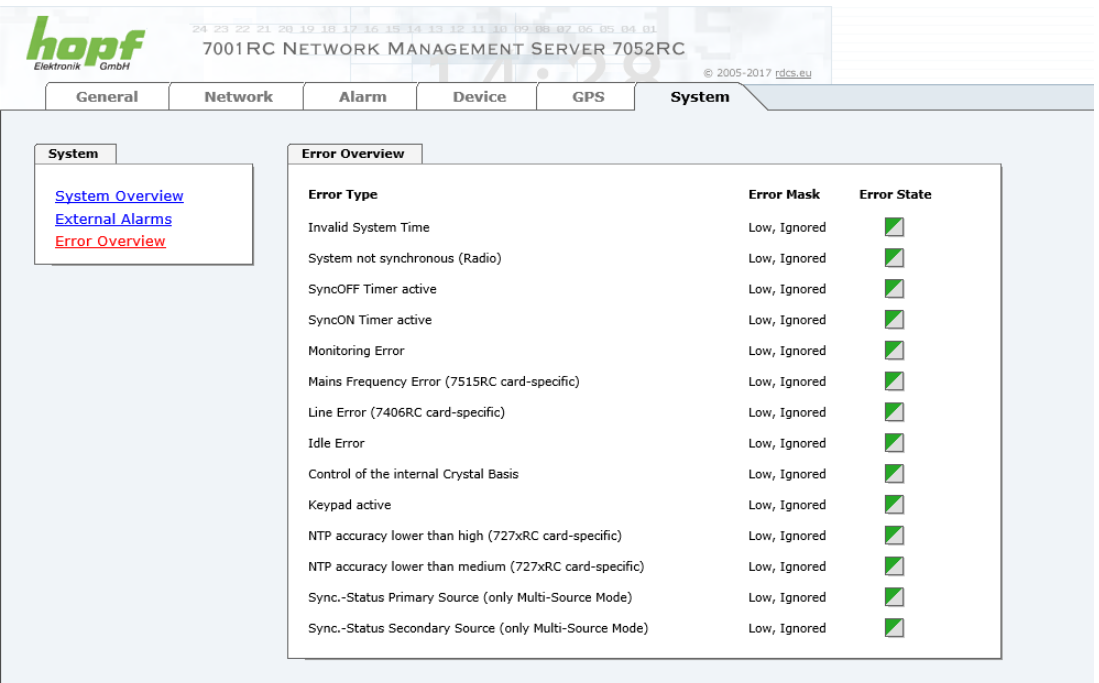

The current status of the individual error messages can be consulted in the system 7001RC at any time. The listing does not take into account whether errors are static or dynamic.

Display of error status messages in the system:

- **High** high priority level (major error)
- **Low** low priority level (minor error)
- **Ignored** the error is removed from the common message

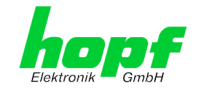

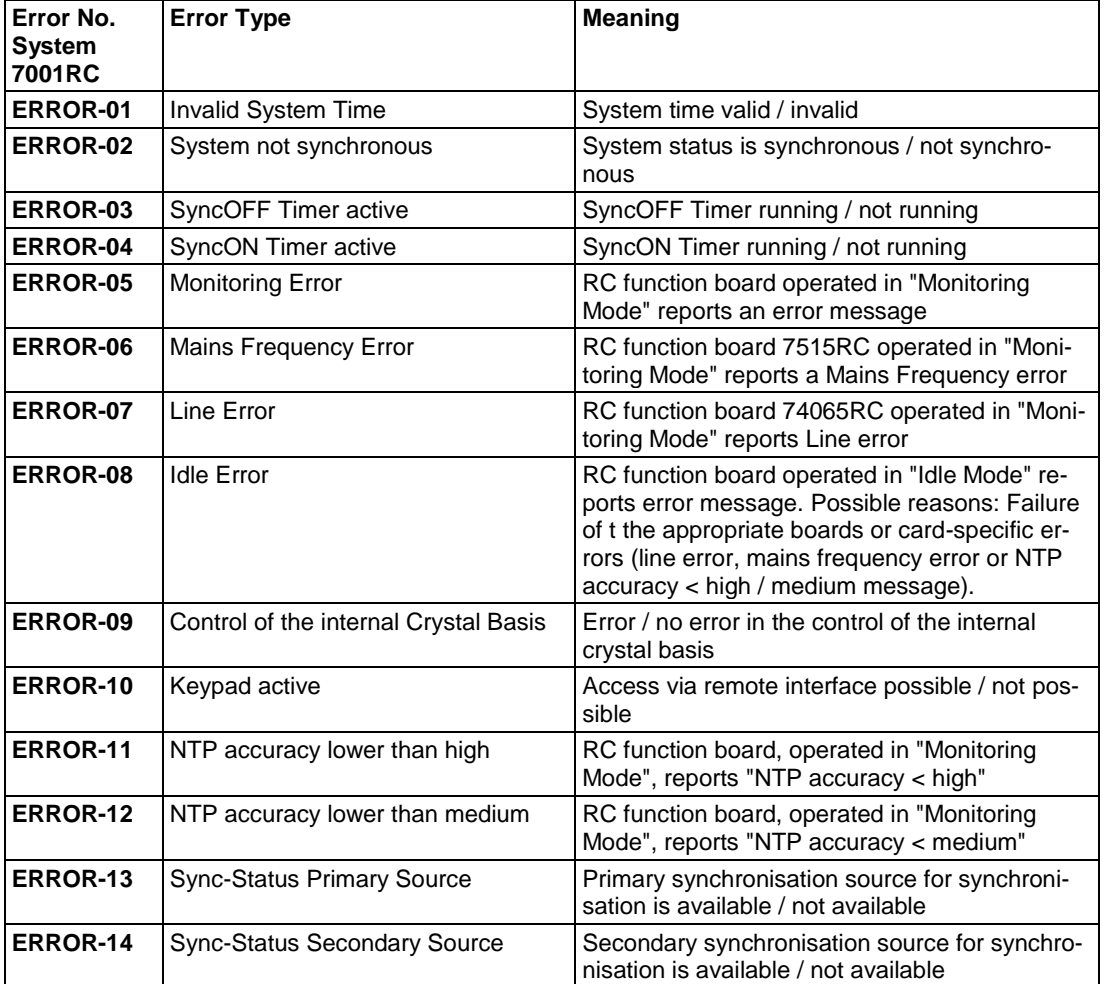

The following errors are displayed:

#### *Card-specific Errors:*

- 1. Card-specific errors are reported by the relevant boards. If there is a board failure, not the card-specific errors are reported but the error of the appropriate board!
- 2. Card-specific errors are only reported separately if the relevant board runs in "Monitoring Mode". Otherwise the Idle error is activated.

Example: If a board 7406RC fails which runs in "Monitoring Mode" the Monitoring Error (ERROR-05) will be reported but no Line Error (ERROR-07)!

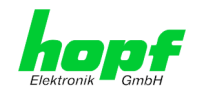

# **7 SSH and Telnet Basic Configuration**

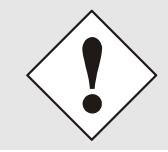

Only basic configuration is possible via SSH or Telnet. The complete configuration of Board 7052RC takes place exclusively via the WebGUI.

It is just as easy to use SSH (Port 22) or Telnet (Port 23) as the WebGUI. Both protocols use the same user interface and menu structure.

The user names and passwords are the same as on the WebGUI and are kept in alignment (see *Chapter [6.3.4.10 Passwords \(Master/Device\)](#page-73-0)*).

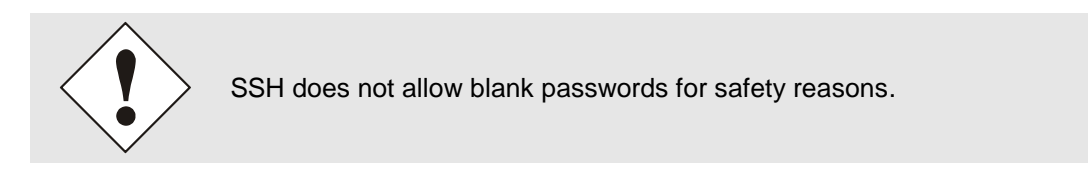

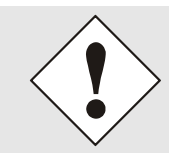

The corresponding service is to be enabled for the use of Telnet or SSH (see *Chapter [6.3.2.7 Management-Protocols –](#page-57-0) HTTP, SNMP etc.*)

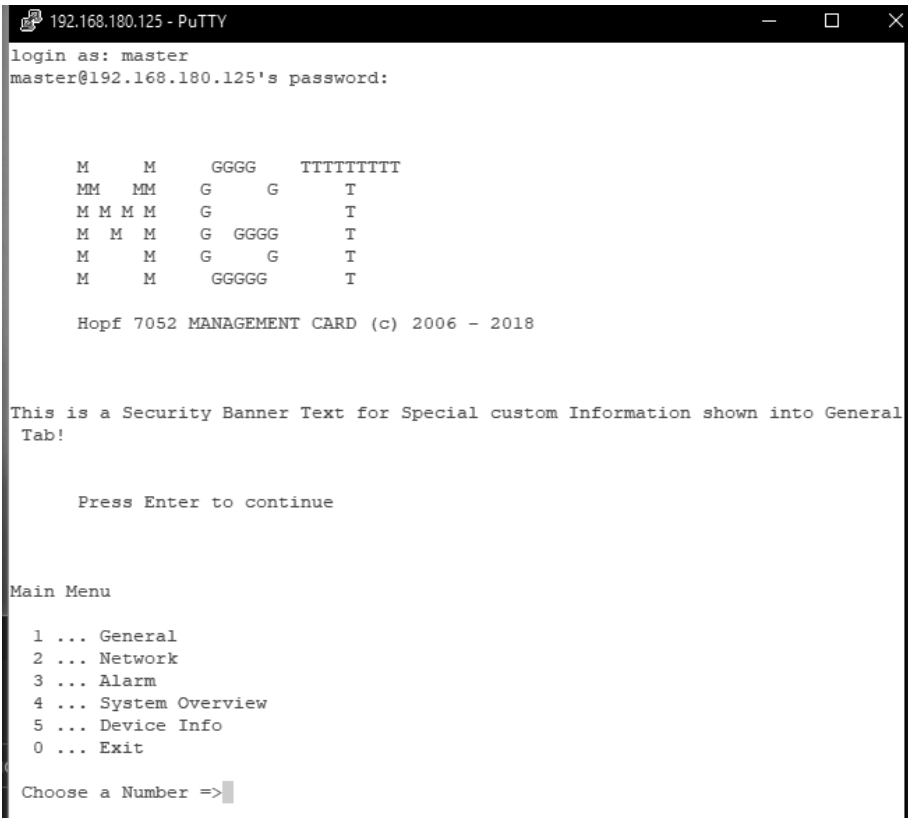

Navigation through the menu takes place by entering the respective number associated with the menu option (as can be seen in the above image).

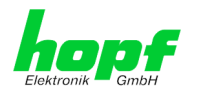

# **8 Technical Data**

### **General technical Data of the Board 7052RC.**

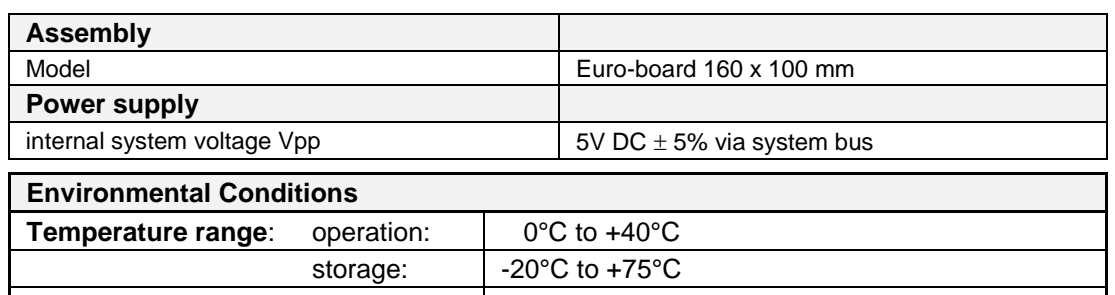

| Humidity:  $\vert$  max. 95%, not condensed

### **TCP/IP Network Protocols**

- HTTP/ HTTPS
- DHCP
- **Telnet**
- **SSH**
- SNMPv2c / SNMPv3

#### **Configuration**

- HTTP/HTTPS-WebGUI (Browser Based)
- Telnet
- **SSH**
- hopf Base System via keypad and display resp. hmc remote access
- **hmc** network configuration assistant

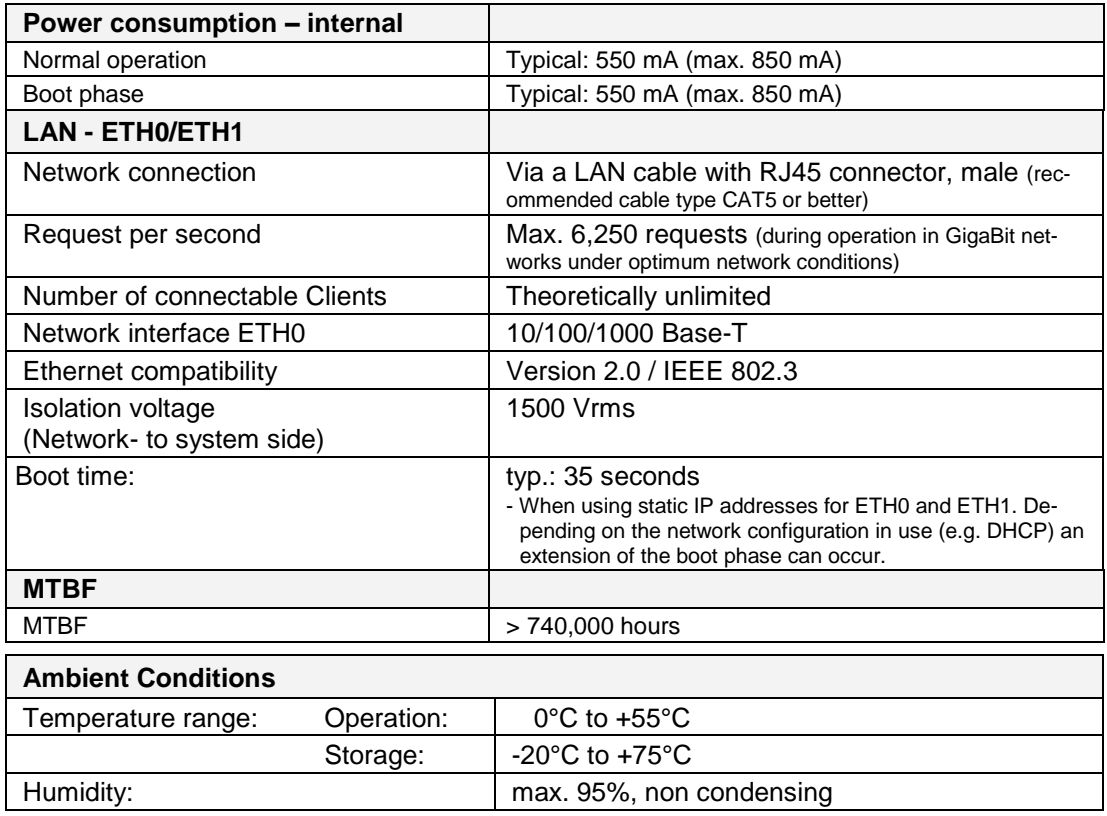

7052RC Network Management Server - V01.00 83 / 98

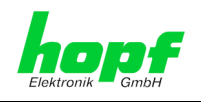

# **9 Factory Defaults of Board 7052RC**

The default delivery status of the Board 7052RC meets the factory default values when using GPS synchronization sources.

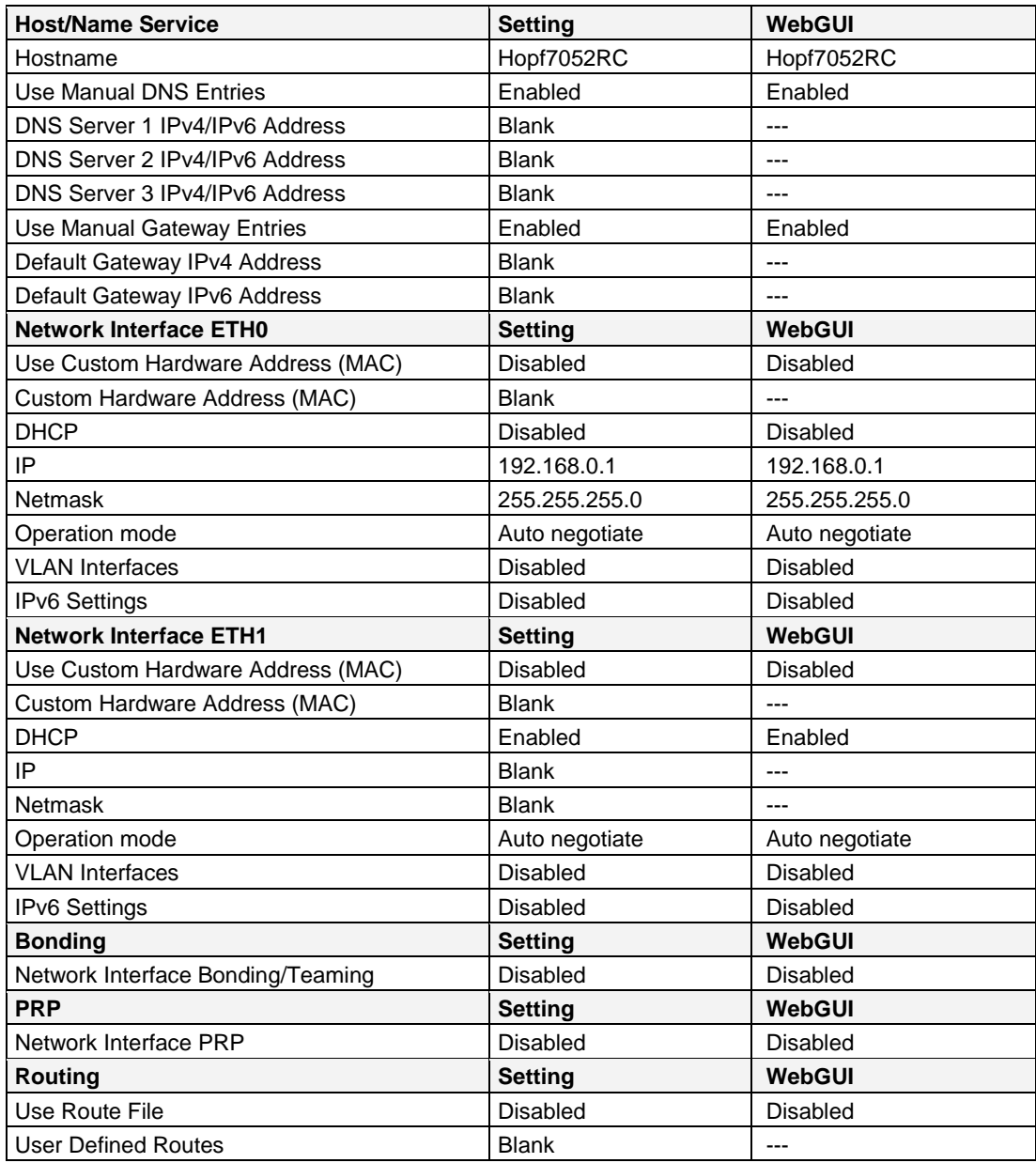

84 / 98 7052RC Network Management Server - V01.00

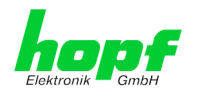

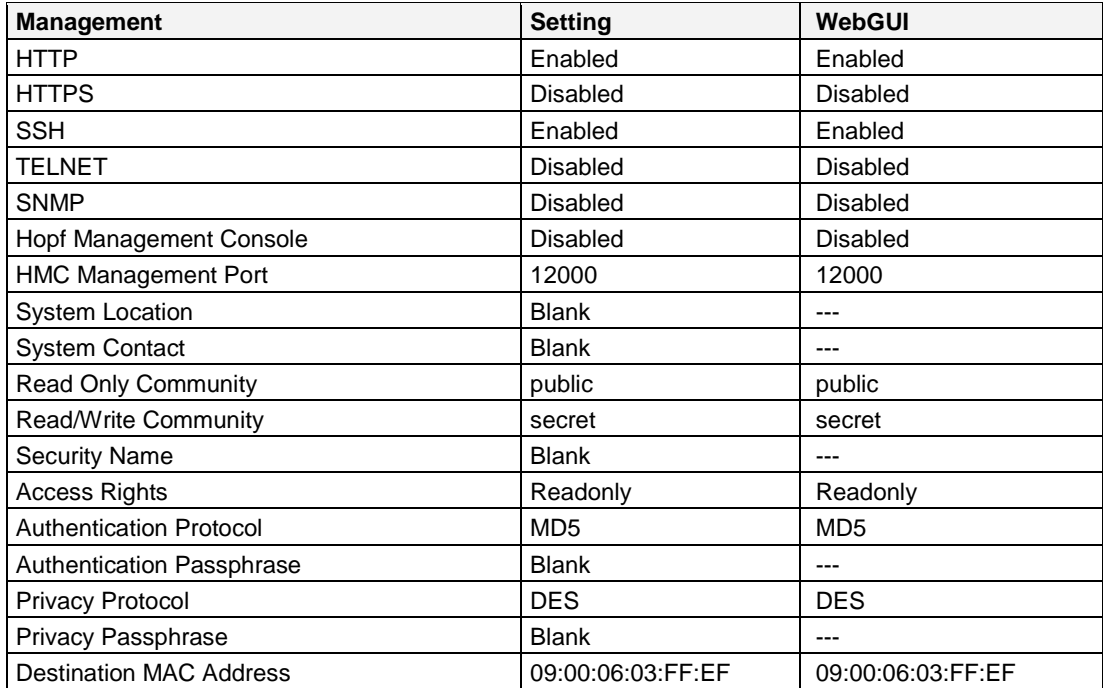

## **9.1 ALARM**

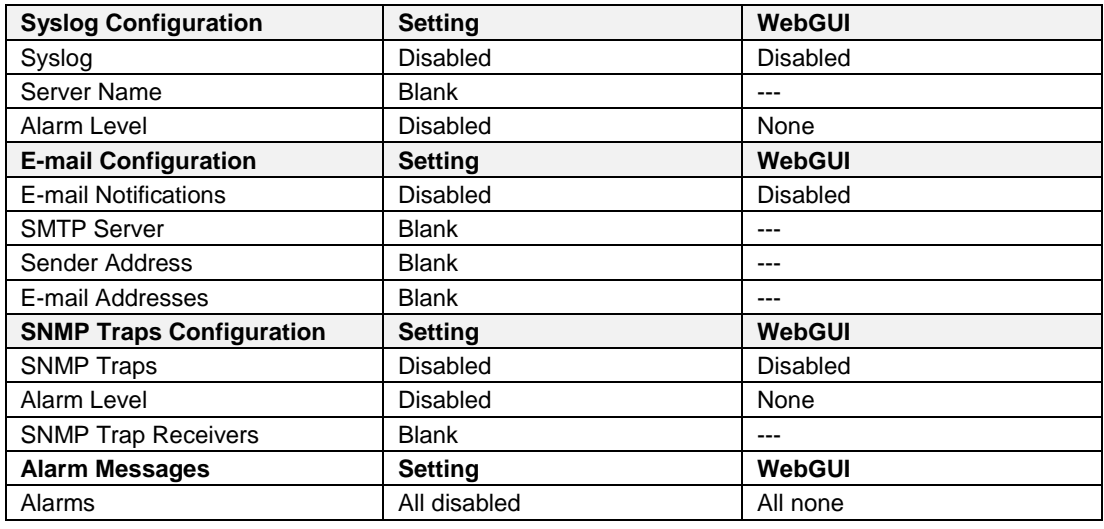

## **9.2 DEVICE**

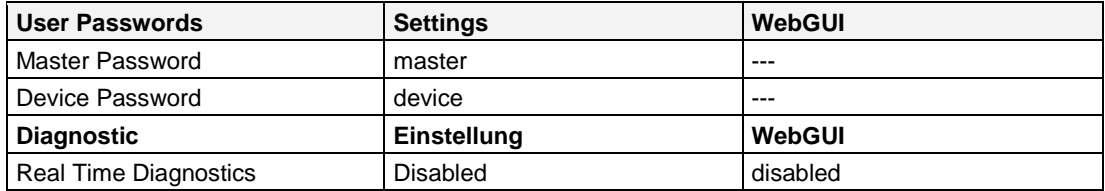

7052RC Network Management Server - V01.00 85 / 98

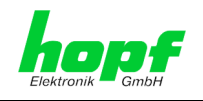

# **10 Glossary and Abbreviations**

# **10.1.1 Time-specific expressions**

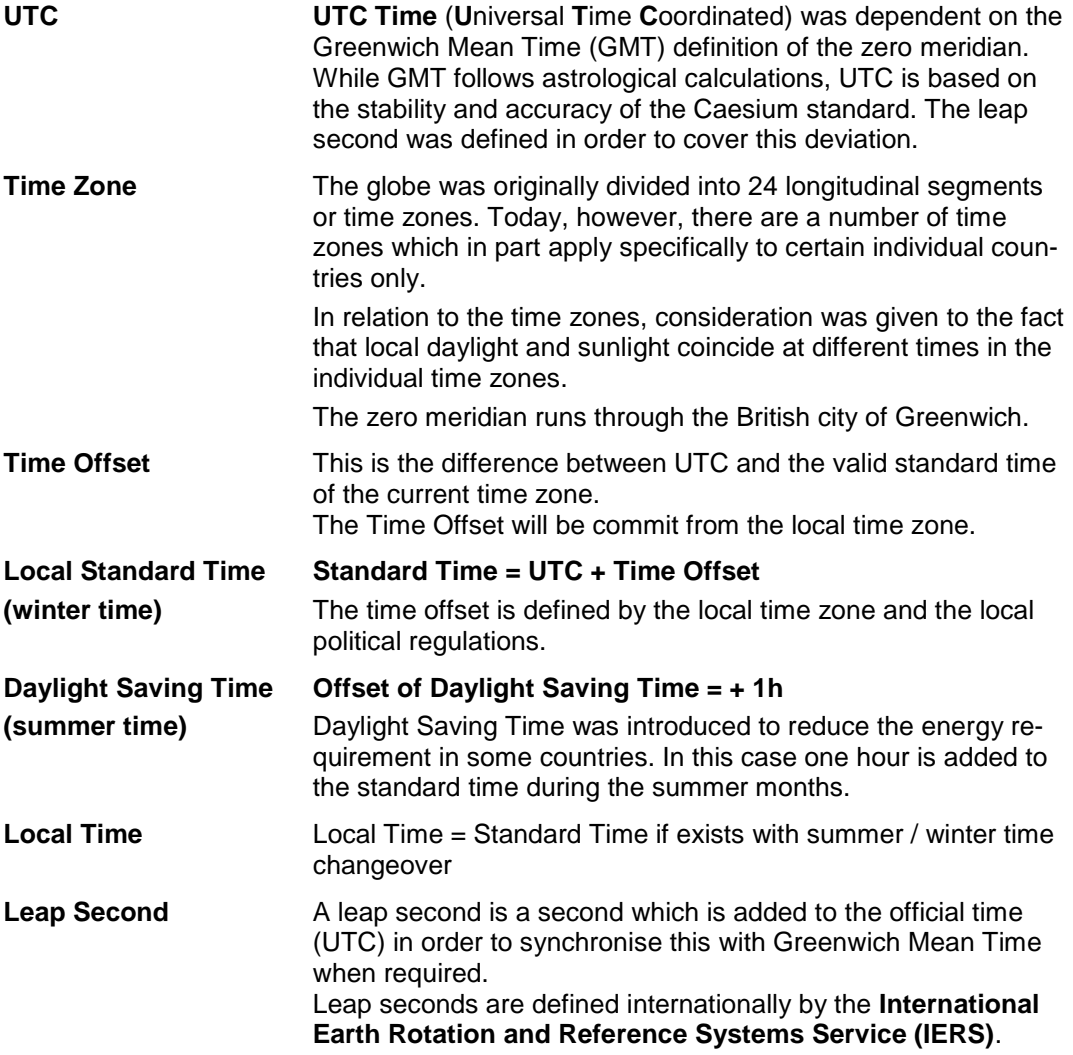

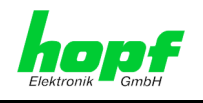

## **10.2 Abbreviations**

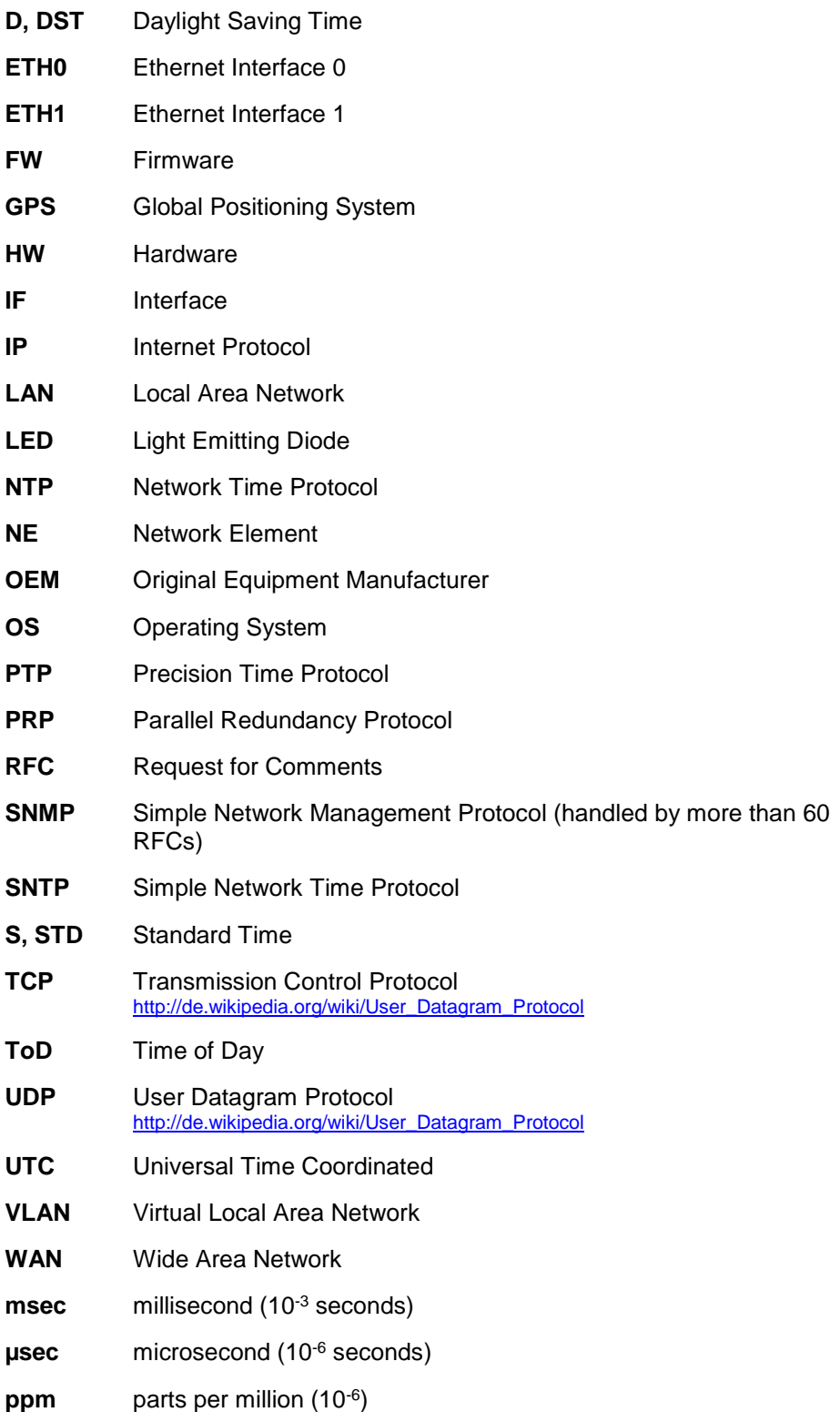

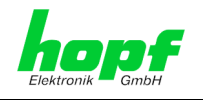

## **10.3 Definitions**

An explanation of the terms used in this document.

## **10.3.1 DHCP (Dynamic Host Configuration Protocol)**

DHCP makes it possible to integrate a new computer into an existing network with no additional configuration. It is necessary only to set the automatic reference of the IP address on the client. Without DHCP, relatively complex settings need to be made. In addition to setting the IP address, other parameters such as network mask, gateway and DNS server would need to be entered. A DHCP server can assign these parameters automatically by DHCP when starting up a new computer (DHCP client).

DHCP is an extension of the BOOTP protocol. A valid IP address is allocated automatically if a DHCP server is available on the network and DHCP is enabled.

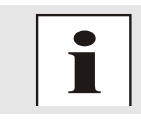

See RFC 2131 Dynamic Host Configuration Protocol for further information

## **10.3.2 SNMP (Simple Network Management Protocol)**

Simple Network Management Protocol (SNMP) is a network protocol which was developed by the IETF in order to be able to monitor and control network elements from a central station. This protocol regulates the communication between the monitored devices and the monitoring station. SNMP describes the composition of the data packets which can be transmitted and the communication procedure. SNMP was designed in such a way that every network-compatible device can be monitored. The network management tasks which are possible with SNMP include:

- Monitoring of network components
- Remote control and configuration of network components.
- Fault detection and notification

Due to its simplicity, SNMP has become the standard which is supported by most management programmes. SNMP Versions 1 and 2c offer hardly any safety mechanisms. The safety mechanisms have been significantly expanded in the current Version 3.

With the aid of description files known as MIB's (Management Information Base), the management programmes are in a position to represent the hierarchical structure of the data of any desired SNMP agent and to request data from them. In addition to the MIB's defined in the RFC's, every software and hardware manufacturer can define his own so-called private MIB's, which reflect the special characteristics of his product.

## **10.3.3 TCP/IP (Transmission Control Protocol / Internet Protocol)**

TCP and IP are generally used concurrently and thus the term TCP/IP has become established as the standard for both protocols.

IP is based on network layer 3 (layer 3) in the OSI Layer Model while TCP is based on layer 4, the transport layer. In other words, the expression TCP/IP signifies network communication in which the TCP transport mechanism is used to distribute or deliver data over IP networks. As a simple example: Web browsers use TCP/IP to communicate with web servers.

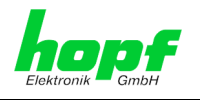

## **10.4 Syslog Messages**

Description of the Syslog messages of the Board 7052RC configured by the alarm messages. Further Syslog messages generated by the operating system (e.g. NTP, Syslog-Deamon, …) are not described here.

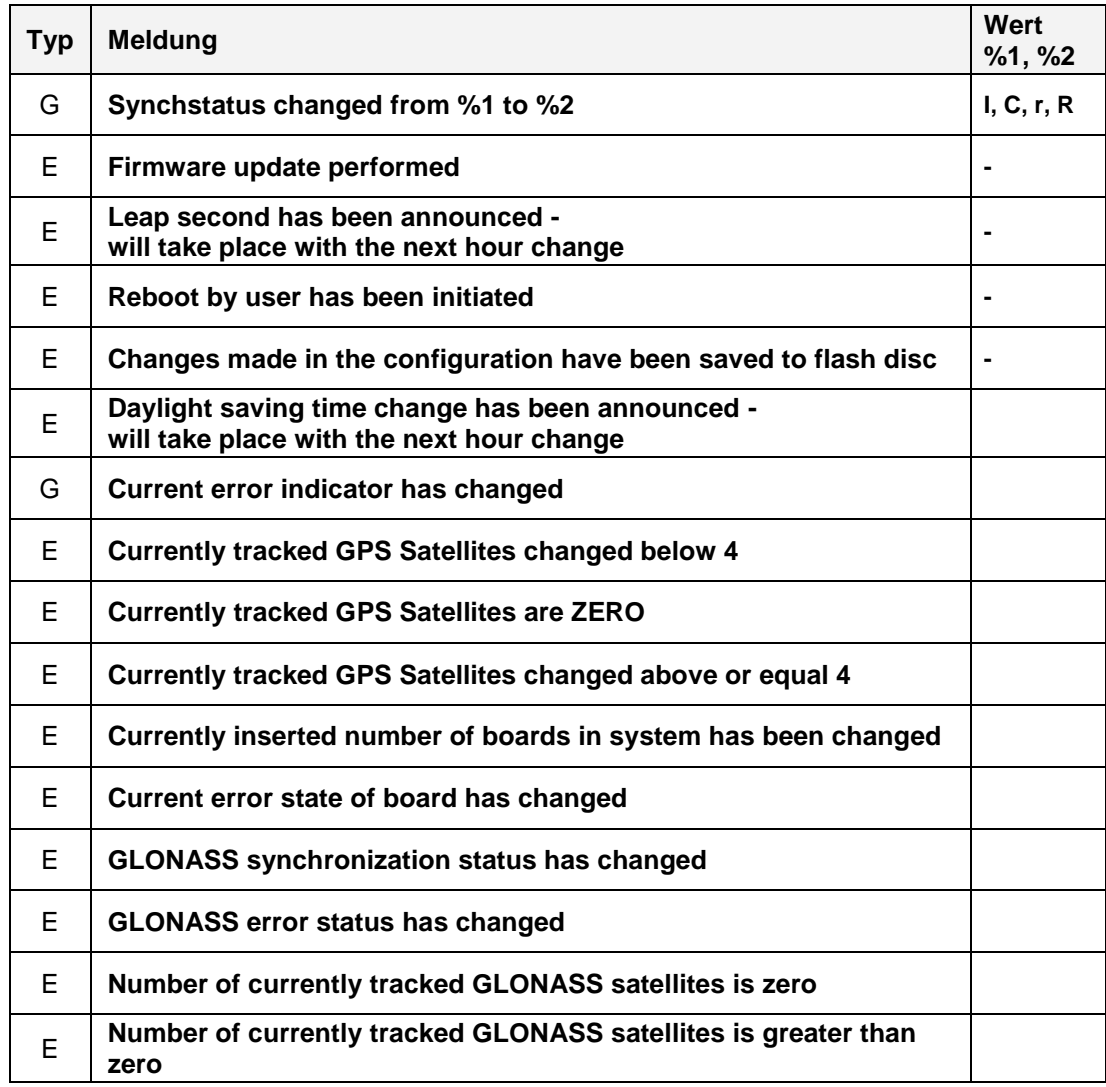

Type of message ( E : single-point information ; G : group information )

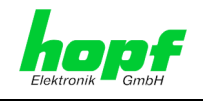

# **11 List of RFC**

- DHCP (RFC 2131)
- HTTP (RFC 2616)
- HTTPS (RFC 2818)
- SSH-2 (RFC 4250-4256, 4335, 4344, 4345, 4419, 4432, 4716, 5656)
- TELNET (RFC 854)
- SNMPv2c (RFC 1213, RFC1901-1908)
- SNMPv3 (RFC 3410)
- SYSLOG (RFC 5424)
- SMTP (RFC 5321)

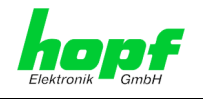

# **12 List of Open Source Packages used**

Third Party Software

The **hopf** network TimeServer 7052RC includes a numerous of software packages subject to other license conditions. In case the use of such a software package might violate the licence conditions immediately after written notice it is ensured that the underlying licence conditions are met again.

If the underlying licence conditions relating to a specific software package require availibility of the source code the package is provided electronically (email, download etc.) on requested.

The following table includes all uses software packages with the applicable underlying software license conditions:

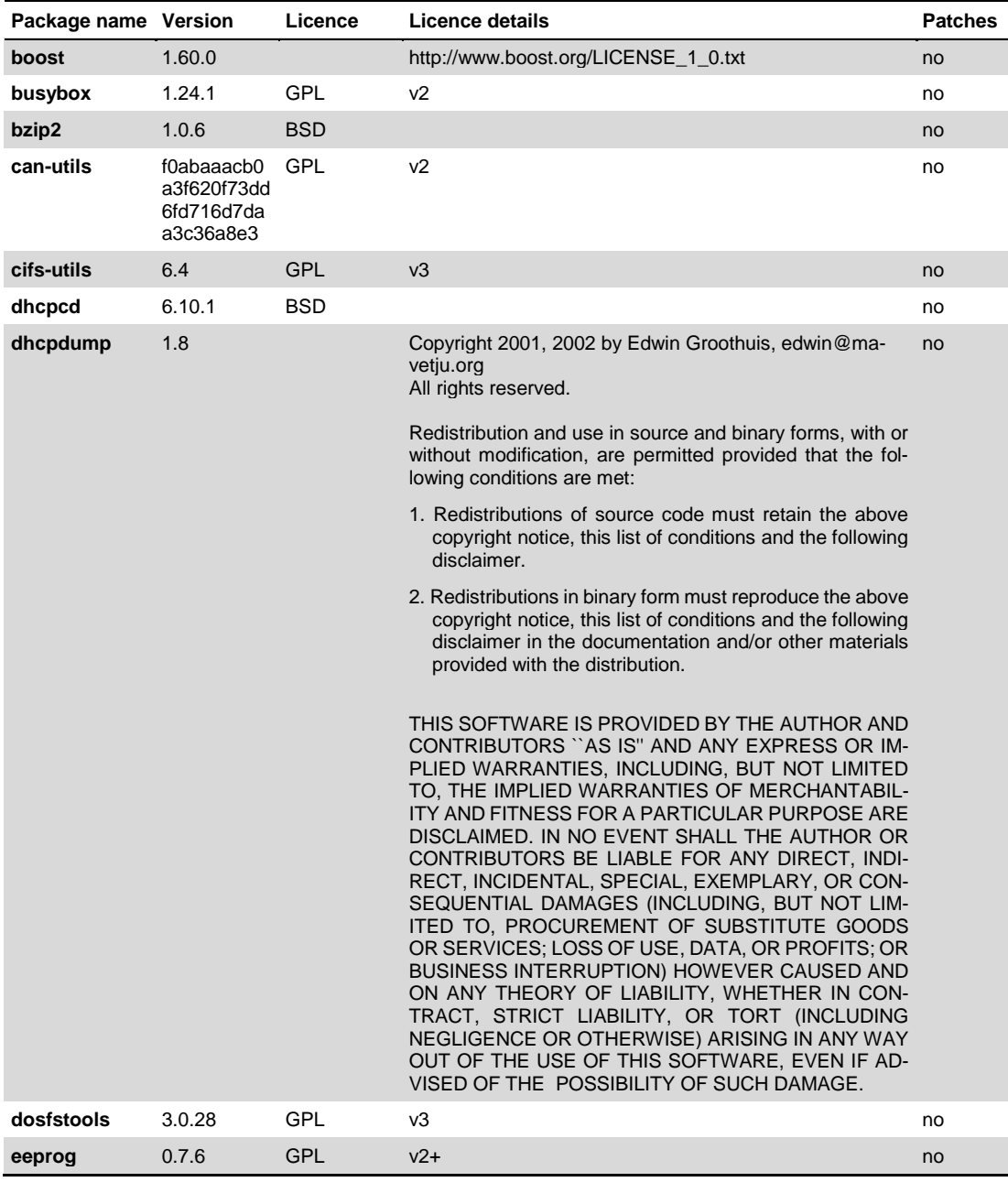

7052RC Network Management Server - V01.00 91 / 98

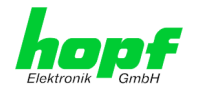

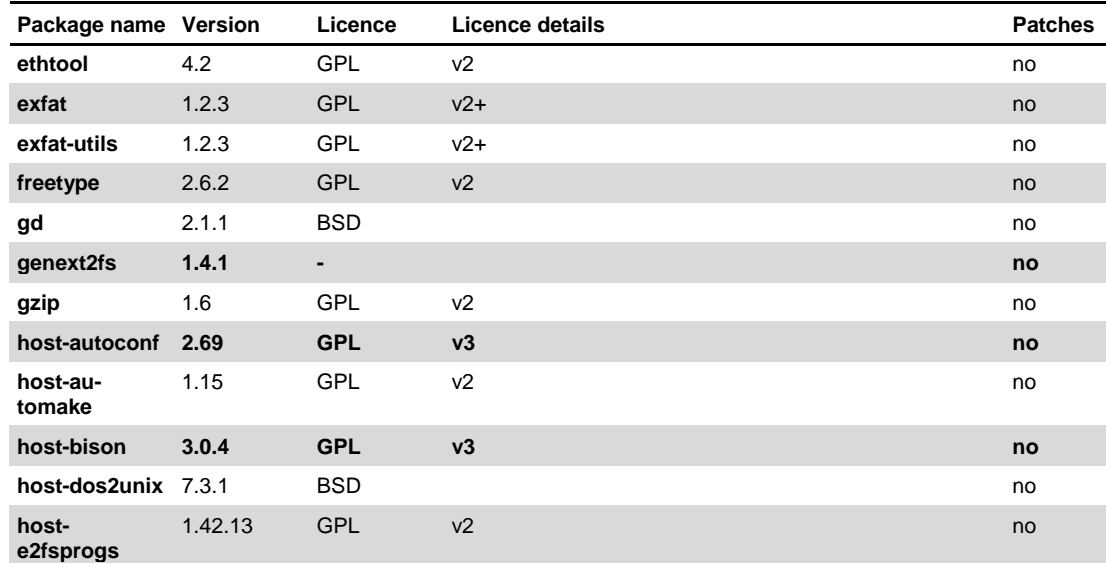

**host-flex** 2.5.37 **Flex carries the copyright used for BSD software, slightly no** modified because it originated at the Lawrence Berkeley (not Livermore!) Laboratory, which operates under a contract with the Department of Energy:

> Copyright (c) 2001, 2002, 2003, 2004, 2005, 2006, 2007 The Flex Project.

> Copyright (c) 1990, 1997 The Regents of the University of California.

All rights reserved.

This code is derived from software contributed to Berkeley by Vern Paxson.

The United States Government has rights in this work pursuant to contract no. DE-AC03-76SF00098 between the United States Department of Energy and the University of California.

Redistribution and use in source and binary forms, with or without modification, are permitted provided that the following conditions are met:

- 1. Redistributions of source code must retain the above copyright notice, this list of conditions and the following disclaimer.
- 2. Redistributions in binary form must reproduce the above copyright notice, this list of conditions and the following disclaimer in the documentation and/or other materials provided with the distribution.

Neither the name of the University nor the names of its contributors may be used to endorse or promote products derived from this software without specific prior written permission.

THIS SOFTWARE IS PROVIDED "AS IS" AND WITH-OUT ANY EXPRESS OR IMPLIED WARRANTIES, IN-CLUDING, WITHOUT LIMITATION, THE IMPLIED WAR-RANTIES OF MERCHANTABILITY AND FITNESS FOR A PARTICULAR PURPOSE.

This basically says "do whatever you please with this software except remove this notice or take advantage of the University's (or the flex authors') name".

Note that the "flex.skl" scanner skeleton carries no copyright notice. You are free to do whatever you please with scanners generated using flex; for them, you are not even bound by the above copyright.

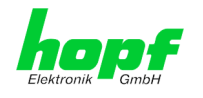

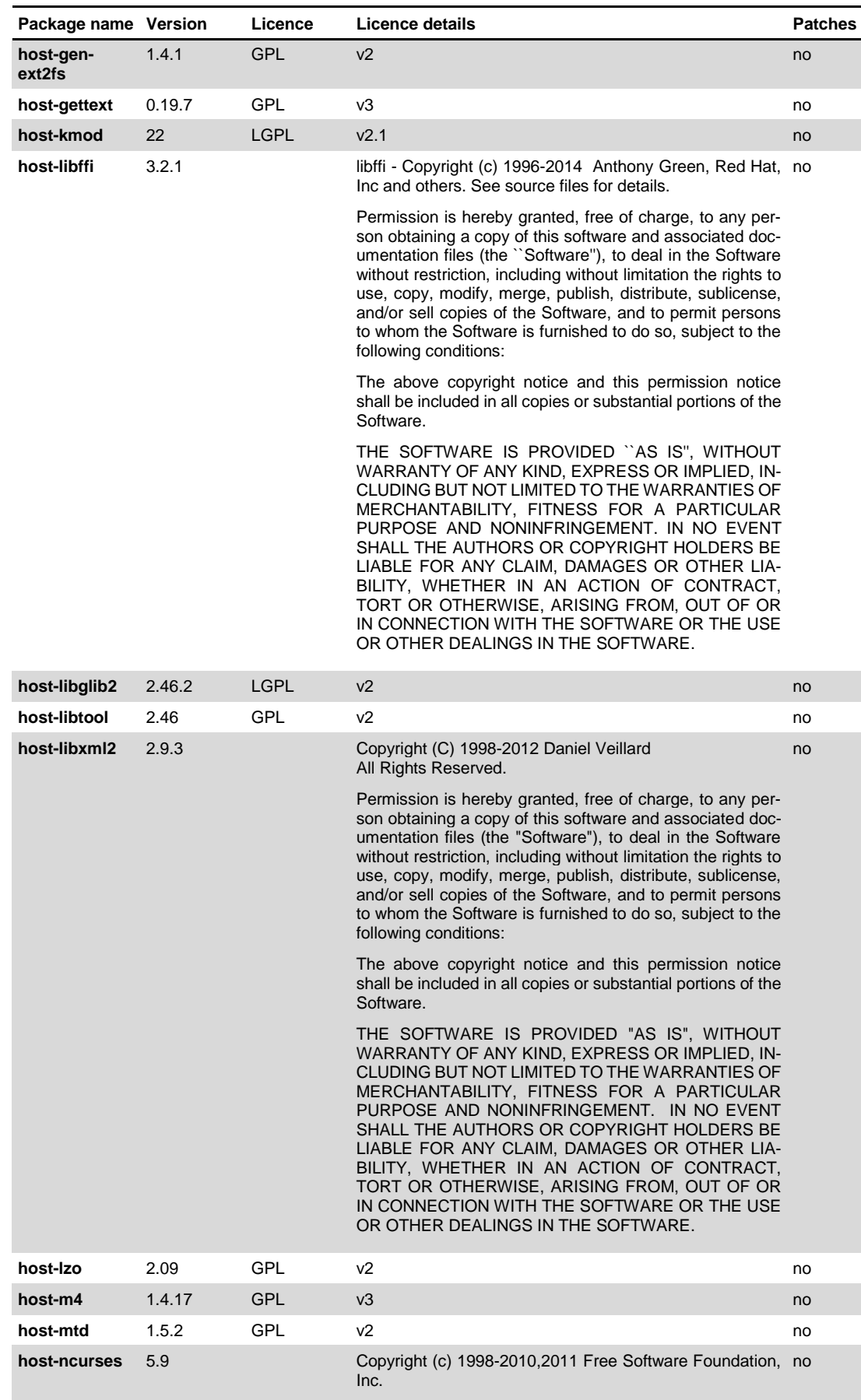

7052RC Network Management Server - V01.00 93 / 98

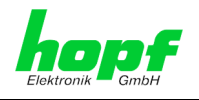

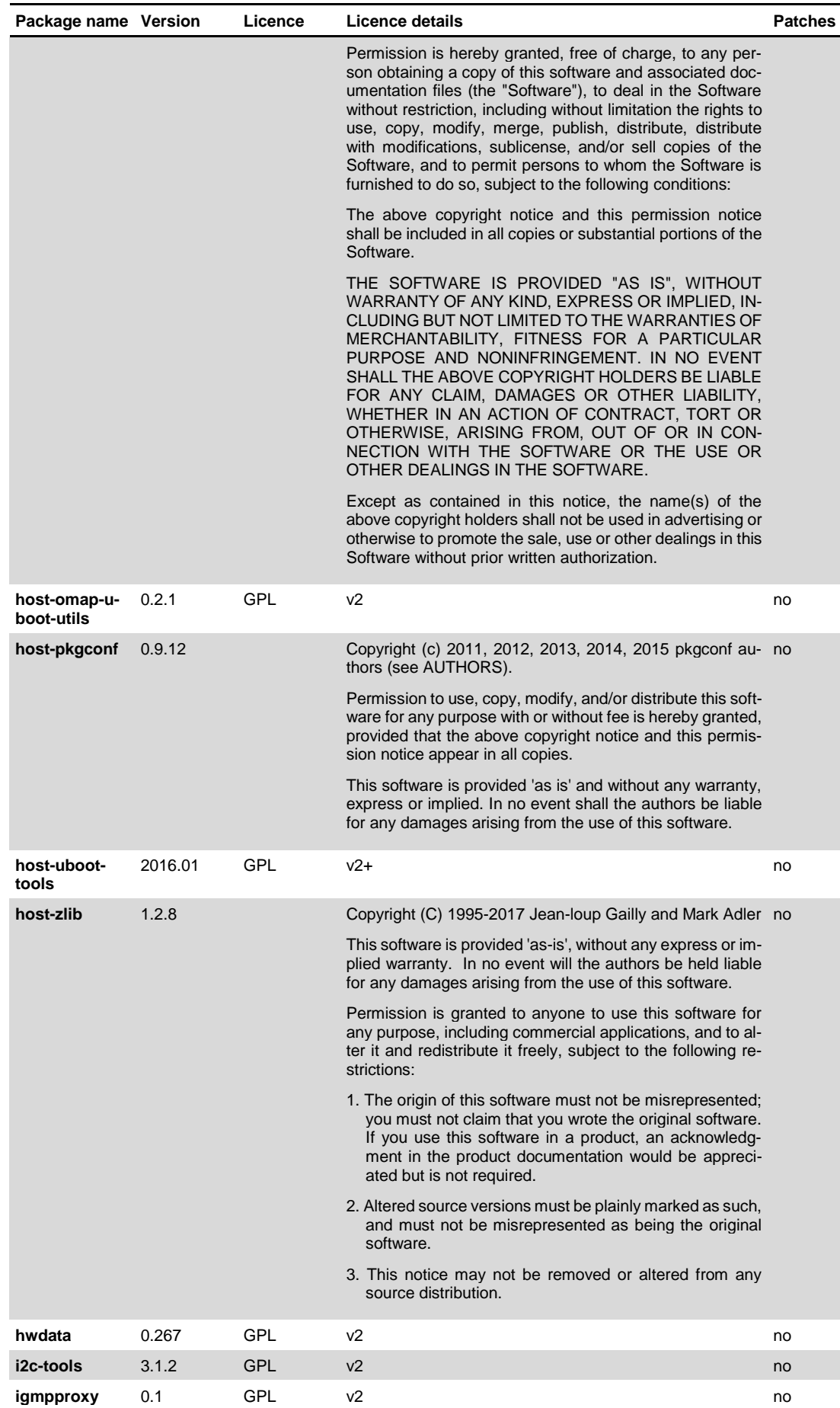

94 / 98 7052RC Network Management Server - V01.00

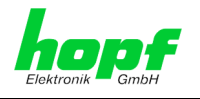

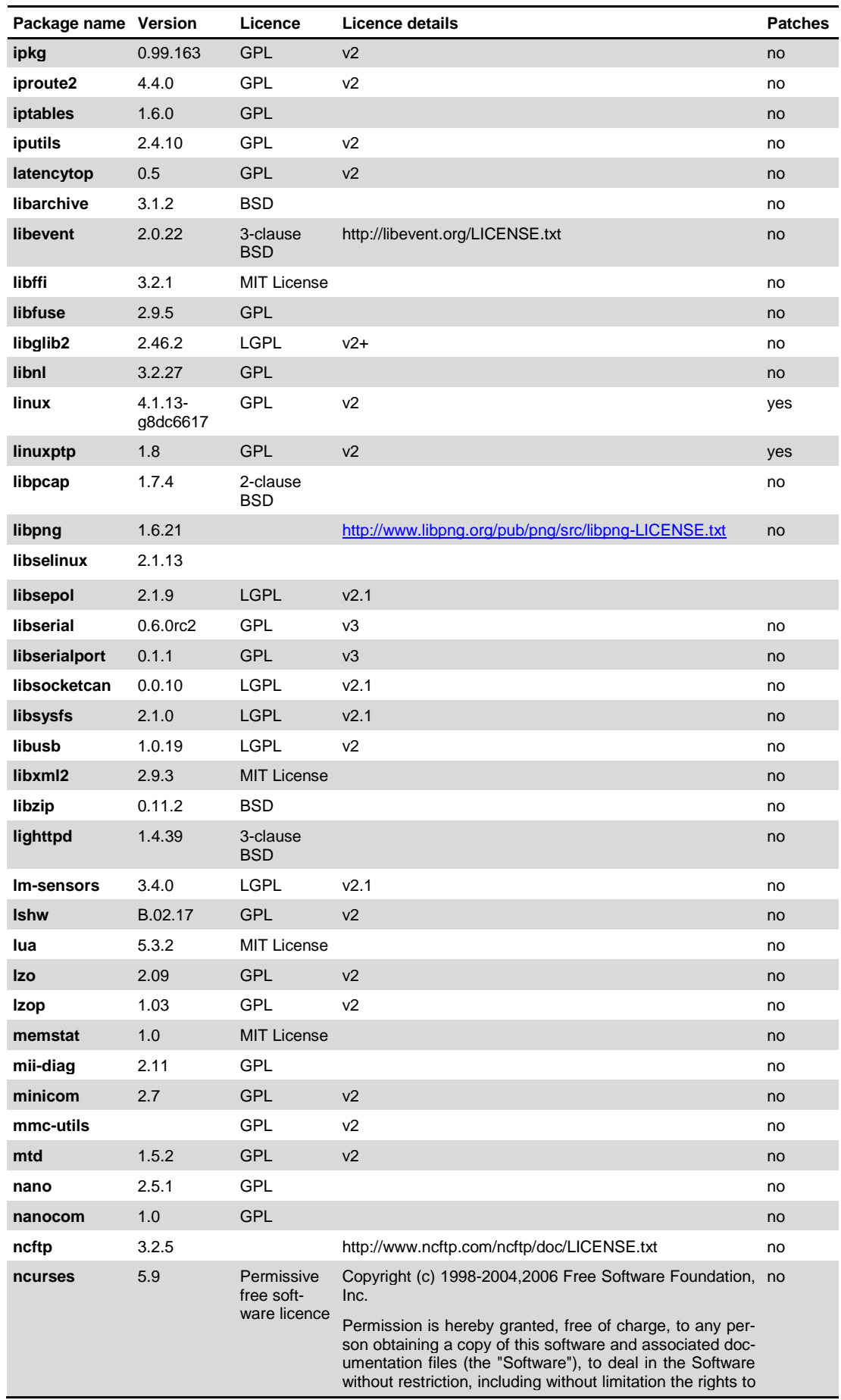

7052RC Network Management Server - V01.00 95 / 98

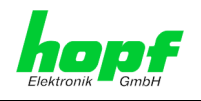

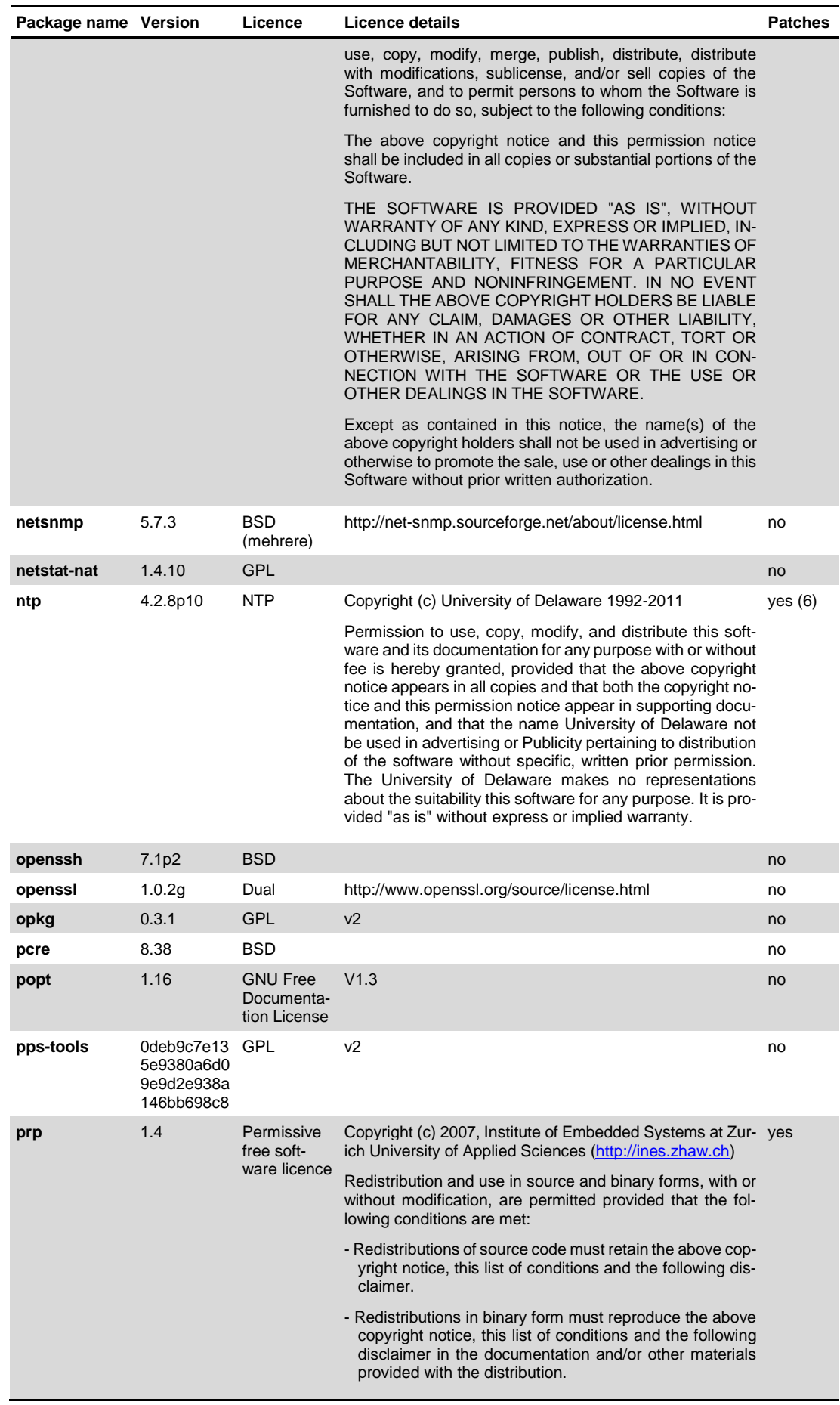

96 / 98 7052RC Network Management Server - V01.00

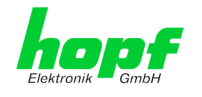

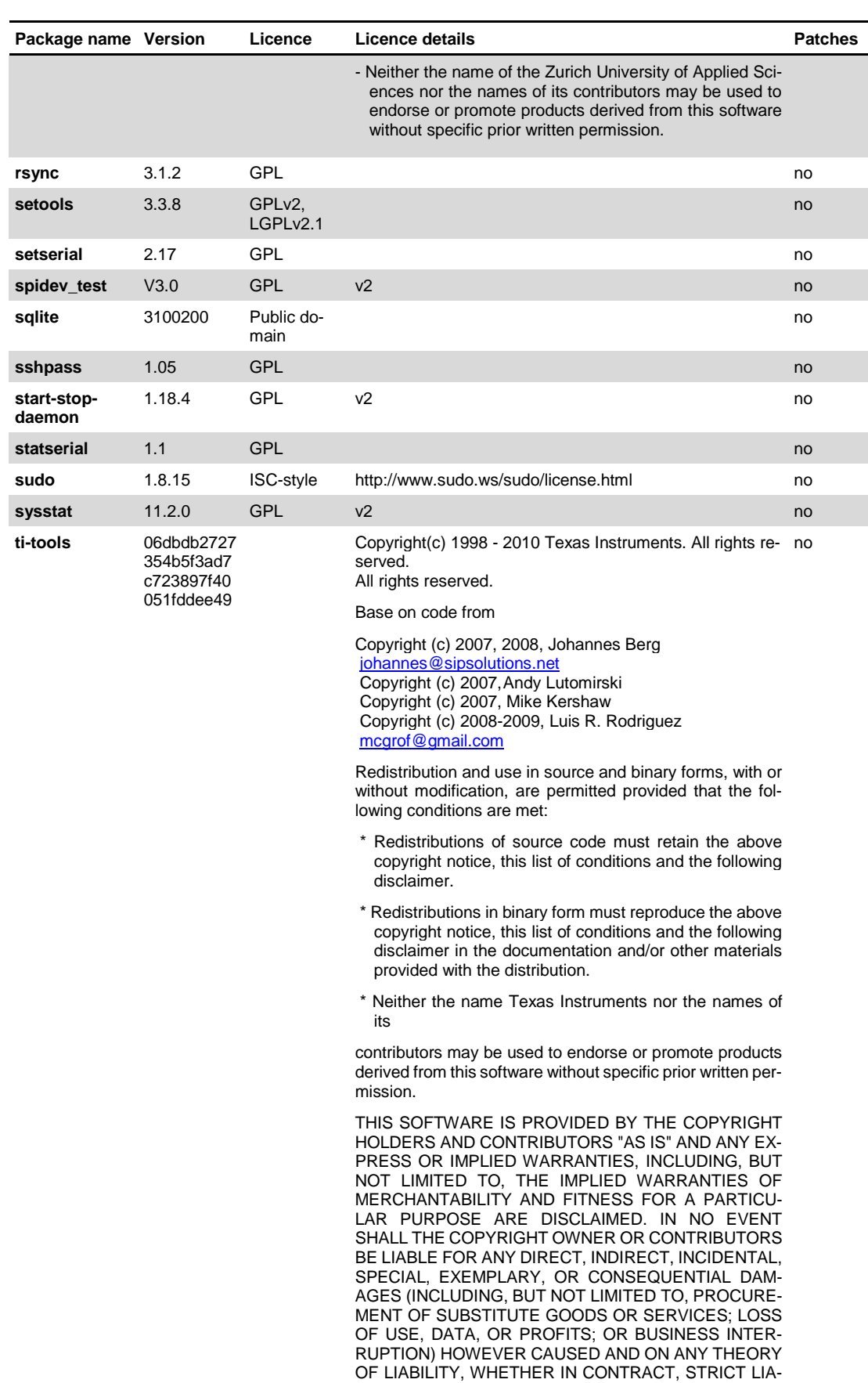

7052RC Network Management Server - V01.00 97 / 98

BILITY, OR TORT (INCLUDING NEGLIGENCE OR OTH-ERWISE) ARISING IN ANY WAY OUT OF THE USE OF

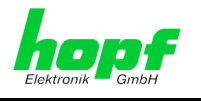

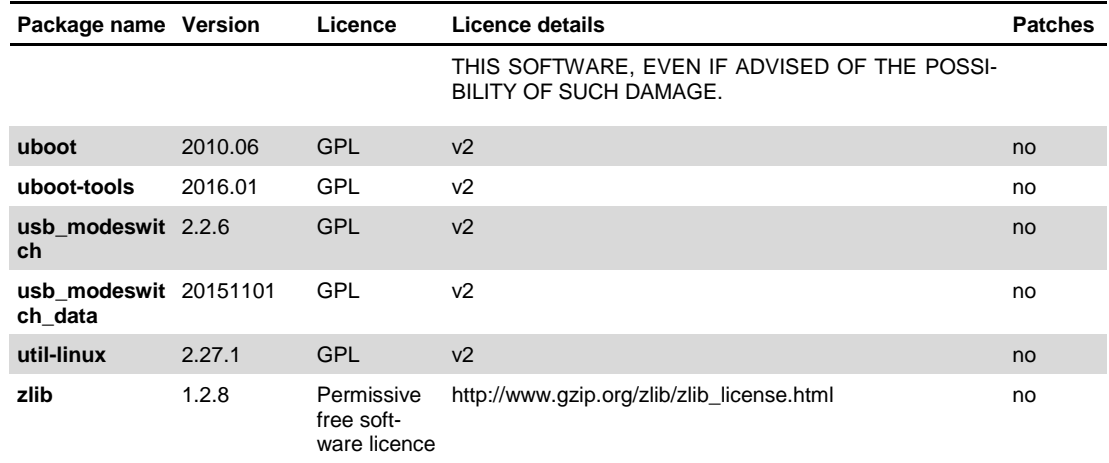